# 内蒙古自治区政府采购云平台

# 供应商操作手册 (电子卖场)

内蒙古自治区财政厅

2023年 7月

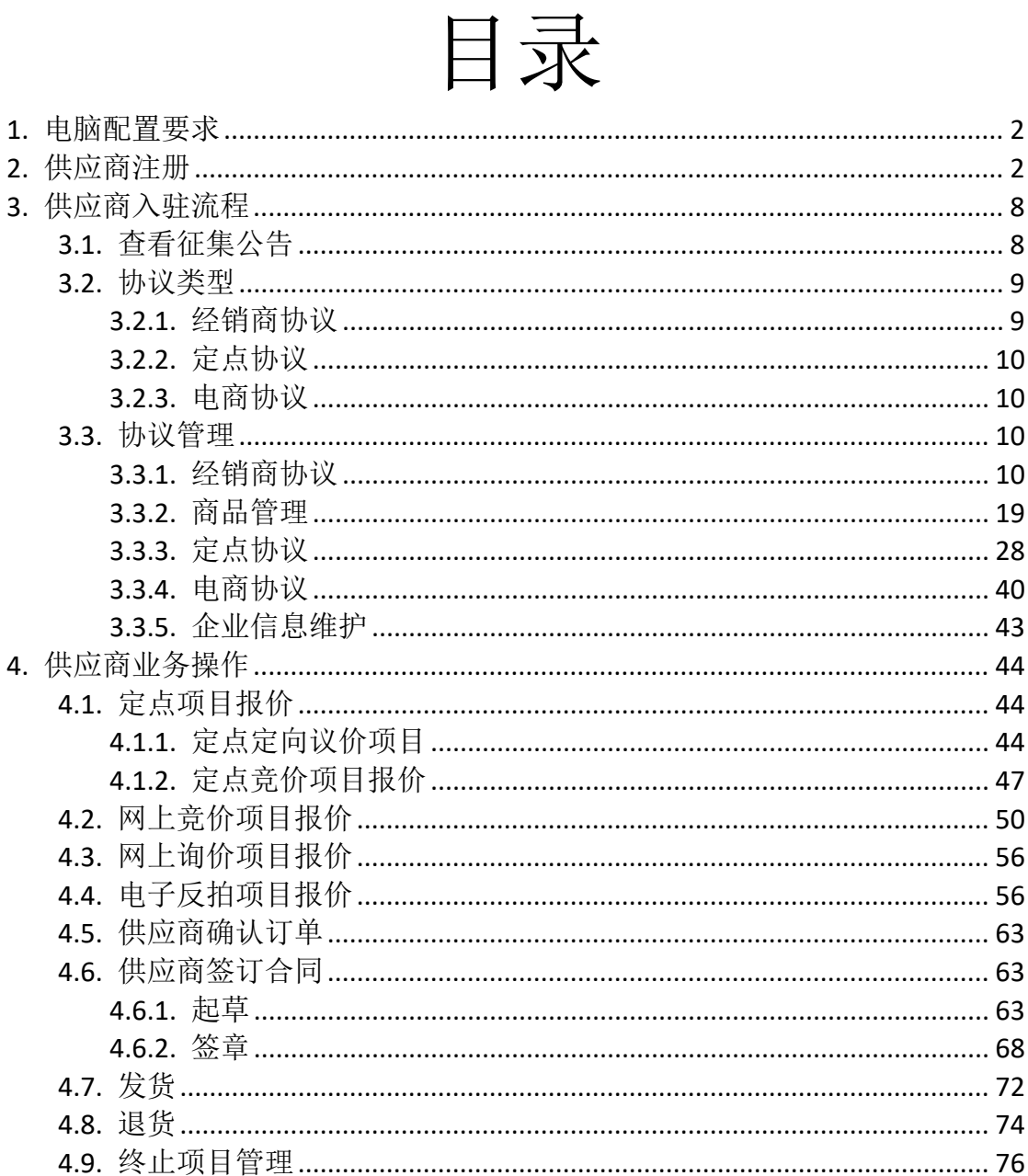

### 第1页共78页

# <span id="page-2-0"></span>**1.** 电脑配置要求

- 要求办公电脑操作系统为 Win7 及以上操作系统;
- 使用 360 浏览器(极速模式)、谷歌浏览器(推荐)访问系统;
- 适配的 CA 数字证书和电子签章 (详见"内蒙古自治区政府采购网 →政采业务办理指南→驱动下载→内蒙古自治区政府采购网 CA 数字证书与电子印章办理指南[/内蒙古自治区政府采购云平台手](https://www.ccgp-neimenggu.gov.cn/www/zfcgw/ueditor/php/upload/file/20230220/1676883299878684.pdf) 机移动签章操作指南"),链接:

https://www.ccgp-neimenggu.gov.cn/2020/10/101246.html.

# <span id="page-2-1"></span>**2.** 供应商注册

所有在内蒙古自治区政府采购云平台办理业务的供应商都需要 注册云平台账号,并且维护企业或者个人信息,操作步骤如下:

步骤一:打开浏览器搜索"内蒙古自治区政府采购网",点击带 "官方"字样的链接,如下图 2-1 所示,或者打开浏览器在地址栏输 入 https://www.ccgp-neimenggu.gov.cn/,打开内蒙古自治区政府 采购网,点击页面"系统登录→政府采购云平台",跳转到政府采购 云平台登录界面。如下图 2-2 所示:

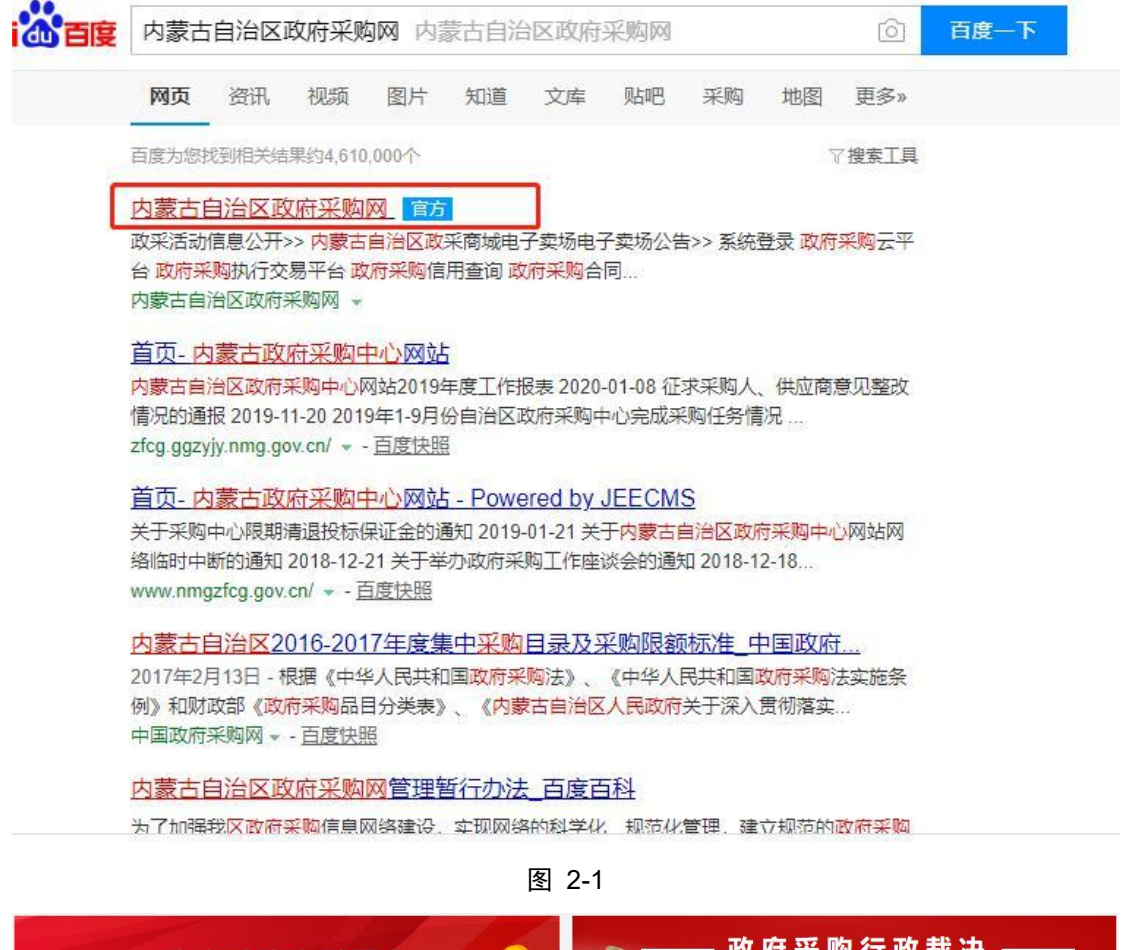

政府采购金融服务 □本下载▶ 操作指南▶ 投诉联系方式▶ 政采法规制度 政采业务指南 采购意向公开 优化营商环境 政采活动信息公开 以下信息由采购人或采购代理机构发布,信息的真实性、准确性、完整性由采购人或采购代理机构负责 >> 系统登录 单一来源公示 资格预审公告 <mark>采购公告</mark> 更正公告 中标[成交]公告 废标公告 合同公告 图 政府采购云平台 【其他信息技术咨询服务】内蒙古自治区大数据中心信息化项目评审及造价... 截止: 2023-06-09 **● 自治区** 【其他维修和保养服务】内蒙古自治区环境监测总站赤峰分站环境监测综合... 截止: 2023-06-09 【其他医疗设备】内蒙古自治区人民医院彩色多普勒超声仪等设备采购招标... 截止: 2023-06-09 (图) 832平台 【其他专业技术服务】内蒙古自治区人民医院委托第三方实验室检测服务采... 题上: 2023-06-09 **● 盟市** 【其他专业技术服务】内蒙古自治区人民医院委托第三方实验室检测服务采... 截止: 2023-06-09 【其他仪器仪表】内蒙古自治区农牧业技术推广中心内蒙古自治区农作物品… 就止: 2023-06-09 (5) 政府采购信用查询 【合成液体燃料】内蒙古自治区呼和浩特第一监狱服刑人员食堂伙食物资采... 截止: 2023-06-12 □ 旗县 【其他电力系统安装】内蒙古自治区广播电视传输发射中心841台电缆改造... 西止: 2023-06-09 财政部地方政府采购信 【测绘服务】内蒙古自治区测绘地理信息中心基础测绘项目竞争性磋商公告 截止: 2023-06-09 息统计系统 内蒙古自治区限额以下  $\odot$ 采购信息发布专区

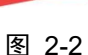

步骤二:在云平台登录界面,点击【注册】按钮进行账号注册, 如下图 2-3 所示 :

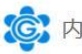

(C) 内蒙古自治区政府采购云平台

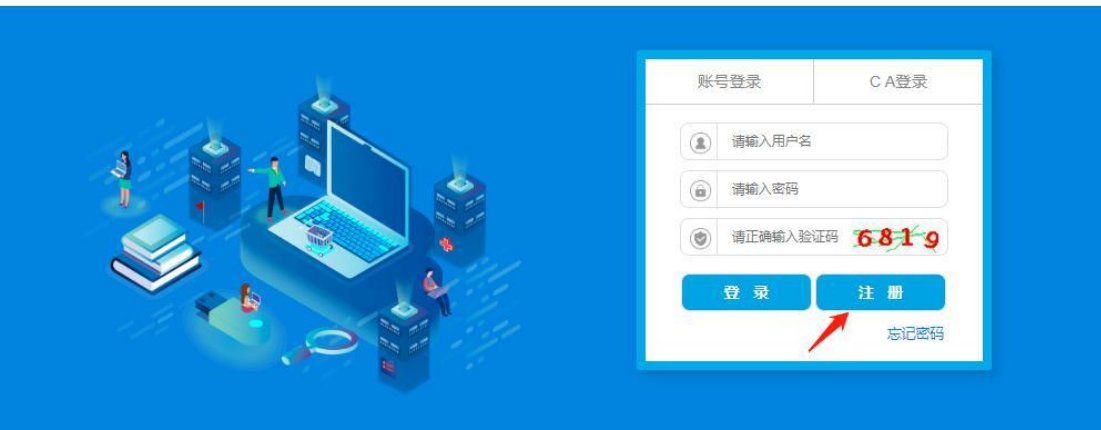

步骤三:在文本框输入注册手机号码后,点击【发送验证码】按 钮,手机会收到 6 位短信随机码,将正确的验证码输入文本框内点 击【下一步】,如下图 2-4 所示:

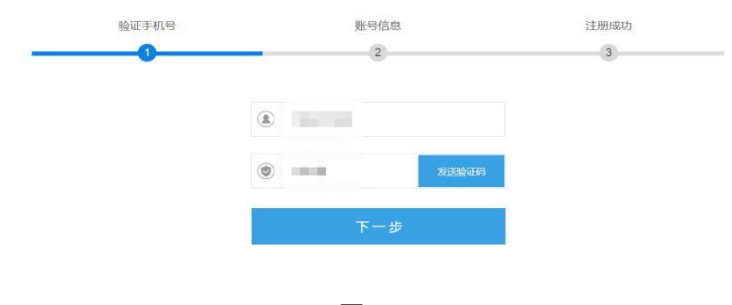

图 2-4

提示:运营商(移动、联通、电信)网络信号强弱会影响到手机 接收短信验证码的时长,如果信号不好,可待信号恢复正常时重新输 入手机号码再次发送验证码进行短信验证。

步骤四:在注册界面,输入"用户名"、"密码"、"真实姓名"、 "身份证号"、"邮箱号"信息后,点击【立即注册】按钮,如下图 2-5 所示:

图 2-3

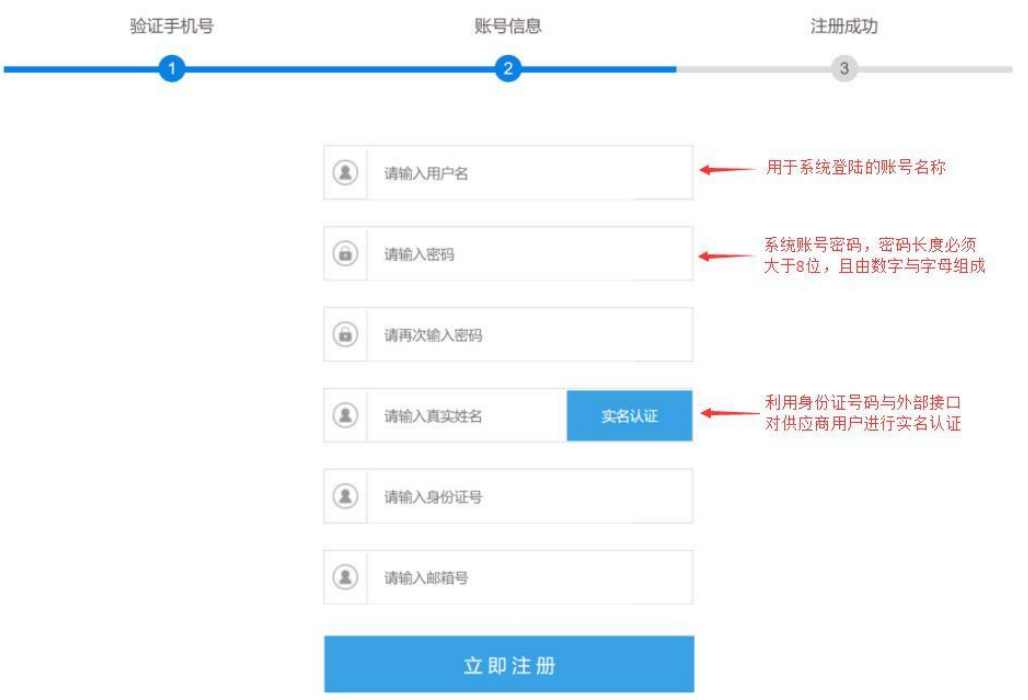

图 2-5

提示:用户名长度为 6-18 个字符,密码长度为 13-18 个字符, 区分大小写。

步骤五:在"内蒙古自治区政府采购网→政府采购云平台",输 入注册好的账号和密码登录系统,如下图 2-6 所示:

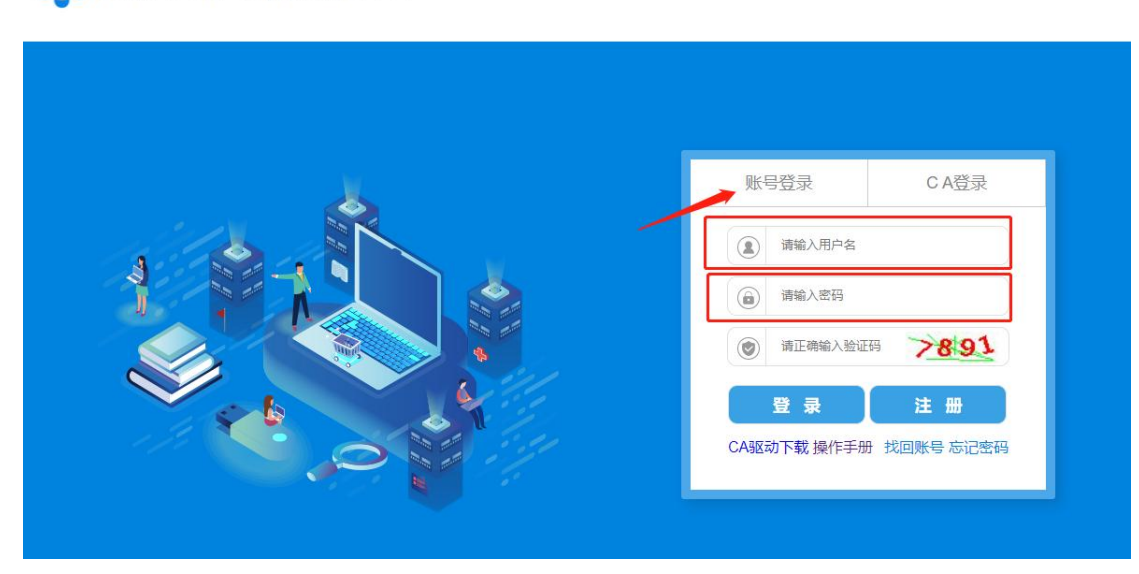

(C) 内蒙古自治区政府采购云平台

图 2-6

第 5 页 共 78 页

步骤六:在用户种类选择界面,点击【我要注册供应商】,如下 图 2-7 所示:

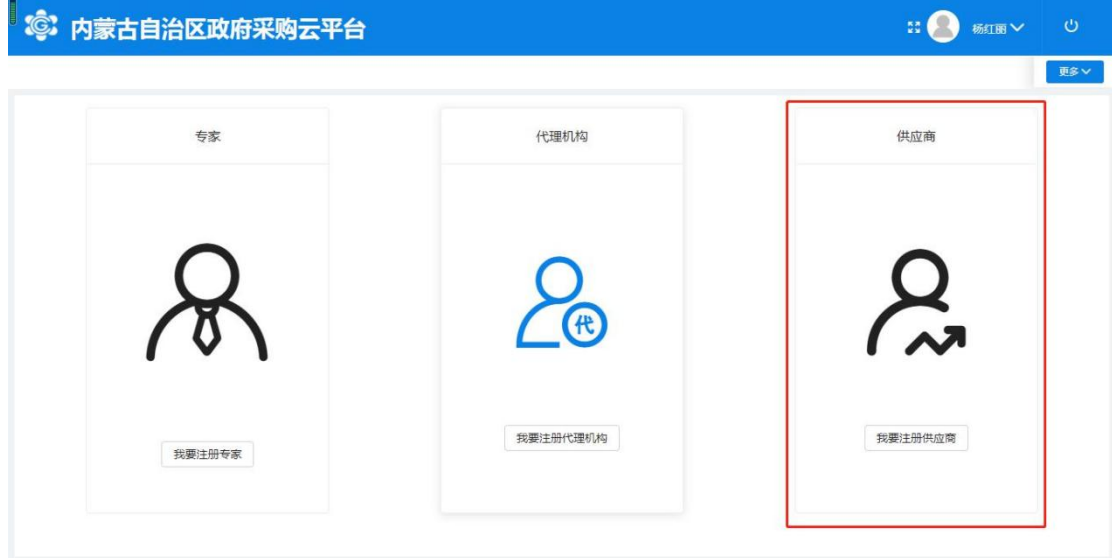

图 2-7

步骤七:在供应商登记界面,勾选注册条款后,点击【下一步】 按钮进行下一步操作,如下图 2-8 所示:

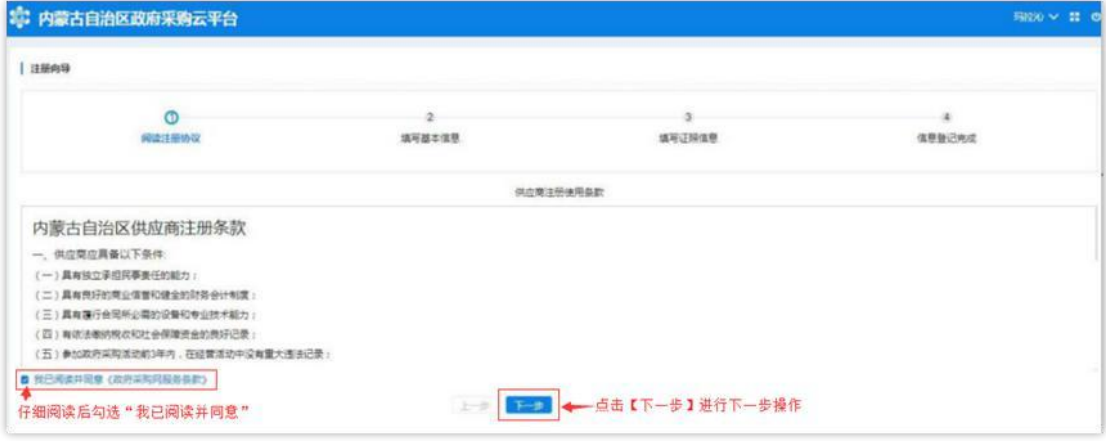

图 2-8

步骤八:在填写基本信息界面,"供应商名称"处填写供应商名 称后,点击【从国家市场监督管理总局获取】按钮获取供应商信息, 待供应商信息获取后,方可允许填写维护其他信息内容,如下图 2-9 所示:

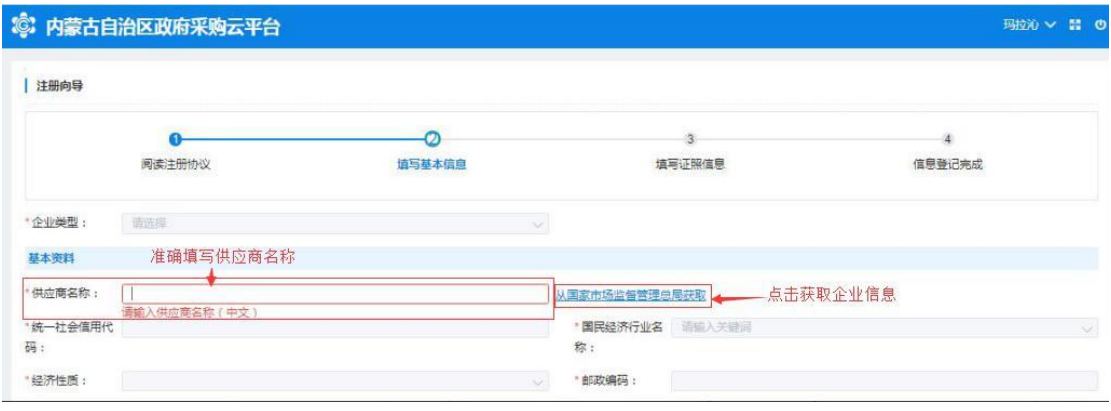

图 2-9

提示:如获取到的企业信息不完整或有误,供应商需自行补充或 修改信息。

步骤九:所有信息都填写完成后,单击【下一步】按钮,系统会 显示"恭喜您,登记成功!",单击下方【确认】按钮完成供应商注 册入库操作。如下图 2-10 所示:

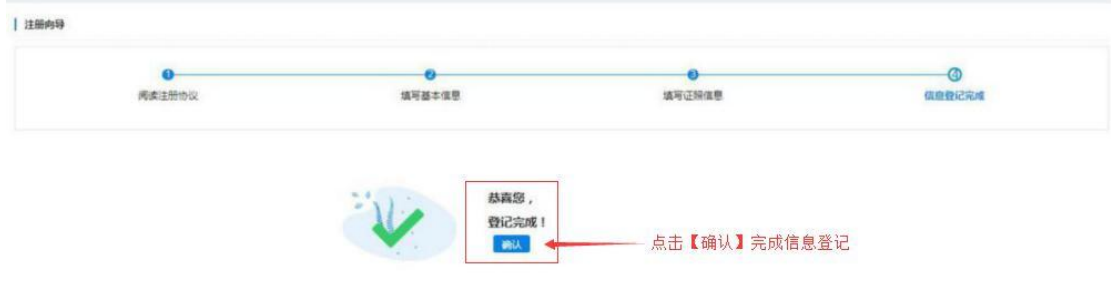

图 2-10

提示:供应商管理员用户登录政府采购云平台后,点击"供应商 库"菜单列表下"信息维护"和"供应商用户管理"两个子菜单,此 处可以调整维护供应商的相关信息。如下图 2-11、2-12 所示:

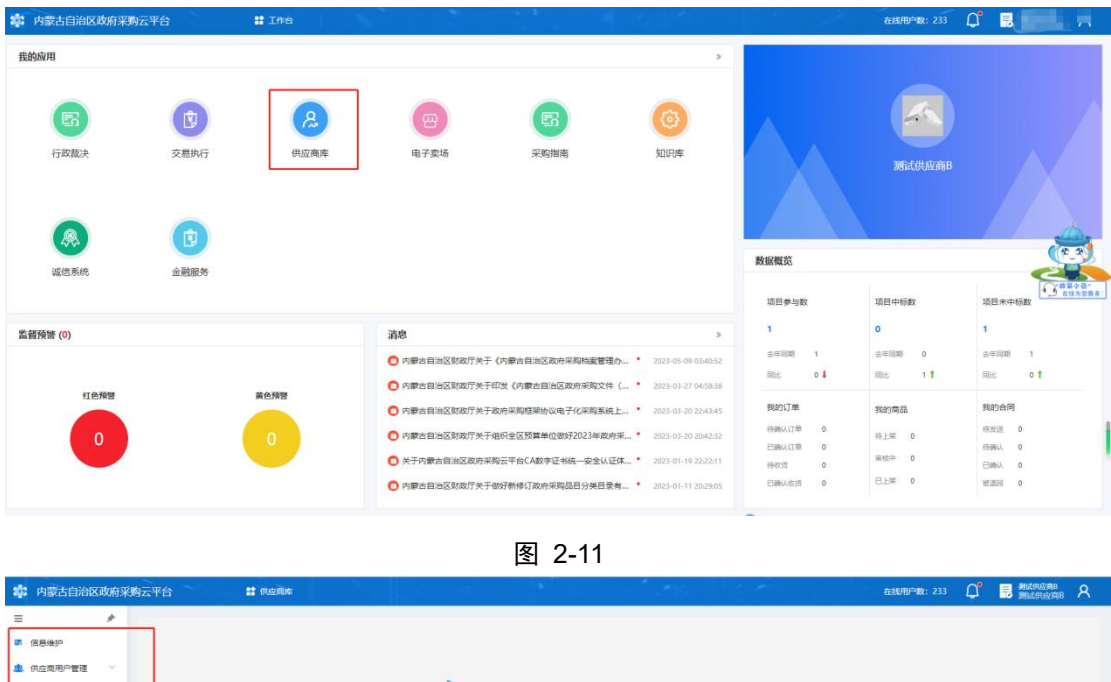

欢迎使用

#### 图 2-12

# <span id="page-8-0"></span>**3.** 供应商入驻流程

内蒙古自治区政府采购石平台政府采购电子卖场(以下简称"电 子卖场")供应商协议包括三种:经销商协议、定点协议和电商协议。

<span id="page-8-1"></span>下文将详细介绍供应商入驻电子卖场流程。

# 3.1. 查看征集公告

进入内蒙古政府采购网首页轮播图片,找到"内蒙古自治区政采 商城电子卖场供应商征集及结果公告(全区汇总)"查看,公告链接: https://www.ccgp-neimenggu.gov.cn/2020/12/103479.html.

第 8 页 共 78 页

供应商根据征集公告信息,访问电子卖场并进行入驻。具体流程 如下图 3-1 所示:

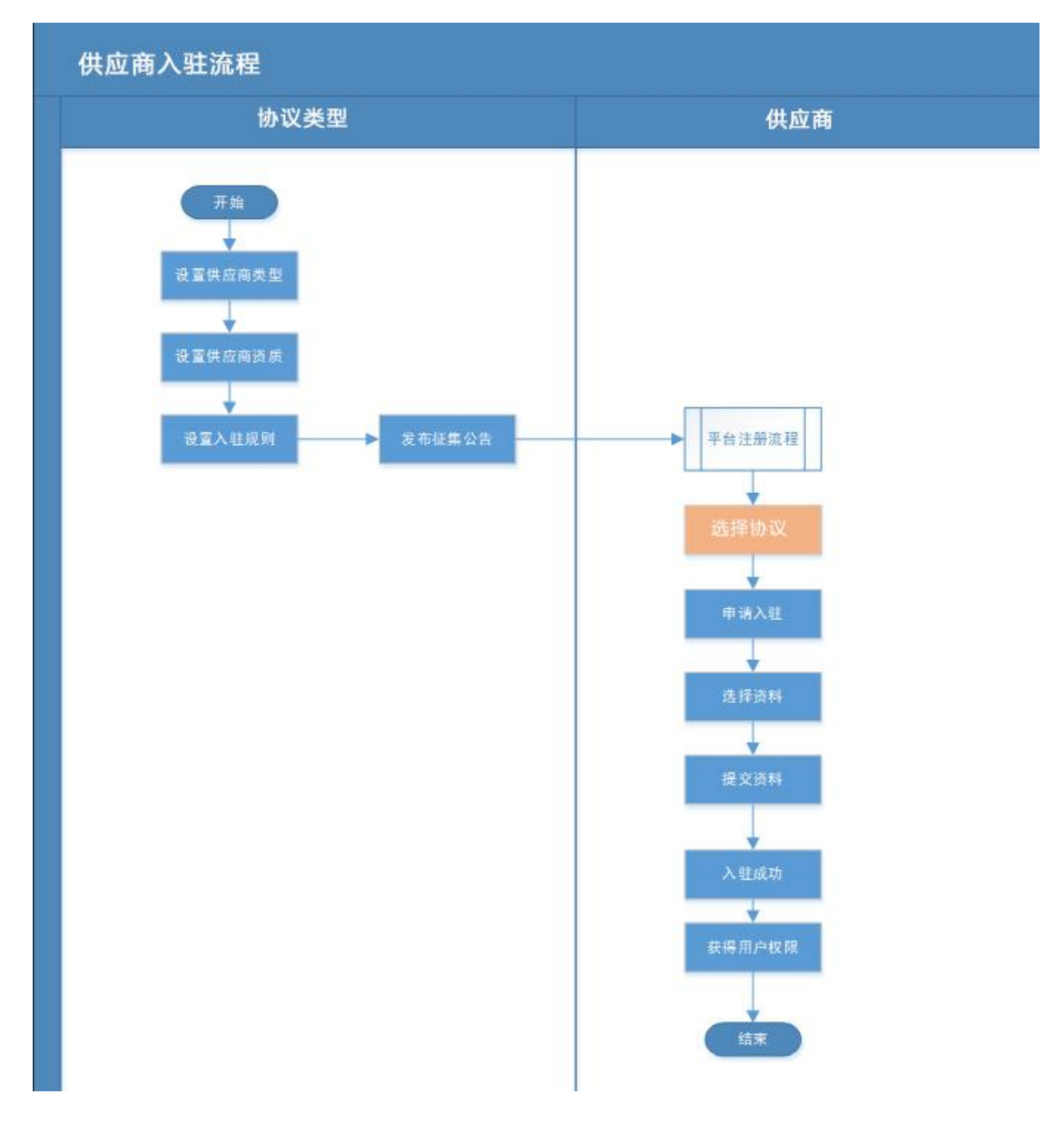

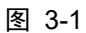

# <span id="page-9-0"></span>3.2. 协议类型

### <span id="page-9-1"></span>3.2.1.经销商协议

经销商指根据国家或行业要求,可自行上架商品的组织或自然人。 供应商入库后,在线提交品目范围申请,根据征集公告中相关要求上

第 9 页 共 78 页

传资料文件,如经营许可证等。

#### <span id="page-10-0"></span>3.2.2.定点协议

定点供应商指根据国家或行业要求,按照采购人需求,提供服务 或施工的供应商。

各定点品目业务的开展需要相应的专业资质证明,定点供应商申 请定点品目资格时,需要提交对应的专业资质。

#### <span id="page-10-1"></span>3.2.3.电商协议

电商指《中华人民共和国电子商务法》中规定的电子商务平台经 营者。

### <span id="page-10-2"></span>3.3. 协议管理

#### <span id="page-10-3"></span>3.3.1.经销商协议

#### 3.3.1.1. 新增协议

步骤一:进入内蒙古政府采购网,登录政府采购云平台,在"电 子卖场→我的待办→自助服务→协议管理"菜单下,点击"协议管理" 进入协议管理功能界面,如下图 3-2 所示:

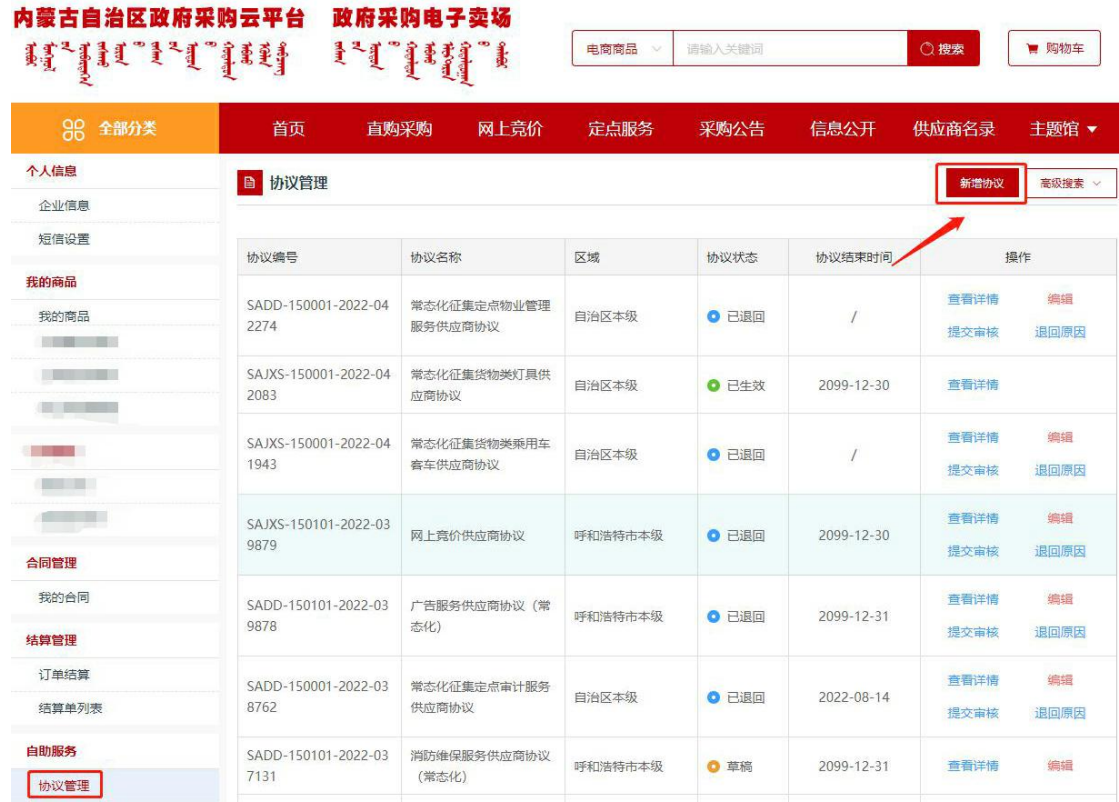

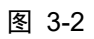

## 步骤二:点击【新增协议】按钮打开协议新增页面。如下图 3-3

### 所示:

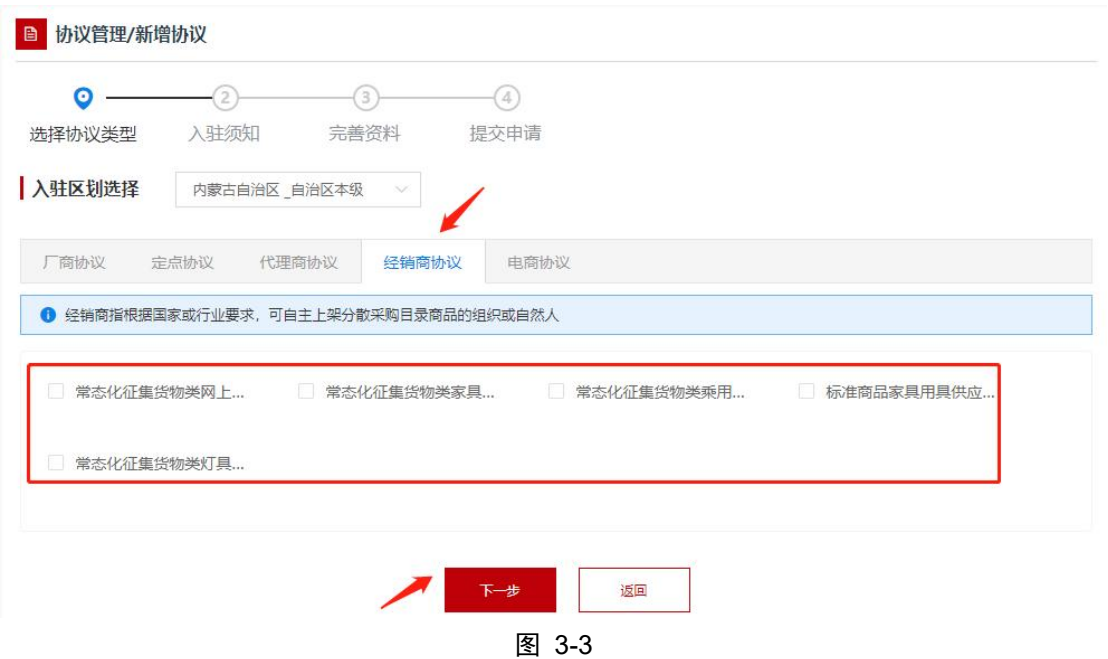

步骤三:按照供应商业务开展情况,选择入驻区划及协议类型(参

#### 第 11 页 共 78 页

# 照:内蒙古自治区政采商城电子卖场供应商征集公告)。如下图 3-4 所示:

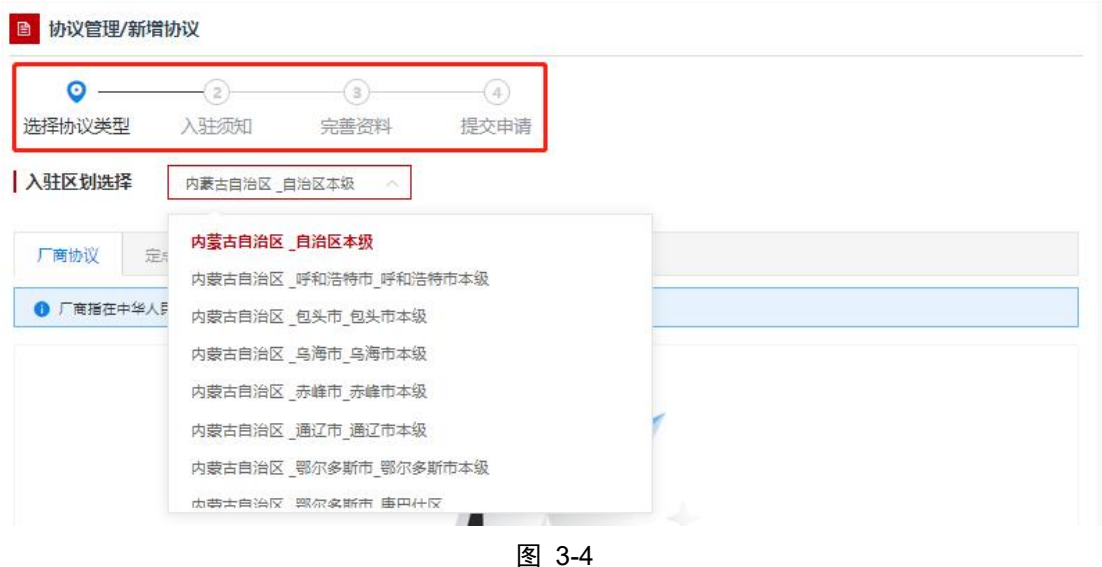

步骤四:点击【下一步】按钮,进入创建协议界面,浏览阅读"入 驻须知"信息,入驻须知内容为供应商入驻承诺函,勾选【我已阅读 并同意以上内容】即表示同意遵守相关承诺,点击【下一步】按钮进 入完善资料页面,如下图 3-5 所示:

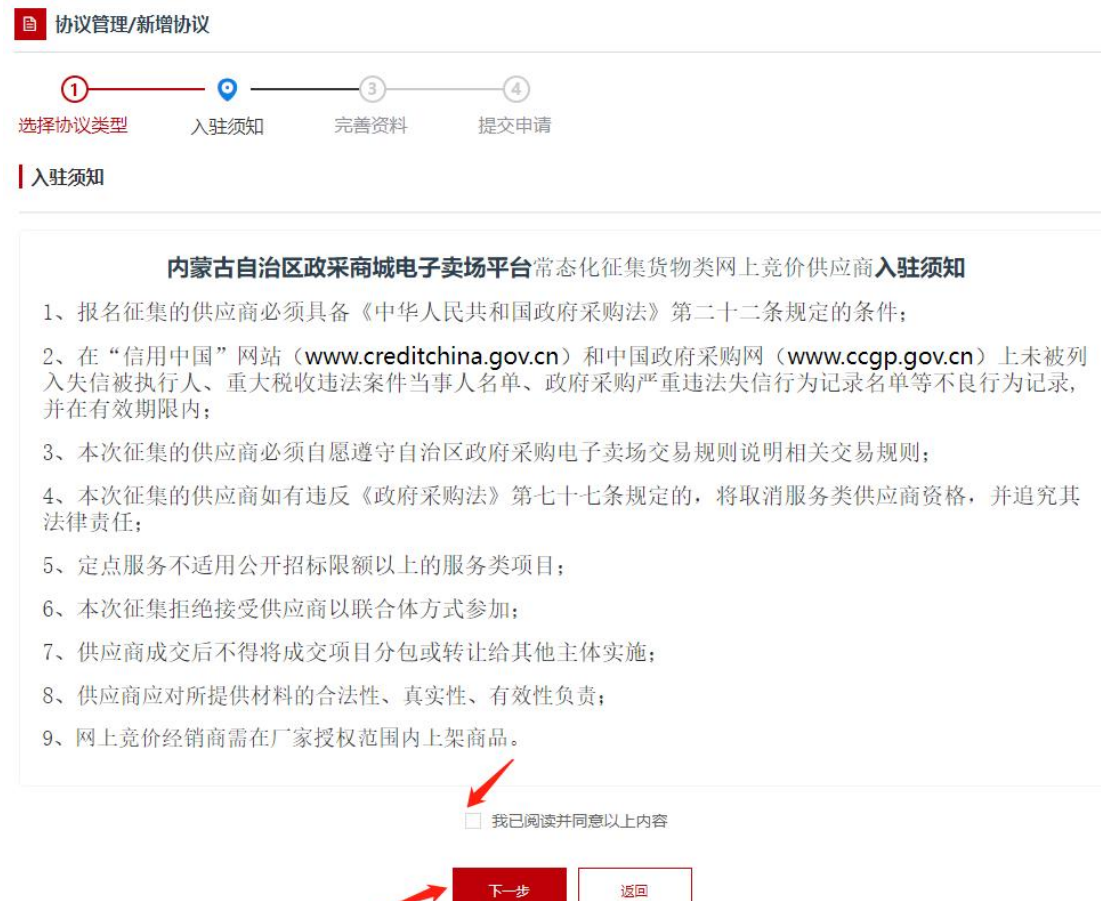

下一步

步骤五:在"完善资料"界面,系统会自动显示当前供应商信息 和协议信息,点击【保存并继续】按钮,进入提交审核界面。如下图 3-6 所示:

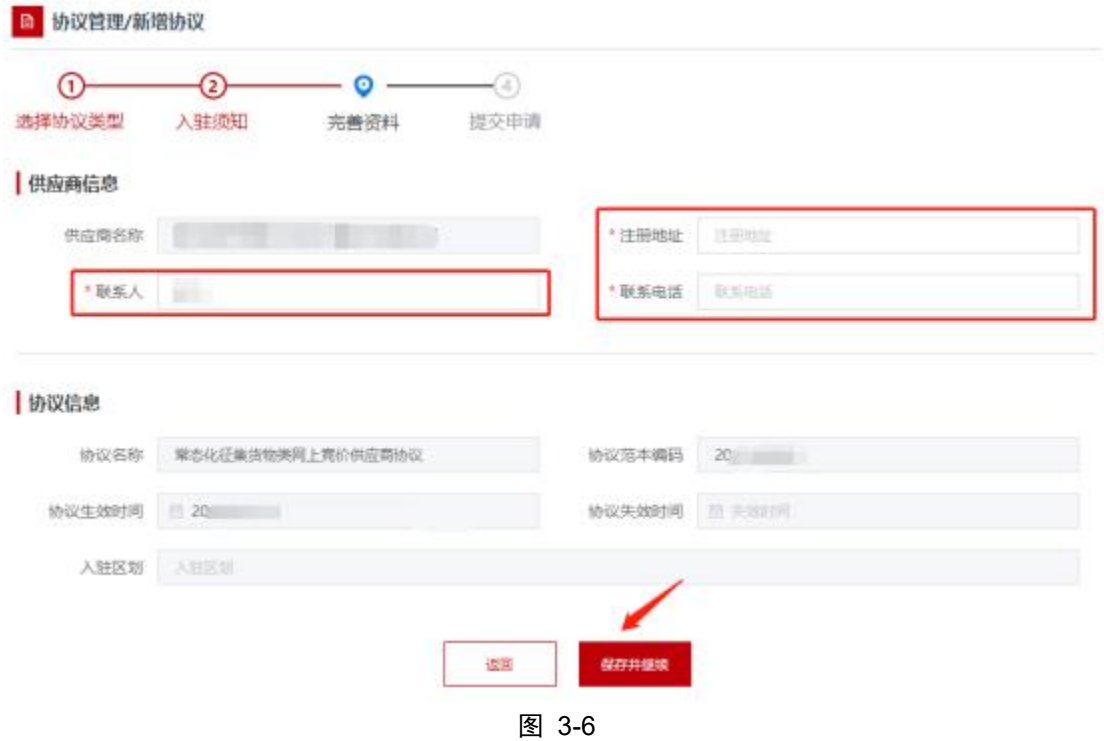

步骤六:在提交审核界面,供应商需要填写入驻资料。

品牌品目范围:点开【编辑】按钮勾选需要经营的品目范围。如 下图 3-7 所示:

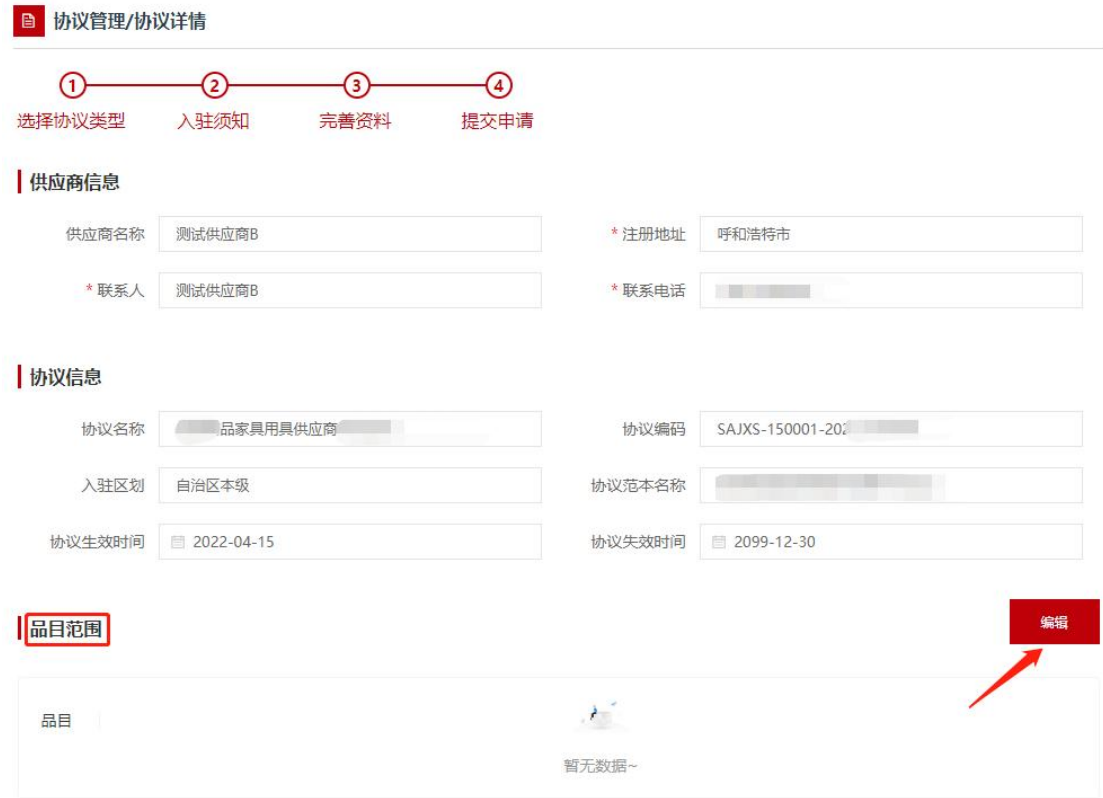

图 3-7

提示:品目范围必须勾选到底级品目(例如:台桌类必须选到木 质台桌类,钢木台桌类等)。品目范围决定上架商品时能上架的商品 品目范围。

配送范围:

点击【编辑】按钮,勾选需要开展业务的区划,上架的商品可以 展示到所勾选的区划,供区划所属采购人挑选采购。如下图 3-8 所示:

| 配送范围   |      | 编辑          |
|--------|------|-------------|
| 配送范围   | 联系人  | 联系方式        |
| 赤峰市本级  | 张三   | 13333333333 |
| 红山区    | 张三   | 13333333333 |
| 元宝山区   | 张三   | 13333333333 |
| 松山区    | 张三   | 13333333333 |
| 阿鲁科尔沁旗 | 张三   | 13333333333 |
|        | 全部展开 |             |

第 15 页 共 78 页

协议资质:

根据申请协议类型上传电子卖场供应商征集公告里要求的资质 附件,首先涉及模板的资质,需先点击【下载】按钮,下载附件模板, 根据征集公告要求填写完成,需要盖、签章的请打印后盖章后,点击

【上传附件】按钮(附件格式为 docx、doc、xls、xlsx、pdf,大小  $5MB \nmid$ ):

选择资质生效时间以及失效时间后,点击页面最下方的【提交】 按钮,如下图(以内蒙古自治区本级的"常态化征集货物类家具用具 供应商协议"的协议资质为例,具体根据各区划不同协议类型在征集 公告里的要求为准),如下图 3-9 所示:

#### 协议资质

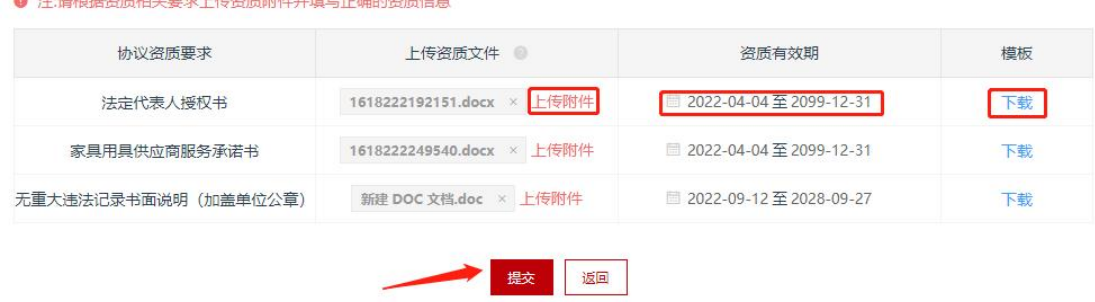

图 3-9

步骤六:在提交审核界面,点击【提交】按钮,弹出提示信息再 次点击【确定】按钮后,协议状态讲入"审核中",如下图 3-10 所 示:

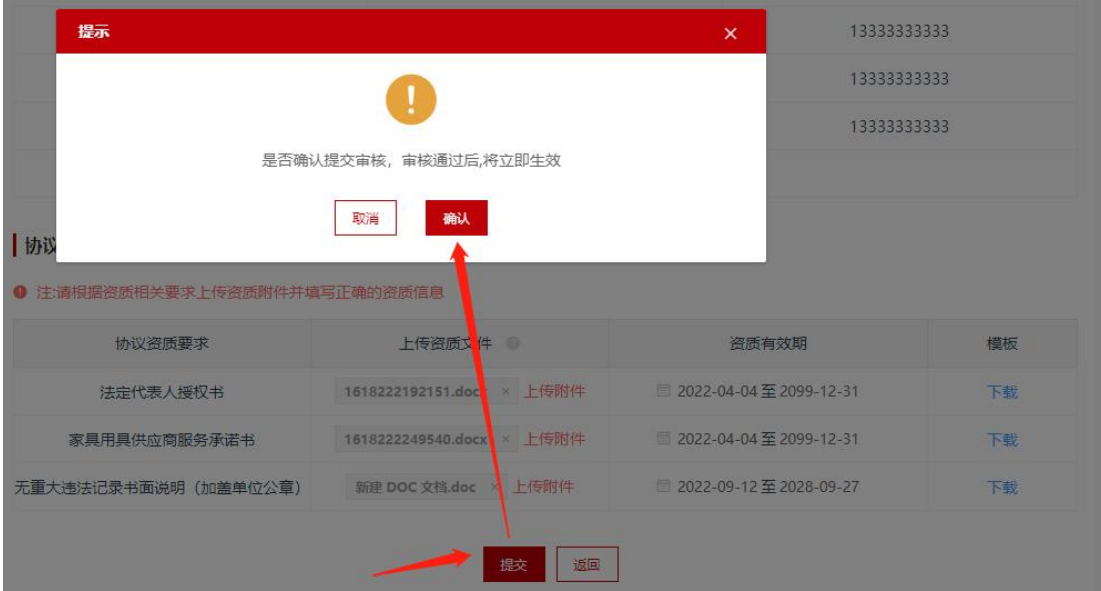

图 3-10

提示:入驻协议供应商自行承诺提交,已提交的协议由协议里选 择区划电子卖场运营部门审核,按照供应商申请协顺序依次审核。

### 3.3.1.2. 协议修改

步骤一:生效中的协议,如果要修改,点击【修改】按钮,进入 协议信息页面。如下图 3-11 所示:

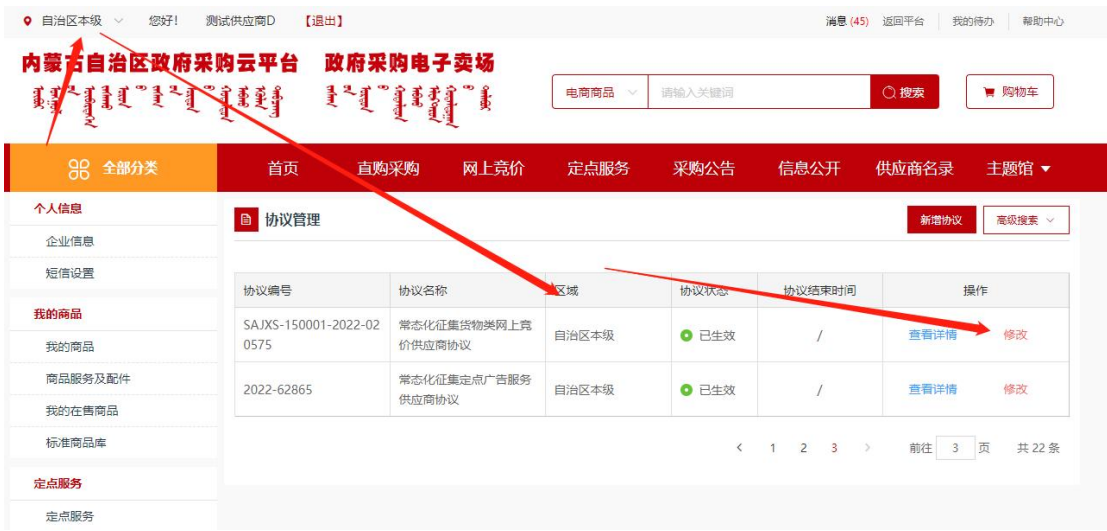

图 3-11

提示:修改时,左上角区划需要选择到与申请协议的区划一致,

#### 第 17 页 共 78 页

方可修改。

#### 步骤二:

(一)品目范围修改:点击【编辑】按钮,可以重新勾选品目范 围,修改完成后,点击页面最下方的【保存】按钮,页面自动跳回提 交审核界面,如下图 3-12 所示:

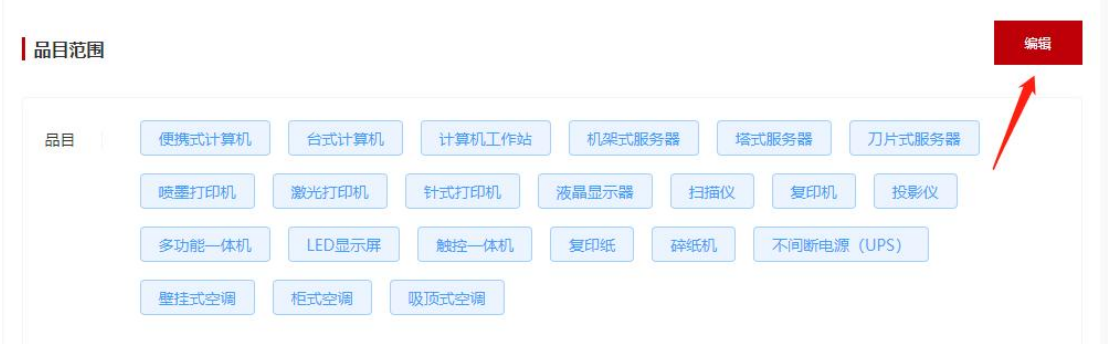

图 3-12

(二)协议资质修改:点击已上传的资质附件后面的 按钮,删 除原资质附件,再次点击【上传资质文件】按钮上传需要更新对应资 质附件即可,如下图 3-13 所示:

■协议资质

| ● 注:请根据资质相关要求上传资质附件并填写正确的资质信息 |                           |                           |    |
|-------------------------------|---------------------------|---------------------------|----|
| 协议资质要求                        | 上传资质文件                    | 资质有效期                     | 模板 |
| 法定代表人授权书                      | 1648802267714.docx × 上传附件 | ■ 2022-04-05至2099-12-31   | 下载 |
| 网上竟价供应商服务承诺书                  | 1648802267714.docx × 上传附件 | 2022-04-26至2099-12-31     | 下载 |
| 无重大违法记录书面说明 (加盖单位公章)          | 内蒙古家具馆配置(1)(1).doc × 上传附件 | ■ 2022-07-04 至 2099-12-31 | 下载 |

图 3-13

将需要修改的协议信息都编辑完成后,点击【提交】按钮,弹出 提示信息后,点击【确定】按钮协议状态进入"审核中",如下图 3-14 所示:

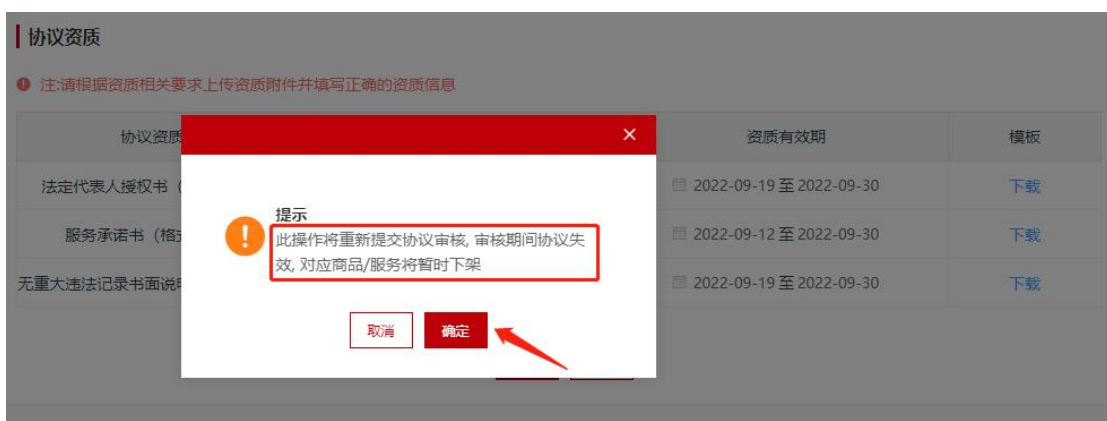

提示:此操作将重新提交协议审核, 审核期间协议失效, 对应商 品/服务将下架,待协议生效后需重新上架。

(三)配送范围修改:点击【编辑】按钮,勾选需要开展业务的 区划,如果只修改配送范围不需要重新提交审核协议,勾选完成保存 后,将已上架商品下架重新上架即可,如下图 3-15 所示:

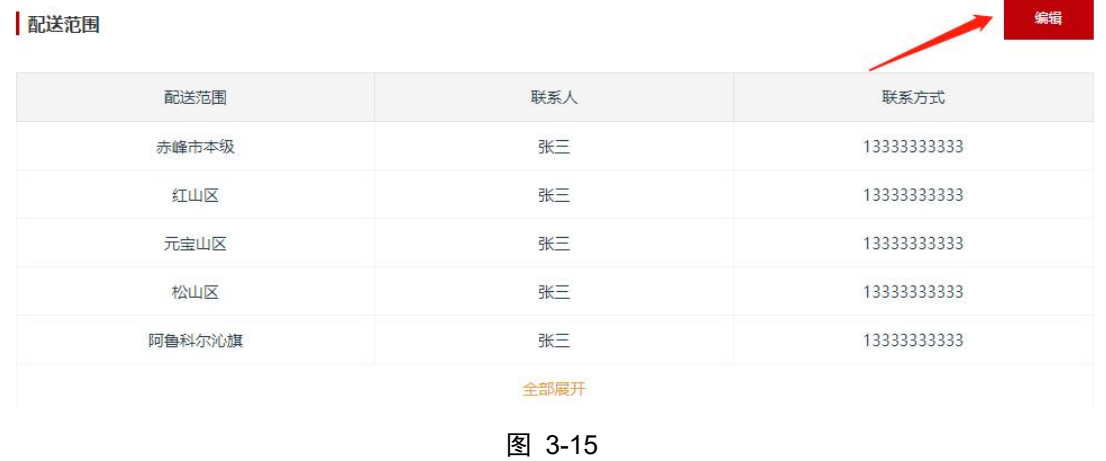

#### <span id="page-19-0"></span>3.3.2.商品管理

经销商协议审核通过后,供应商即可正常开展业务,例如:经销 商新增相关标准商品,对标准商品进行报价,和采购人之间进行正常 交易等,具体交易规则请参照电子卖场相关业务规则。

竞价商品和主题馆商品在"商品管理"的操作步骤相同,下面以

第 19 页 共 78 页

竞价商品"(自治区本级)常态化征集货物类家具用具供应商协议" 为例。

#### 3.3.2.1. 录入商品

步骤一:登录政府采购云平台,在"电子卖场-我的待办"左侧 菜单中,点击【我的商品】按钮,如下图 3-16 所示:

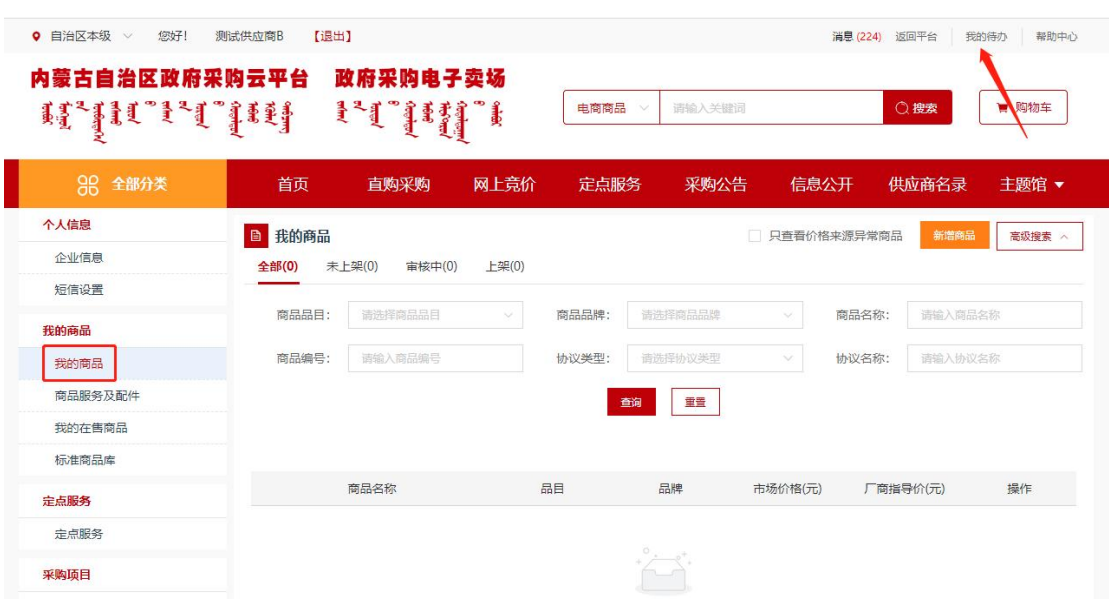

图 3-16

步骤二:进入商品列表页面,经销商上架的商品可在此列表页面 中查看和管理,点击右上方的【新增商品】按钮,进入商品新增界面, 如下图 3-17 所示:

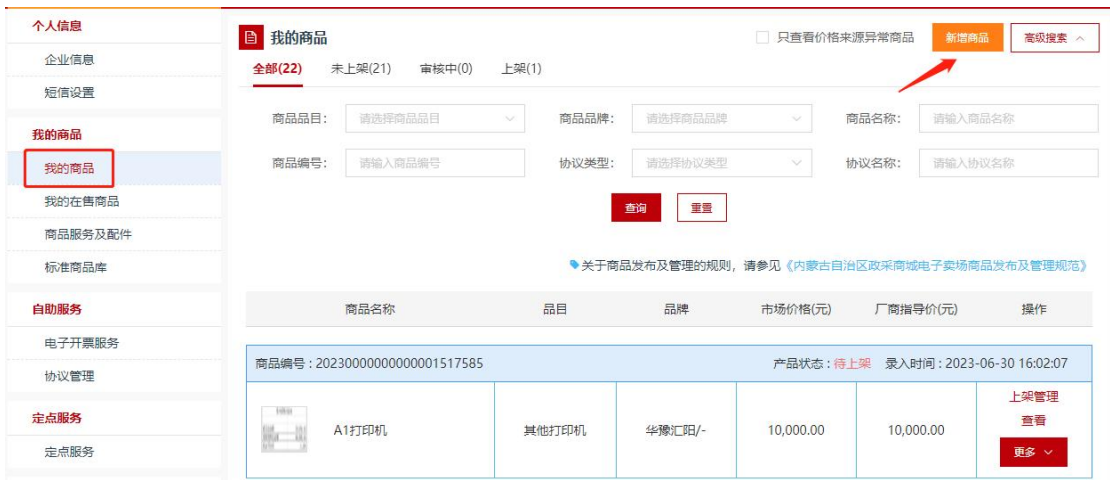

图 3-17

步骤三:会自动带出相应的商品品目,商品品目即申请"经销商 协议"时所勾选的品目范围,未选择的品目不会出现在此列表中,如 下图 3-18 所示:

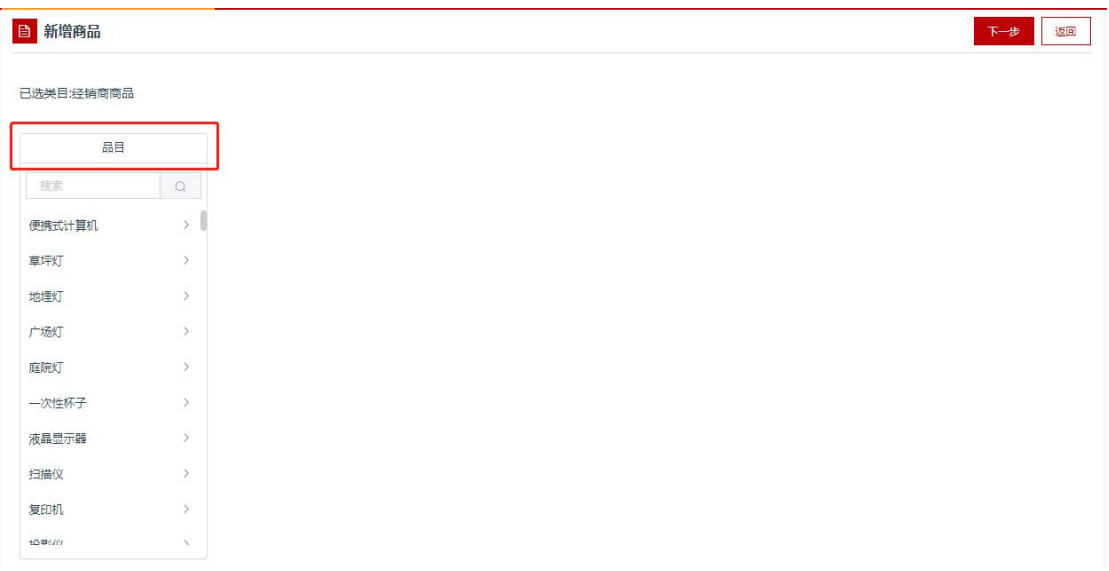

图 3-18

步骤四:选择品目后,页面会自动带出供应商申请的品牌,未申 请的品牌不会在此列表中出现,如下图 3-19 所示:

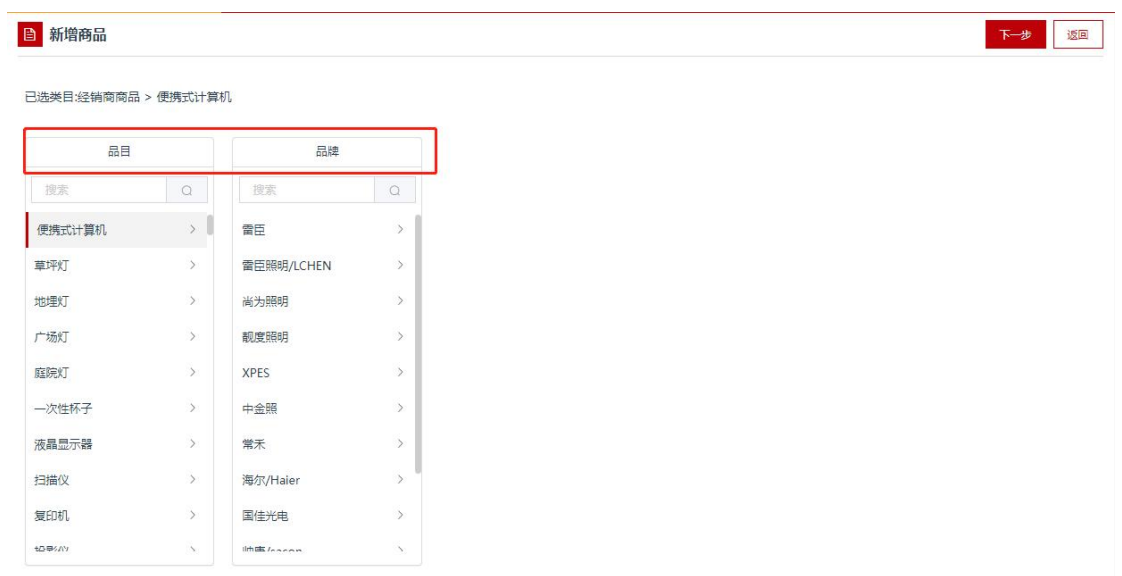

提示:添加品牌方式由供应商申请,填写"新增品牌品目关联申 请表"、"电子卖场品目参数申请表"发送至 [nmgzfcgzxwsjj@126.com](mailto:%E8%87%B3nmgzfcgzxwsjj@126.com) 邮箱中,申请表在内蒙古自治区政采商城电子卖场商品发布及管理规 范中,供应商可自行下载,下载网址:

[http://www.ccgp-neimenggu.gov.cn/2021/05/104652.html。](http://www.ccgp-neimenggu.gov.cn/2021/05/104652.html)

步骤五:选择品牌后,点击商品型号的下拉框,自动带出已录入 的商品型号,选择其中一个商品型号,点击右上方的【下一步】按钮, 若列表的型号不满足需求,可点击下方的【自定义一个】按钮去录入 商品型号,如下图 3-20 所示:

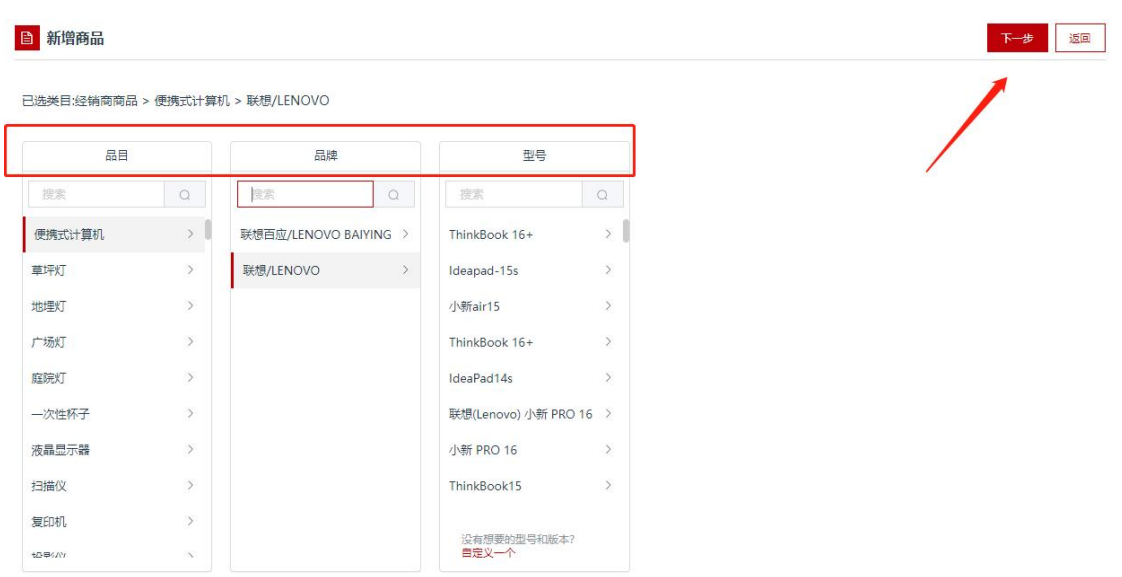

步骤六:在商品录入界面,供应商根据实际填写和录入商品参数 等信息,带\*为必填项,填写完毕后,点击页面右上角或者最下方的 【保存】按钮,如下图 3-21、3-22、3-23、3-24 所示:

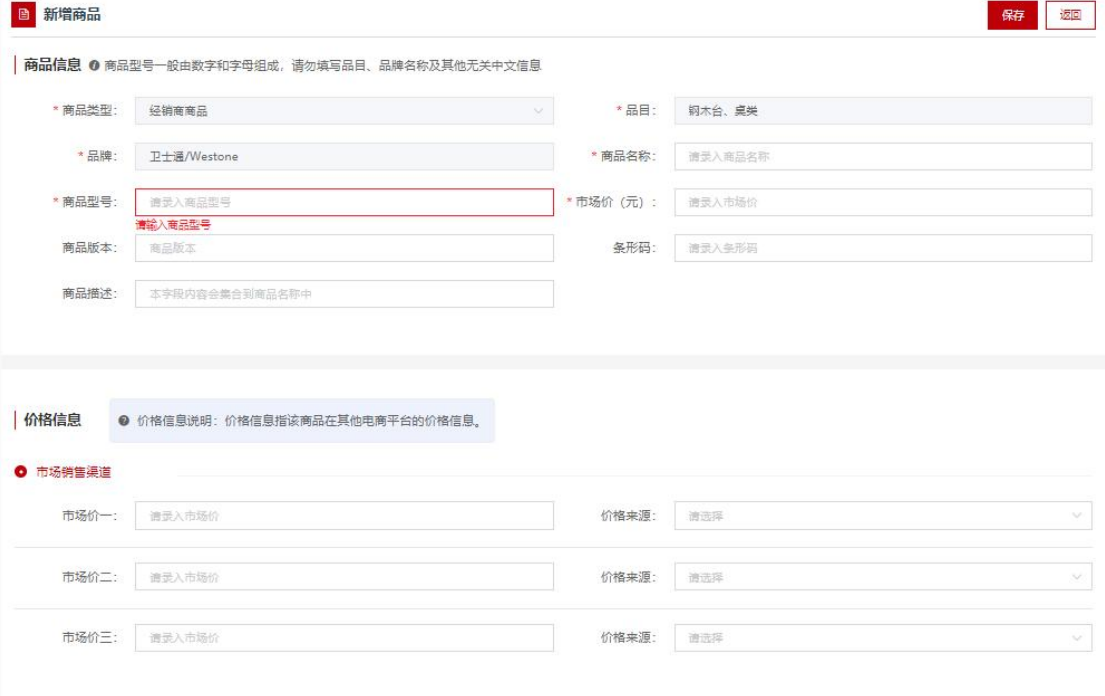

图 3-21

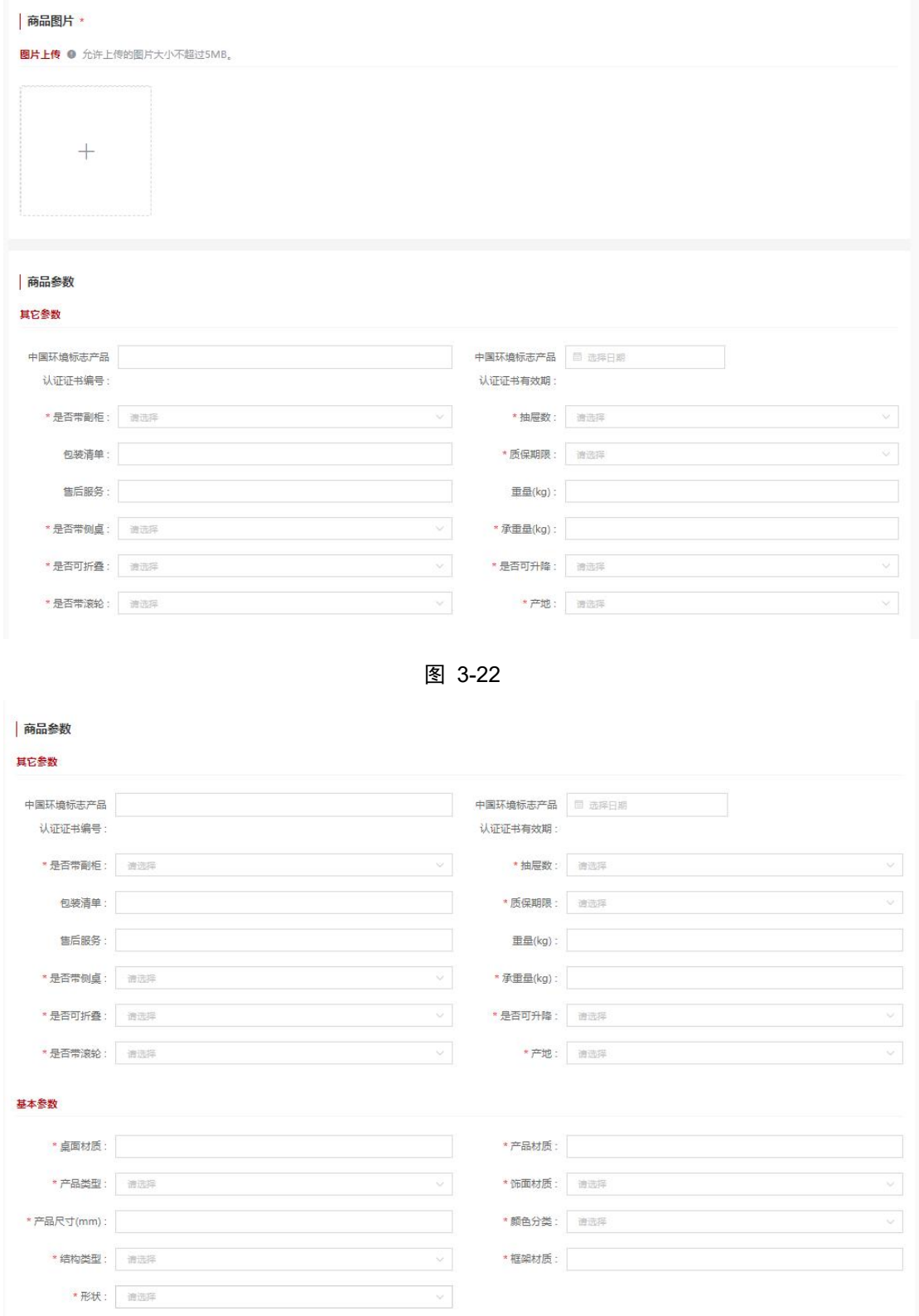

图 3-23

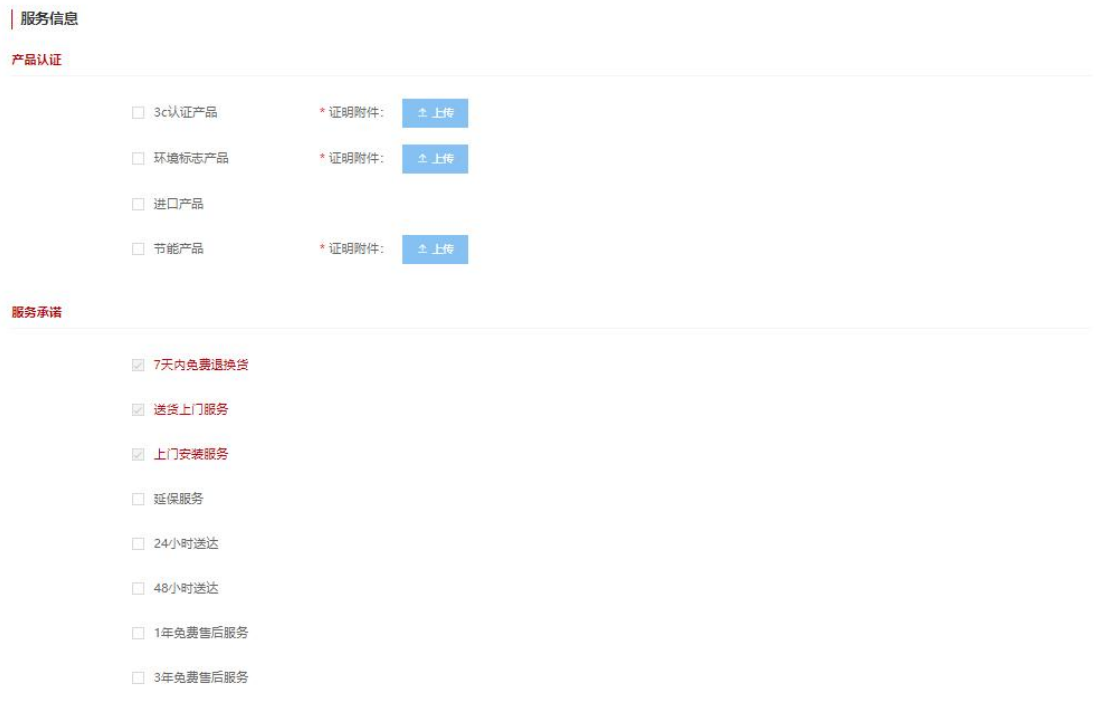

#### | 商品详情 \*

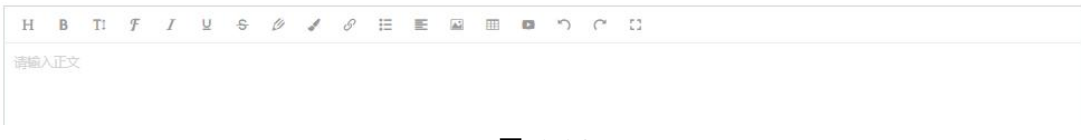

图 3-24

步骤七: 在商品列表页面, 此时保存商品的状态为"待上架", 如下图 3-25 所示:

| 我的商品<br>全部(6) | 未上架(6)<br>审核中(0)              | 上架(2)                       |       |          |        | 只查看价格来源异常商品 | 新增商品<br>高级搜索 へ                      |
|---------------|-------------------------------|-----------------------------|-------|----------|--------|-------------|-------------------------------------|
| 商品品目:         | 请选择商品品目                       | $\mathcal{L}_{\mathcal{L}}$ | 商品品牌: | 请选择商品品牌  | $\sim$ | 商品名称:       | 请输入商品名称                             |
| 商品编号:         | 请输入商品编号                       |                             | 协议类型: | 请选择协议类型  | 39     | 协议名称:       | 请输入协议名称                             |
|               |                               |                             |       | 查询<br>重置 |        |             |                                     |
|               | 商品编号: 20220000000000000816955 |                             |       |          |        |             | 产品状态: 待上架 录入时间: 2022-04-19 18:19:58 |

图 3-25

第 25 页 共 78 页

#### 3.3.2.2. 上/下架管理

步骤一:新录入的商品默认为"待上架"状态,供应商点击右侧 操作中的【上架管理】按钮,选择"入驻区划协议"、"上架区划", 输入主商品价格,点击【上架】按钮,如下图 3-26 所示,再点击【确 定】按钮,状态变为"上架审核中",如下图 3-27 所示,等待状态 变为"上架"说明商品上架成功,如下图 3-28 所示:

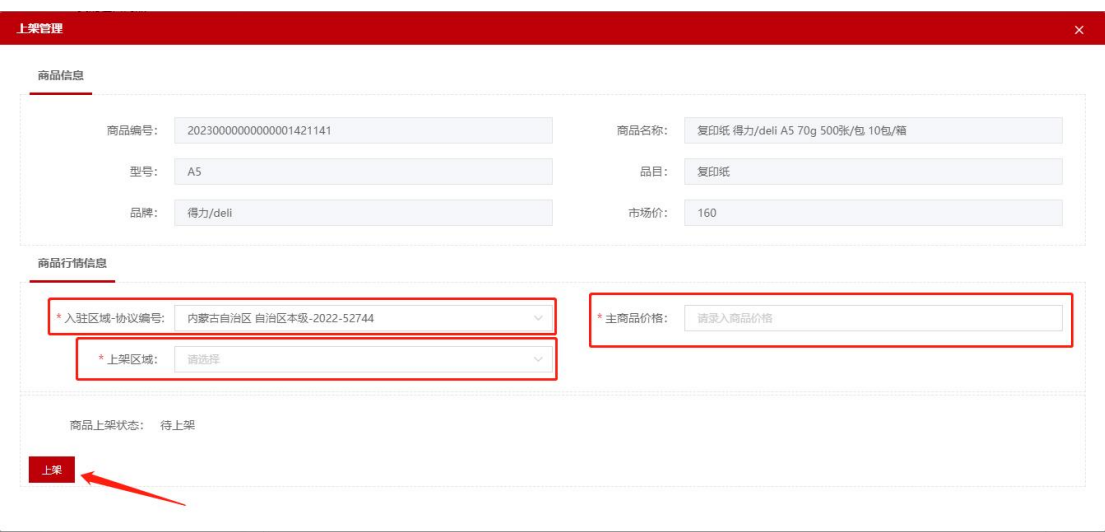

图 3-26

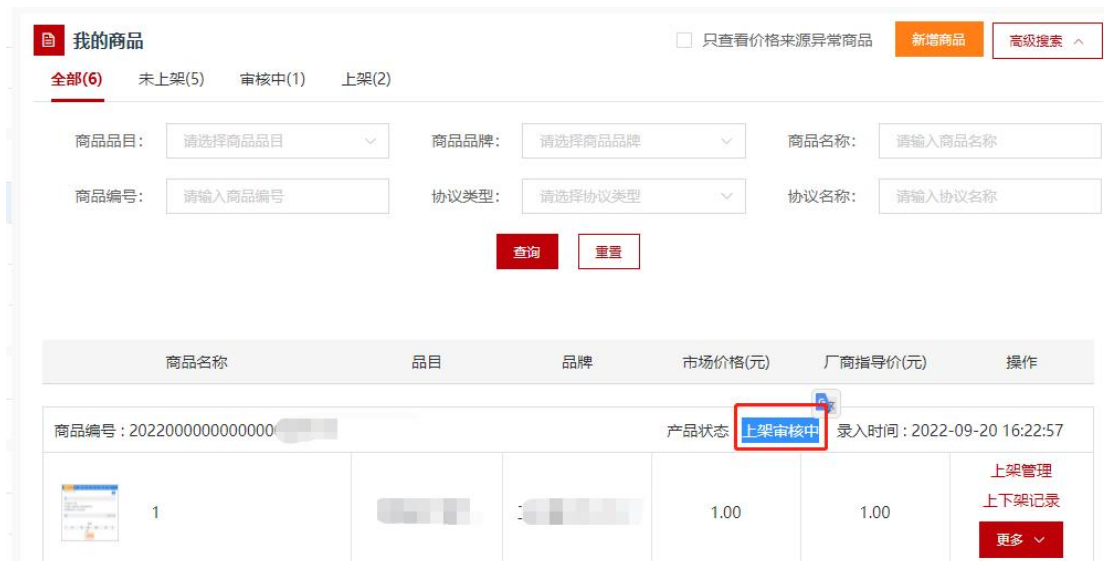

第 26 页 共 78 页

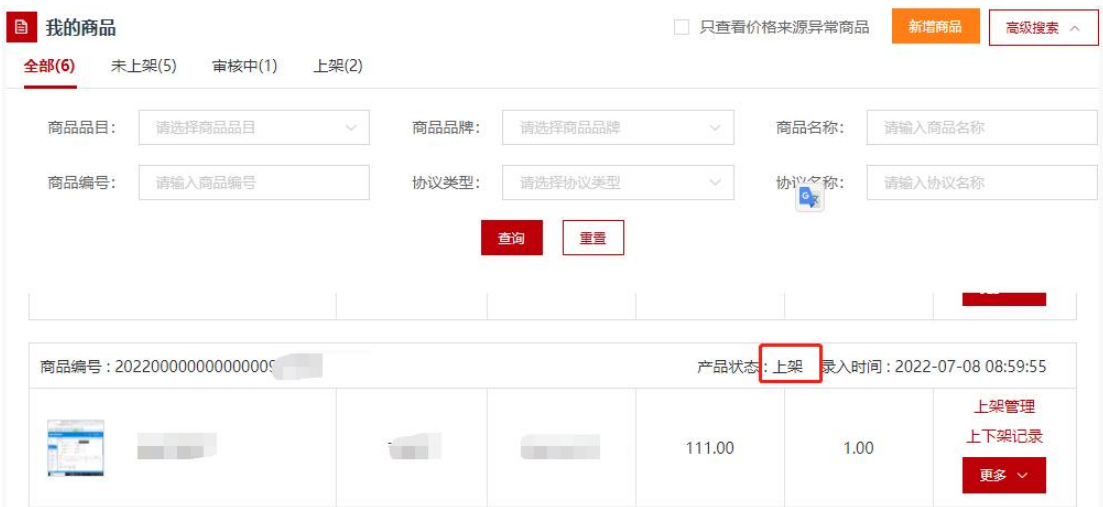

图 3-28

步骤二:商品上架后,如果需要对"已上架"商品进行下架操作, 则点击【上架管理】按钮后,再次点击【下架】按钮,如下图 3-29 所示,下架后商品状态变为"待上架",可对商品参数信息进行删除 或修改,如下图 3-30、图 3-31 所示:

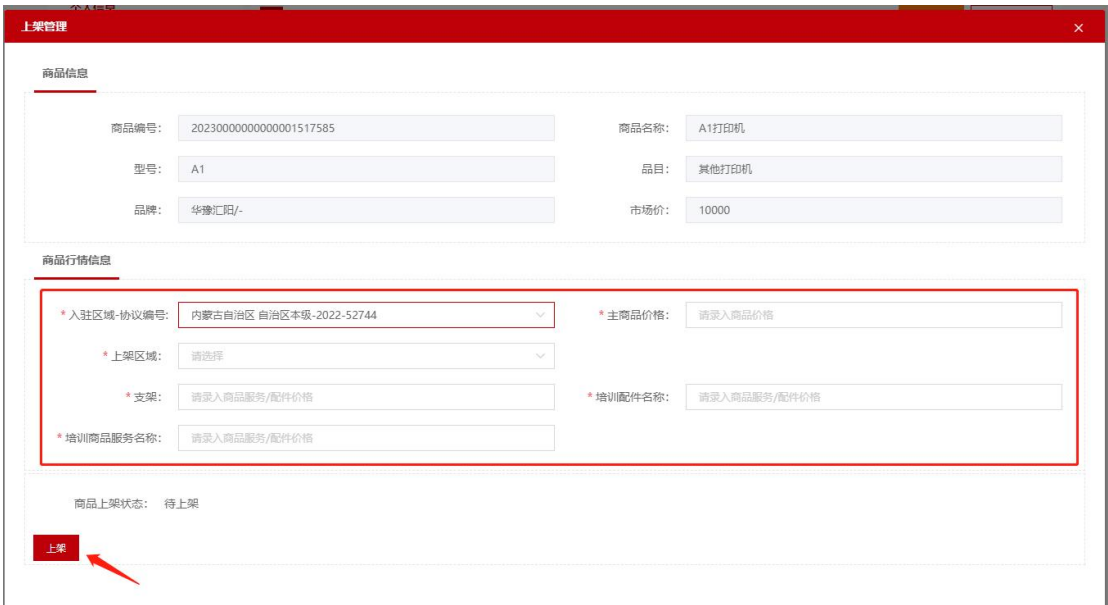

图 3-29

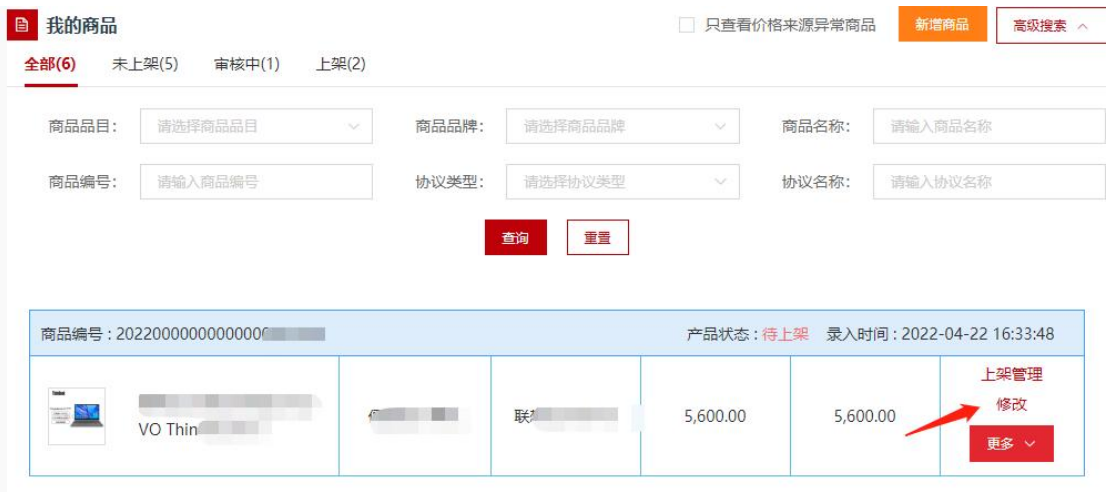

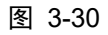

| 我的商品<br>全部(6)    | 未上架(5)<br>上架(2)<br>审核中(1)                                     |                  |          |                 | □ 只查看价格来源异常商品 | 新增商品         | 高级搜索 へ            |
|------------------|---------------------------------------------------------------|------------------|----------|-----------------|---------------|--------------|-------------------|
| 商品品目:            | 请选择商品品目<br>$\sim$                                             | 商品品牌:            | 请选择商品品牌  | $\sim$          | 商品名称:         | 请输入商品名称      |                   |
| 商品编号:<br>请输入商品编号 |                                                               | 协议类型:<br>请选择协议类型 |          | 协议名称:<br>$\vee$ |               | 请输入协议名称      |                   |
|                  |                                                               |                  | 重置<br>查询 |                 |               |              |                   |
|                  | The company of the company of<br>т<br><b>CONTRACTOR</b><br>V. |                  |          | 5,600.00        | 5,600.00      |              | <b>TSKA</b><br>删除 |
| mm.              | 商品编号: 202200000000000000                                      |                  |          | 产品状态:待上架        |               | 录入时间: 2022-0 | 上下架记录<br>关联配件     |

图 3-31

### <span id="page-28-0"></span>3.3.3.定点协议

定点供应商指根据国家或行业要求,按照采购人需求,提供服务 或施工的供应商。车辆维修和保养、印刷、物业管理、互联网接入、 审计等服务类商品,需申请对应的定点供应商协议。

#### 3.3.3.1. 新增协议

下面以"常态化征集定点互联网接入服务供应商协议"为例:

步骤一:进入内蒙古政府采购网,登录政府采购云平台,在"电 子卖场-我的待办-自助服务"菜单下,点击"协议管理"菜单进入协 议管理功能界面,如下图 3-32 所示:

| <b>A.IICEA.III</b> |                               | <b>Lettill</b> , t         | 电带寄品<br>cia. | 请结入关制设        |            | ○春家   | w Kitte      |
|--------------------|-------------------------------|----------------------------|--------------|---------------|------------|-------|--------------|
| <b>BB 全部分类</b>     | 首页                            | 直動業態<br>网上亮价               | 定点服务         | 采购公告          | 信息公开       | 供应商名录 | 主要馆 ▼        |
| 个人信息               | <b>B</b> 协议管理                 |                            |              |               |            | 新增時間  | 布瓜探索 …       |
| 设计信息               |                               |                            |              |               |            |       |              |
| 短调设置               | 协议德登                          | 协议名称                       | 区域           | 协议状态          | 价级结果时间。    |       | 提作           |
| 我的商品               |                               |                            |              |               |            | 哥奇评情  | <b>STORY</b> |
| 我的商品               | SADD-150001-2022-04<br>2274   | 常态化征集定点物业管理<br>服务供应期协议     | 自治区丰里        | <b>O PIRE</b> |            | 推交専用  | 通道事房         |
| <b>CASH CORP.</b>  |                               |                            |              |               |            |       |              |
| <b>CERTIFICATE</b> | SA (XS-150001-2022-04<br>2083 | <b>常态化症集密始端灯具供</b><br>中国协议 | 自由区本级        | <b>0 H#W</b>  | 2099-12-30 | 背套评估  |              |
| <b>B. B. Barr</b>  |                               |                            |              |               |            |       |              |
| <b>STERN STATE</b> | 5A/XS-150001-2022-04          | 常态化泛菌指物等乘用车                | 自治区丰级        | <b>O 已期間</b>  | Y.         | 新森过情  | <b>ST 12</b> |
|                    | 1943                          | <b>客车供应商协议</b>             |              |               |            | 様交帯域  | 追回表因         |
|                    | SA/XS-150101-2022-03          |                            |              |               |            | 音音译像  | 98.02        |
|                    | GR79                          | 网上商价供应商协议                  | 詳細情報市本版      | <b>O 已测</b>   | 2099-12-30 | 進交出版  | 剖照刺周         |
| 合同管理               |                               |                            |              |               |            |       |              |
| 我的合同               | 5ADD-150101-2022-03           | 广告股务供应简协议 / 尾<br>添化        | 呼和活情市本级      | <b>O 已编日</b>  | 2099-12-31 | 新数米质  | 39.00        |
| 林特博像               | 9878                          |                            |              |               |            | 提交审核  | 最佳学校         |
| 订单结算               |                               |                            |              |               |            | 豊敬江南  | stat         |
| 机算断列表              | SADD-150001-2022-03<br>8762   | 常态化泛集中产业计算等<br>供应票协议       | 自治区本場        | ◎ 已期間         | 2022-08-14 | 提交审核  | 我比赛因         |
| 自控(服务)             | SADD-150101-2022-03           | 词防障保护身供应商协议                |              |               |            |       |              |
| 协议管理               | 7131                          | (開志化)                      | 呼和告持市本版      | 0 草斑          | 2099-12-31 | 新数け場  | 47.45        |

图 3-32

步骤二:点击【新增协议】按钮打开协议新增页面。如下图 3-33

所示:

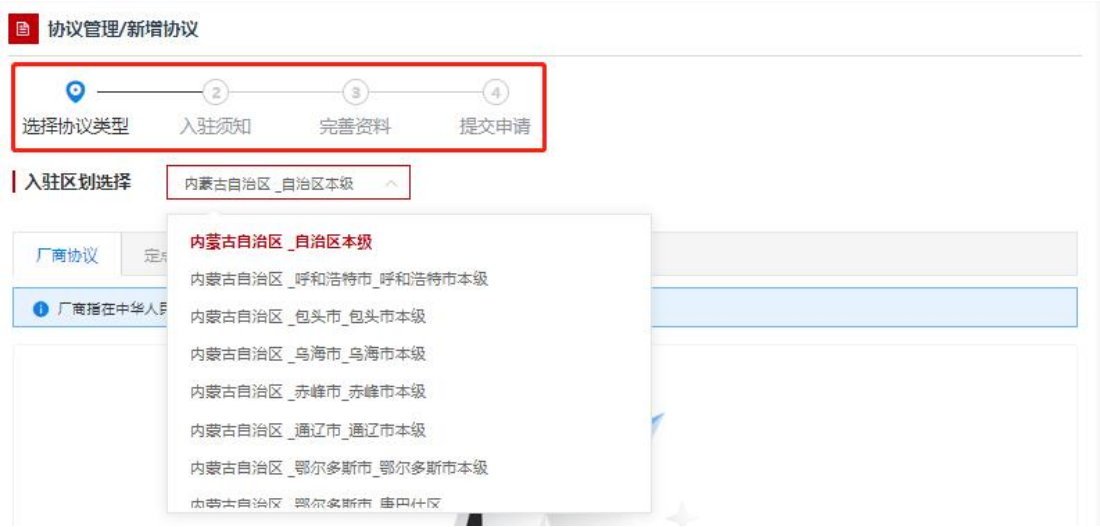

步骤三:按照供应商开展业务情况,选择入驻区划及协议类型(参 照:内蒙古自治区政采商城电子卖场供应商征集公告)。如下图 3-34 所示:

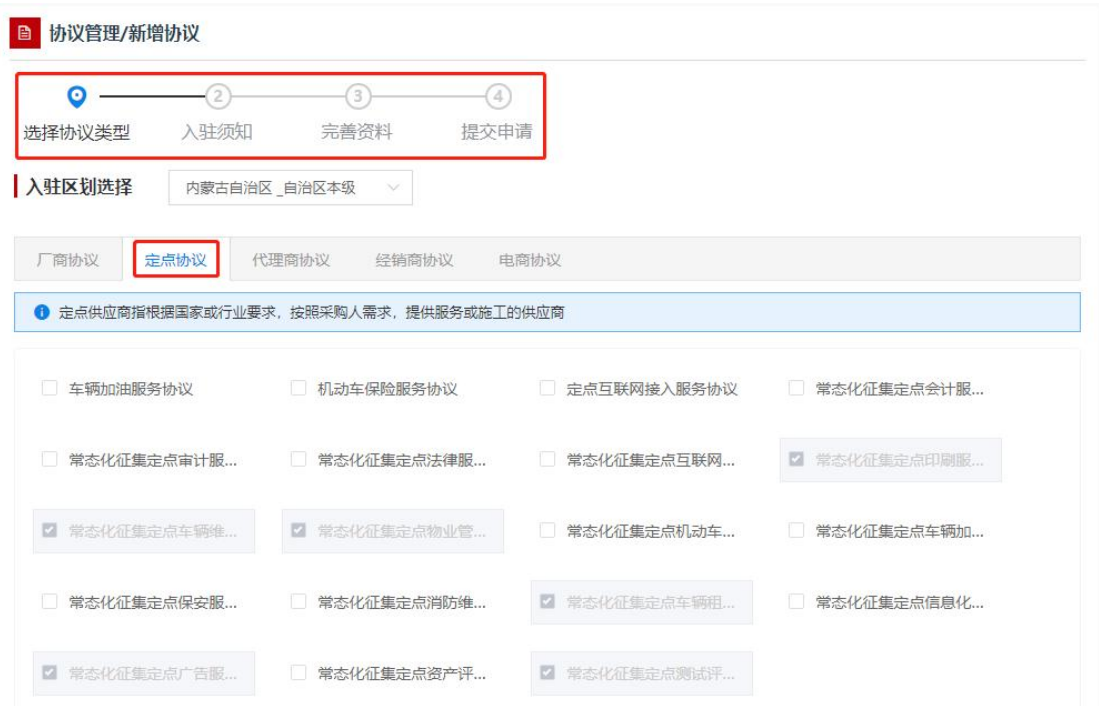

图 3-34

步骤四:点击【下一步】按钮,进入创建协议界面,浏览阅读"入

驻须知"信息,入驻须知内容为供应商入驻承诺函,勾选【我已阅读 并同意以上内容】按钮表示同意遵守相关承诺,点击【下一步】按钮 进入完善资料页面,如下图 3-35 所示:

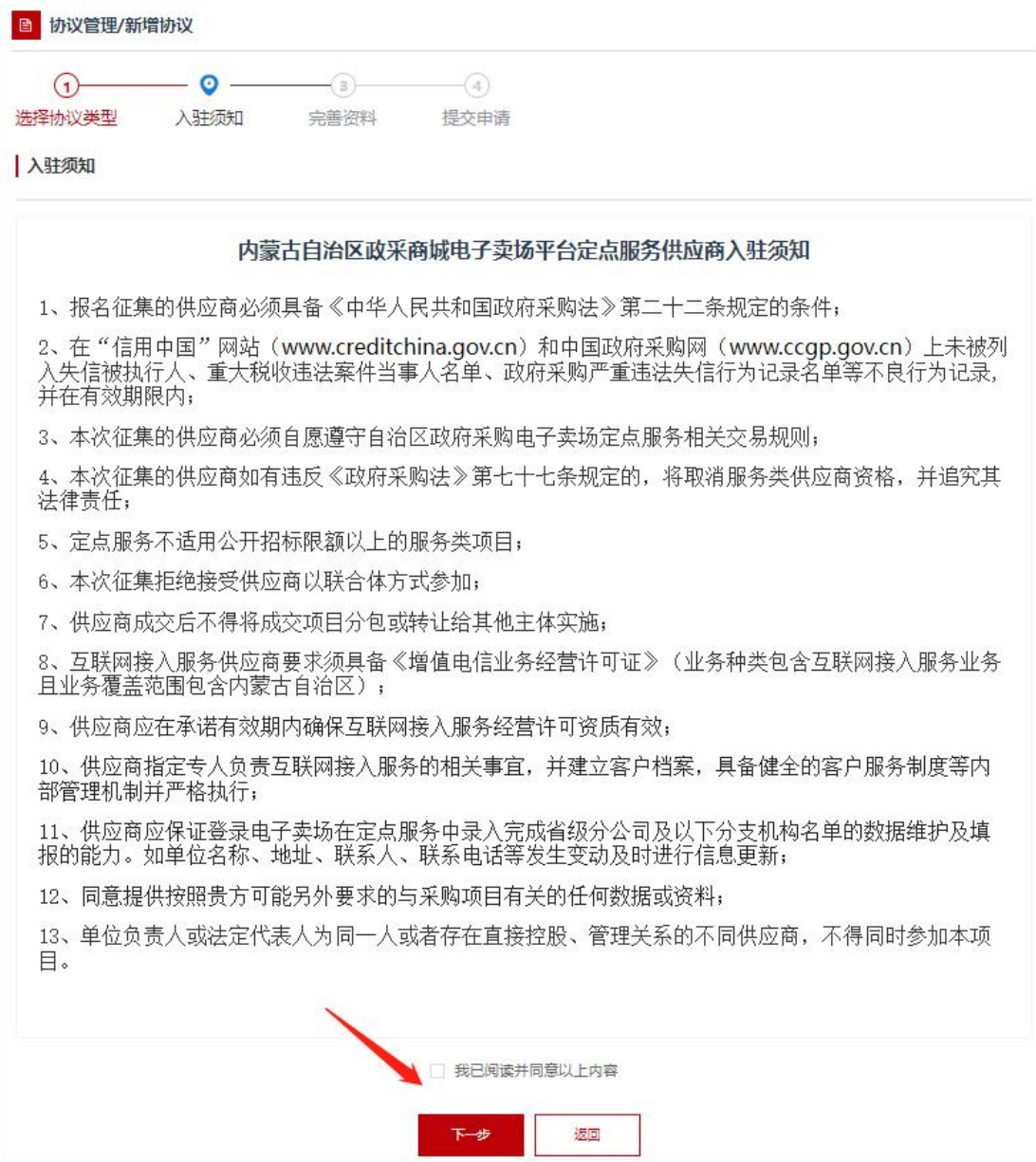

图 3-35

步骤五:在"完善资料"界面,系统会自动显示当前供应商信息 和协议信息,点击【保存并继续】按钮,进入提交审核界面。如下图 3-36 所示:

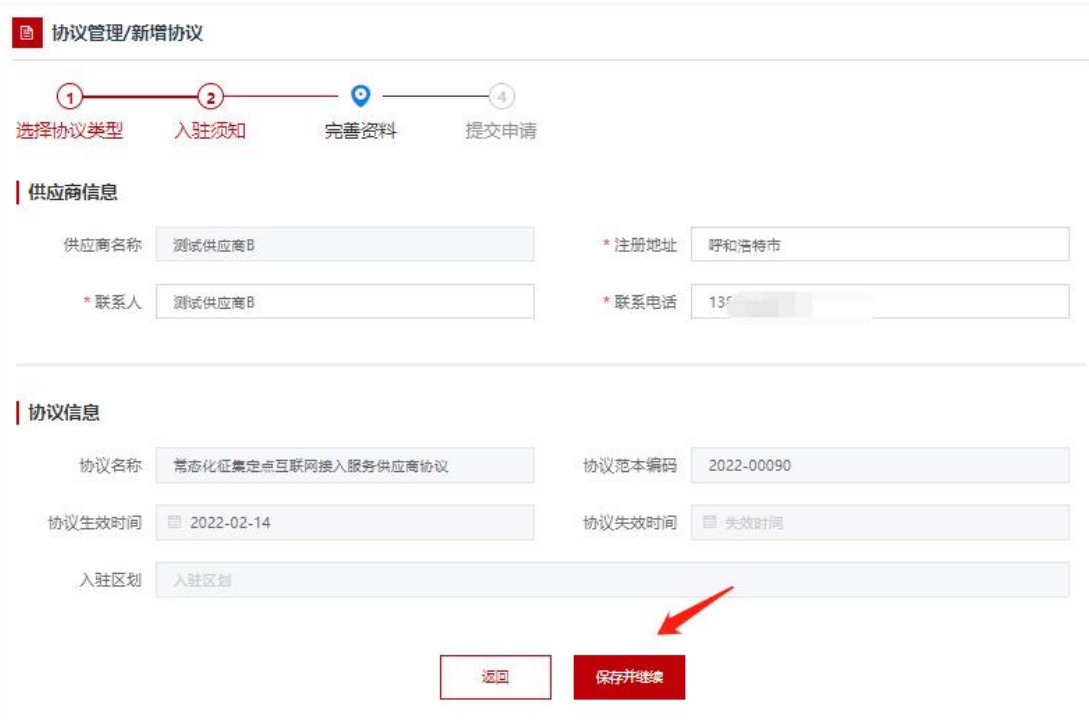

图 3-36

步骤六:在提交审核界面,供应商需要填写的进驻资料包括服务 分类、协议资质,如下图 3-37 所示:

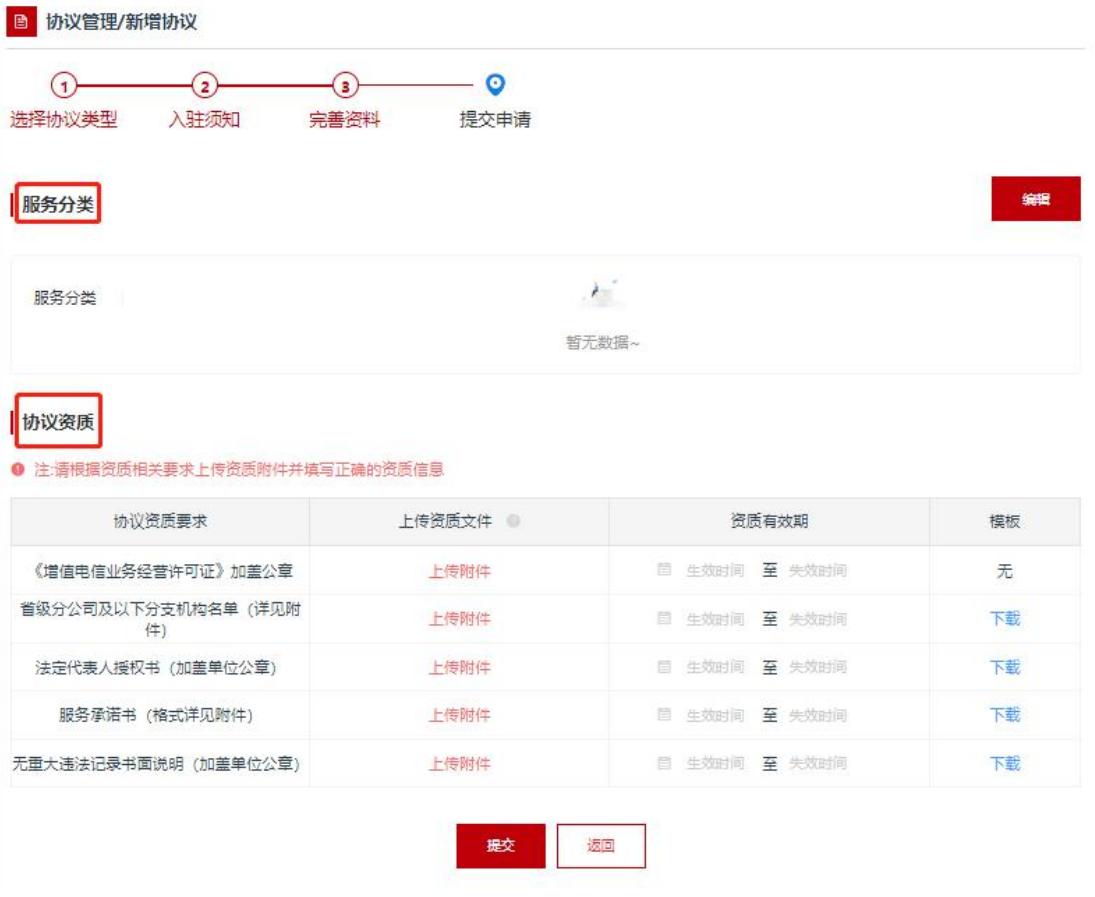

第 32 页 共 78 页

步骤七:点击服务分类右侧的【编辑】按钮,进入服务分类申请 列表界面,供应商按照实际勾选相应的服务,然后点击【保存】按钮, 页面自动跳回提交审核界面,服务分类列表会展现刚才保存的服务分 类信息,如下图 3-38、图 3-29 所示:

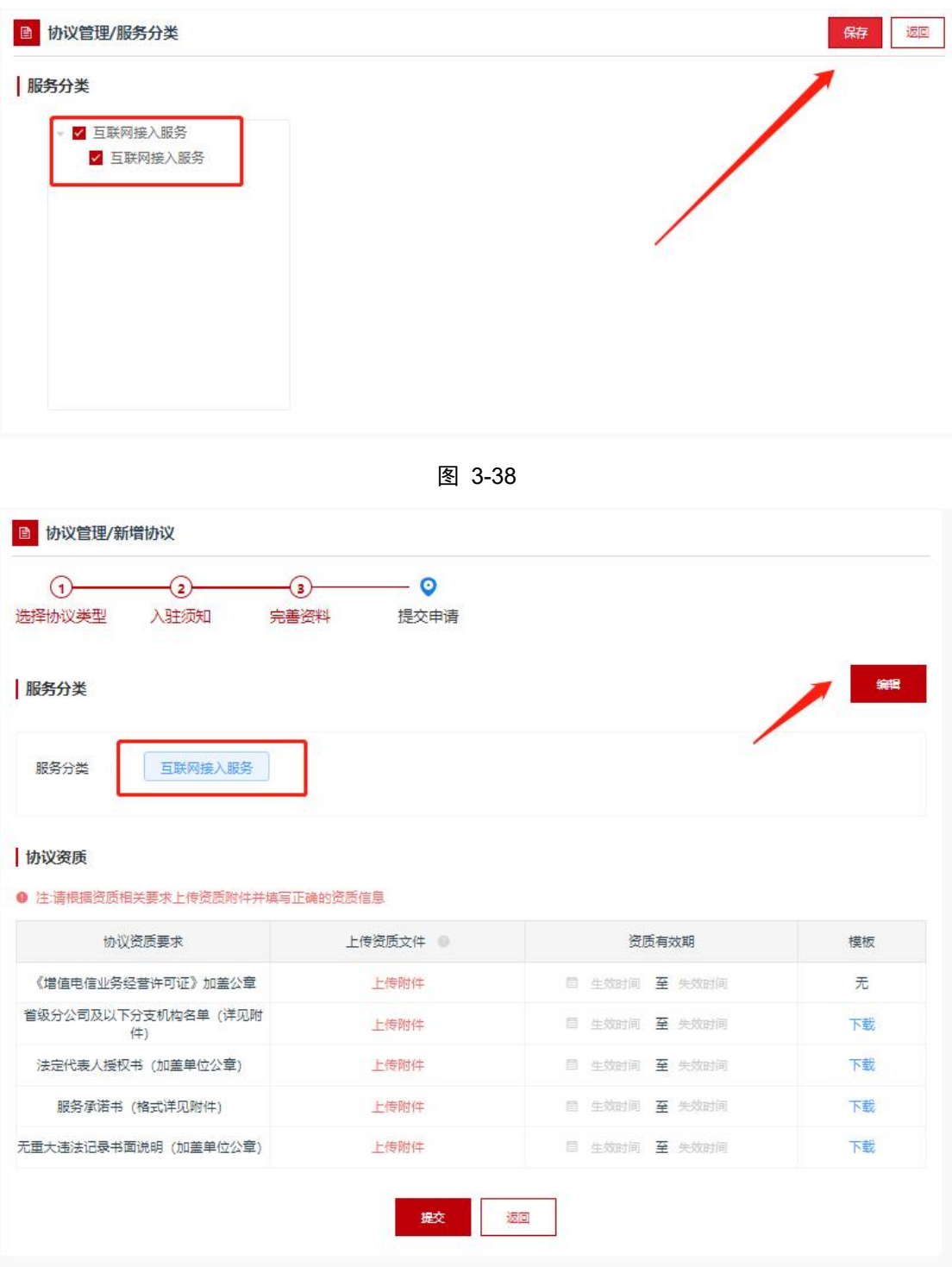

第 33 页 共 78 页

步骤八:在提交审核界面,点击【提交】按钮,在弹出框中点击 【确定】按钮后,协议进入"审核中"状态,如下图 3-40 所示:

协议资质

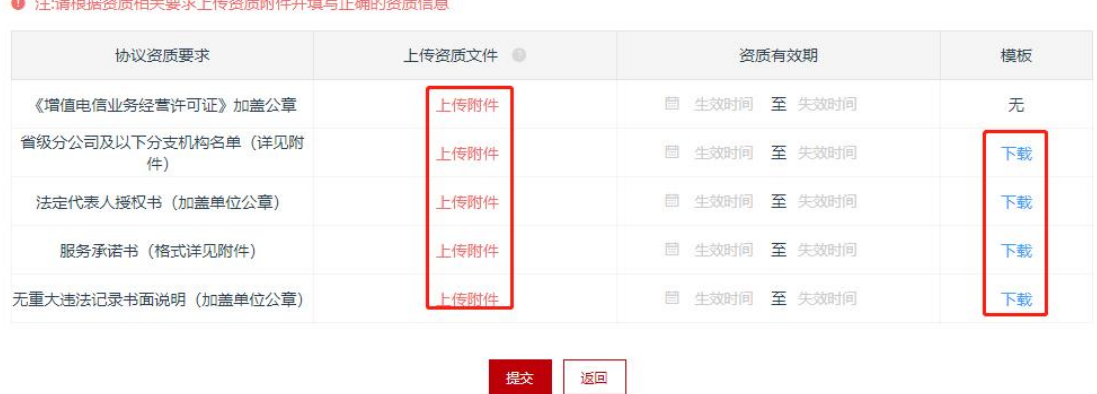

图 3-40

提示:入驻协议供应商自行承诺提交,已提交的协议由协议里选 择区划电子卖场运营部门审核,按照供应商申请协议顺序审核。

步骤九:在提交审核界面,点击【提交】按钮后,点击【确定】 按钮,协议状态进入"审核中",如下图 3-41、图 3-42 所示:

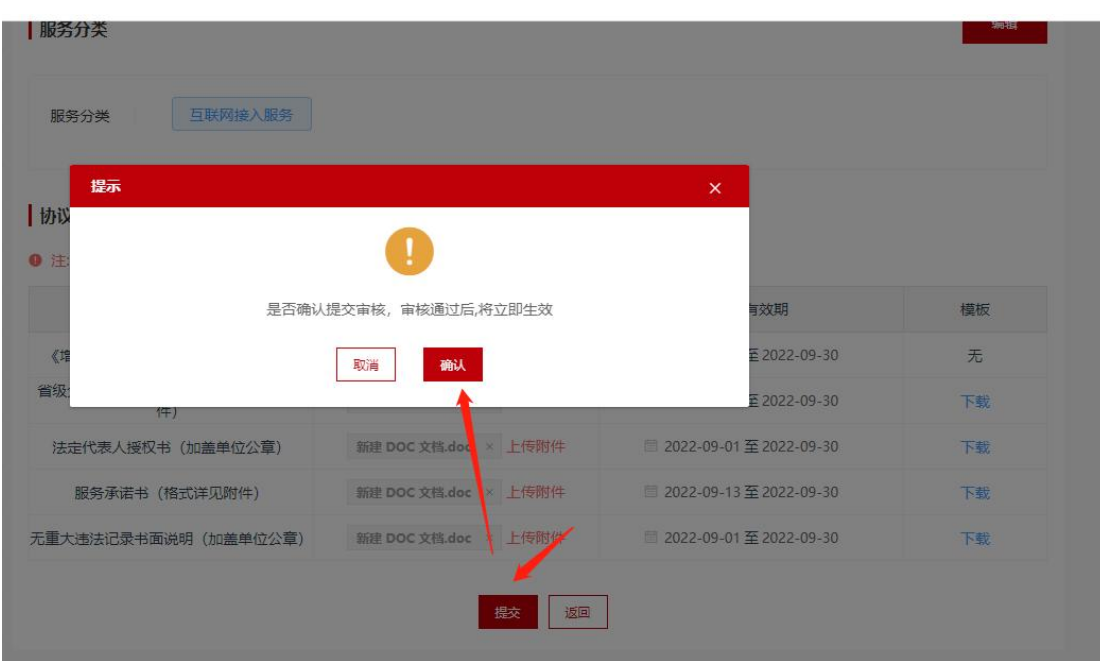

第 34 页 共 78 页

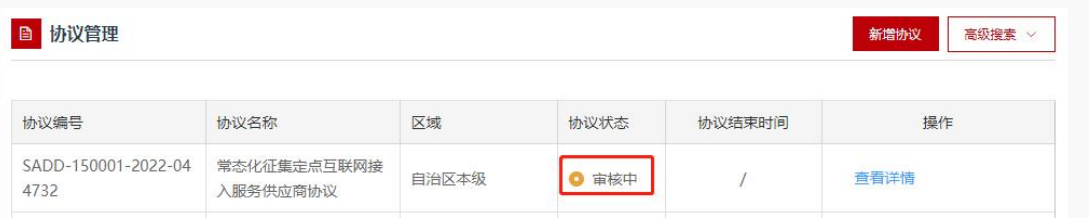

提示:入驻协议供应商自行承诺提交,已提交的协议由运营部门 按照顺序依次审核。

#### 3.3.3.2. 定点服务管理

采购人可在电子卖场首页的定点服务菜单,直接定位供应商发起 定点项目,供应商在"电子卖场-我的待办-定点服务"菜单下,新增 公司信息。如下图 3-43、图 3-44 所示:

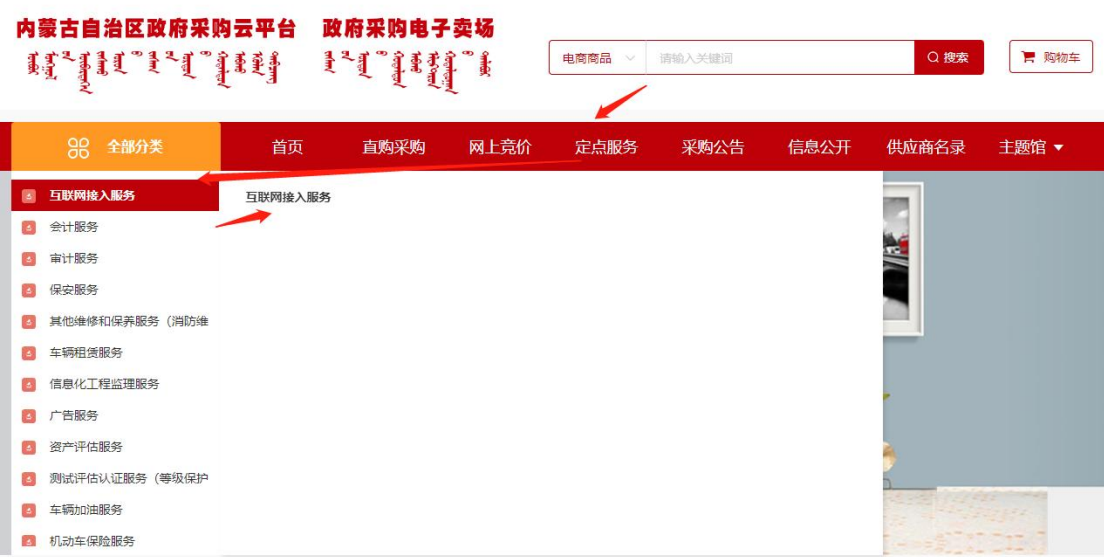

图 3-43
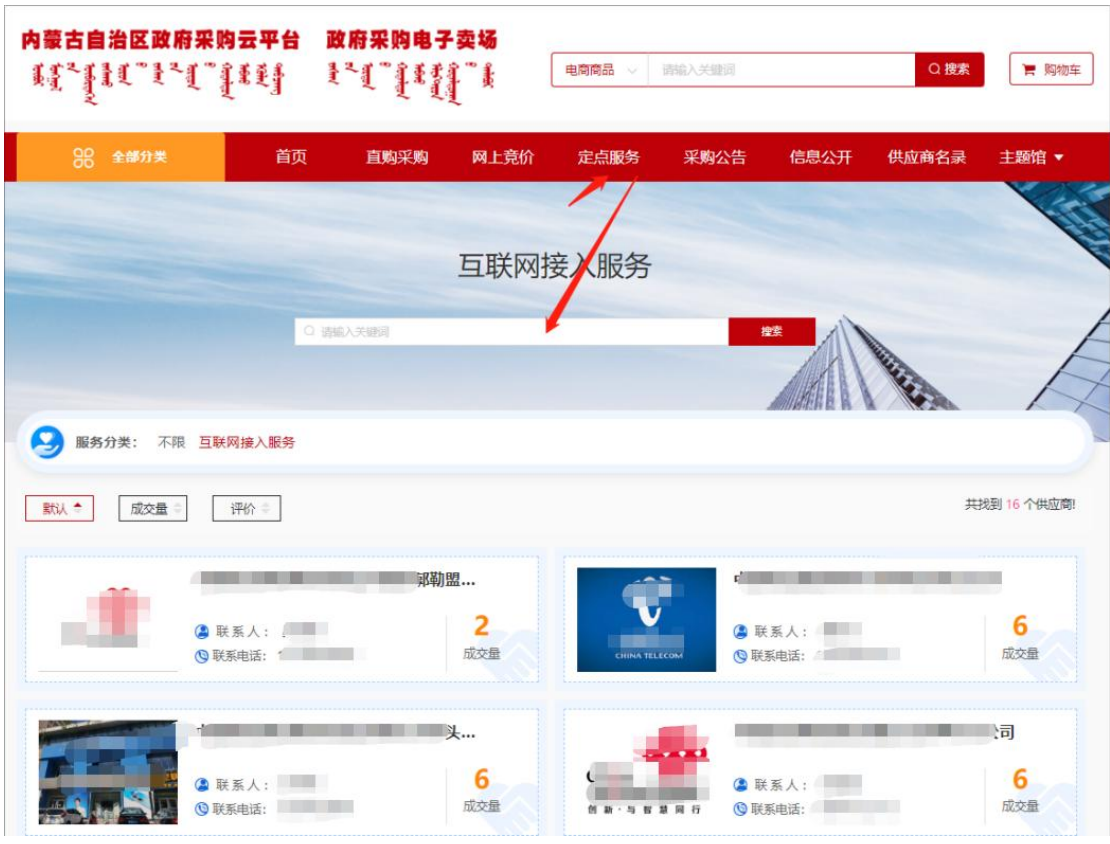

图 3-44

提示:未上架定点服务信息的定点协议供应商,采购人无法在定 点服务里查询到供应商信息。

步骤一:定点供应商进入"电子卖场-我的待办",点击左侧菜 单中的"定点服务",进入我的服务列表,如下图 3-45 所示:

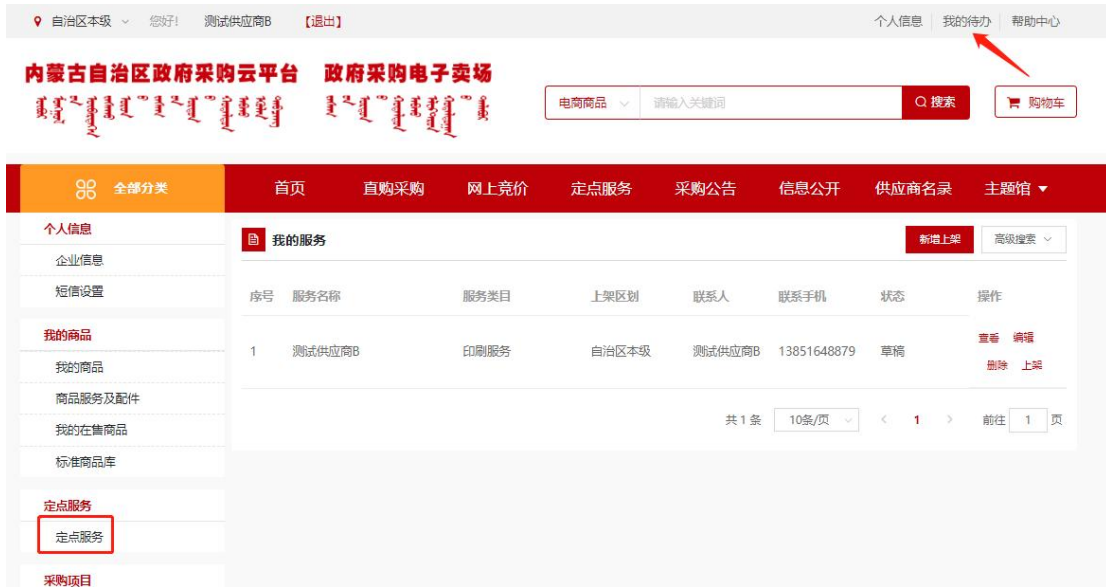

图 3-45

步骤二:点击【新增上架】按钮,如下图 3-46 所示,进入新增 定点服务页面,选择对应的上架区划及定点分类后,点击【下一步】 按钮,如下图 3-47 所示:

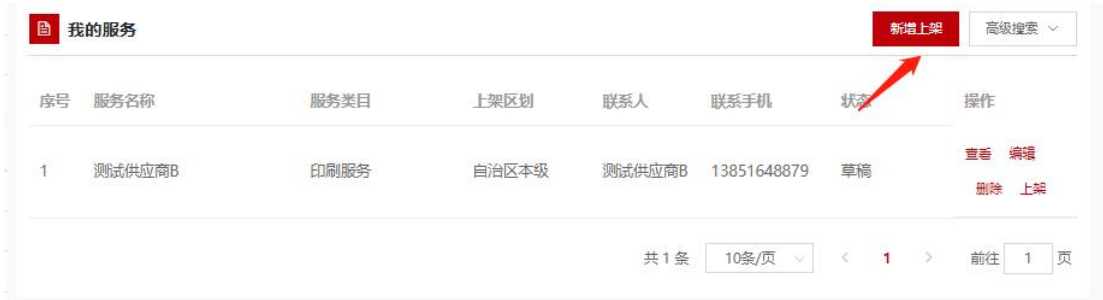

图 3-46

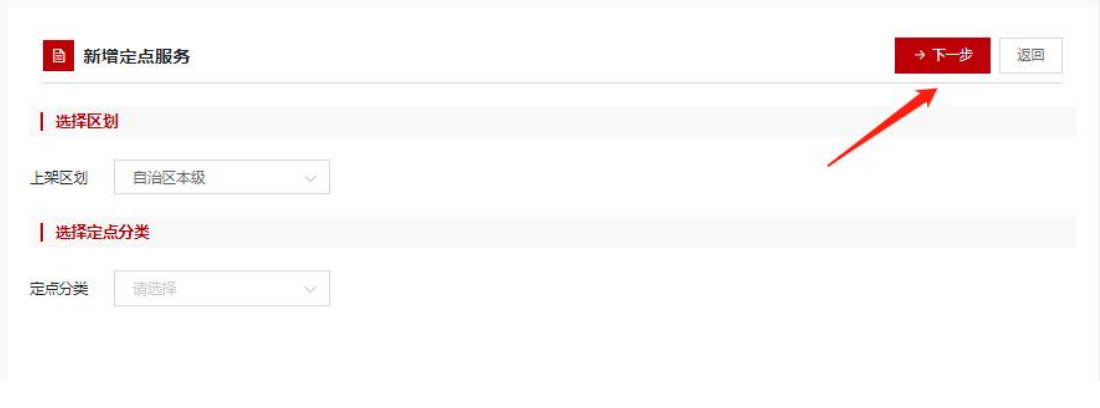

图 3-47

步骤三:进入主体信息填写页面,供应商根据实际信息填写即可, 带\*为必填项,如下图 3-48 所示:

| 主体信息           |           |                  |                                      |  |  |  |               |      |                                   |  |  |
|----------------|-----------|------------------|--------------------------------------|--|--|--|---------------|------|-----------------------------------|--|--|
| * 预选类目:        |           | 印刷服务             |                                      |  |  |  | * 主图          |      |                                   |  |  |
| *主体名称:         |           | 测试供应商B           |                                      |  |  |  |               |      |                                   |  |  |
|                |           |                  |                                      |  |  |  |               |      |                                   |  |  |
| *联系人:          |           | 测试供应商B           |                                      |  |  |  |               |      |                                   |  |  |
| *联系人手机:        |           | <b>Common</b>    |                                      |  |  |  |               |      | <b>Contract Contract Contract</b> |  |  |
| 联系人电话:         |           | <b>Communist</b> |                                      |  |  |  |               |      |                                   |  |  |
| * 经营地址:        |           | 呼吸的              |                                      |  |  |  |               | 点击上传 |                                   |  |  |
|                |           |                  |                                      |  |  |  | 建议尺寸: 500*500 |      |                                   |  |  |
|                |           |                  |                                      |  |  |  |               |      |                                   |  |  |
| * 地图定位: ()     | 区划: 自治区本级 |                  |                                      |  |  |  |               |      |                                   |  |  |
| 服务筒介<br>* 企业简介 |           |                  | H B TI F J U S Ø / Ø E E E E T O C I |  |  |  |               |      |                                   |  |  |
|                | 请输入正文     |                  |                                      |  |  |  |               |      |                                   |  |  |
|                |           |                  |                                      |  |  |  |               |      |                                   |  |  |

图 3-48

步骤四:填写信息确认无误后,点击页面下方的【提交上架】按 钮即可,如下图 3-49 所示:

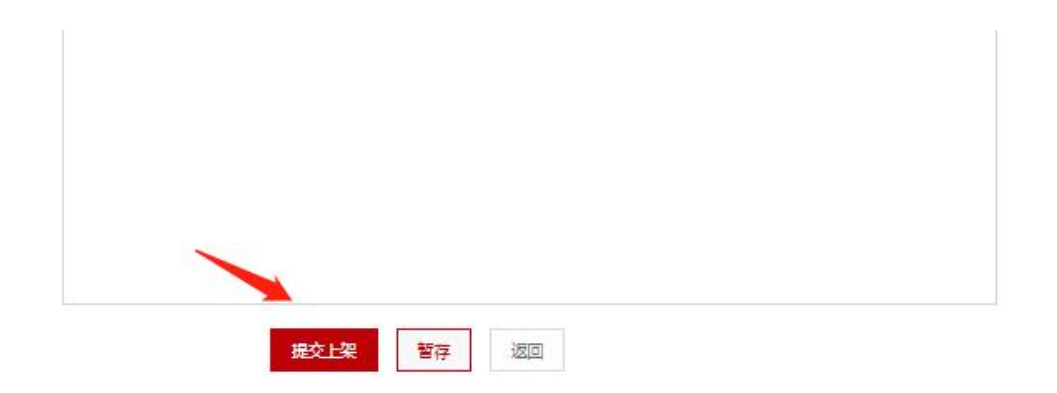

图 3-49

步骤五:在我的服务列表中查看相关的服务信息,可以对服务信 息进行上/下架操作,上架后采购人可以从电子卖场首页搜索到供应 商信息,如下图 3-50 所示:

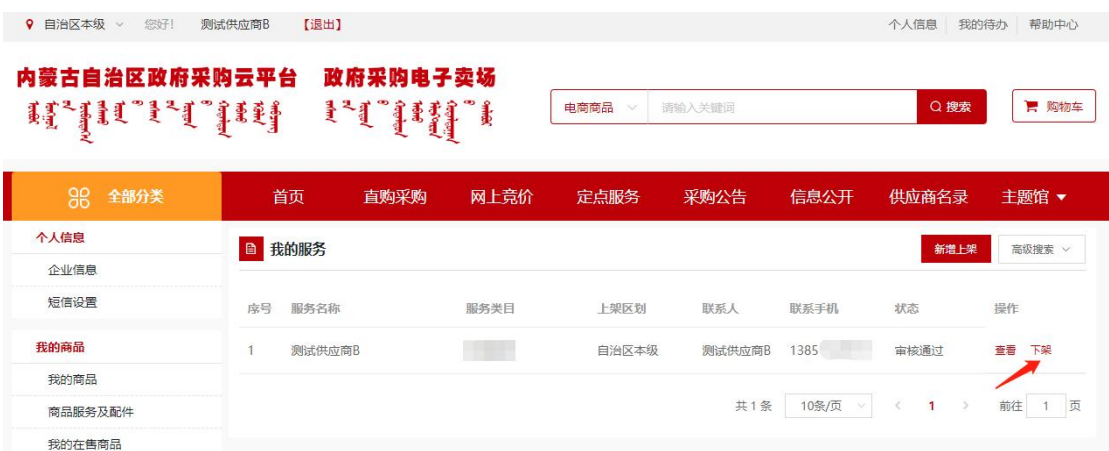

图 3-50

### 3.3.4.电商协议

符合电商征集公告资格要求各供应商可根据自身适用情形判断 是否可以申请该协议。

### 3.3.4.1. 新增协议

步骤一:进入内蒙古政府采购网,登录政府采购云平台,到"电 子卖场-我的待办-自助服务"菜单下,点击"协议管理"菜单进入协 议管理功能界面。如下图 3-51 所示:

| 内蒙古自治区政府采购云平台<br><b>A.M.E.LIM</b> |                              | 政府采购电子卖场<br><b>ETTHE</b>      | 电带寄品<br>- | 请请人关系符       |            | ○療    | w Kitts     |
|-----------------------------------|------------------------------|-------------------------------|-----------|--------------|------------|-------|-------------|
| 別 全部分类                            | 首页                           | 网上亮价<br>直動実駒                  | 定点服务      | 采购公告         | 信息公开       | 供应商名录 | 主調館 ▼       |
| 个人信息                              | <b>B</b> 协议管理                |                               |           |              |            | 新增地位  | 南京探索 >      |
| 企业信息                              |                              |                               |           |              |            |       |             |
| 短调设置                              | 协议编号                         | 协议名称                          | 区域        | 协议状态         | 价级格带时间     |       | 担作          |
| 我的麻醉                              |                              | 常态化征集定点物业管理<br>图条供应期协议        | 自治区丰级     | <b>0 日期日</b> |            | 哥哥评价  | <b>STOR</b> |
| 我的商品                              | SADD-150001-2022-04<br>2274  |                               |           |              |            | 膜交南核  | 通道界层        |
| <b>CASH IN BEST</b>               |                              |                               |           |              |            |       |             |
| - Entrancement                    | SA/XS-150001-2022-04<br>2083 | <b>常态化应集资始端灯具供</b><br>中間协议    | 自由区本级     | <b>0 HES</b> | 2099-12-30 | 背套诗情  |             |
| <b>B. B. Barry</b>                |                              |                               |           |              |            |       |             |
| <b>SECTION</b>                    | 5A/XS-150001-2022-04         | 常态化泛曲动物等乘用车<br><b>客车供应商协议</b> | 自治区丰级     | ◎ 已期         | X          | 新森计值  | stua        |
|                                   | 1943                         |                               |           |              |            | 提交审核  | 追回限度        |
|                                   | SA/XS-150101-2022-03         | 网上商价供应商协议                     | 詳細情格市本版   | <b>O 已退</b>  | 2099-12-30 | 自查详情  | 19.102      |
|                                   | <b>GK79</b>                  |                               |           |              |            | 提交审核  | 選手式人        |
| 合同管理                              |                              |                               |           |              |            |       |             |
| 我的合同                              | 5ADD-150101-2022-03          | 广告股外供应简协议(规<br>添化             | 呼和活情市本级   | <b>O 已编团</b> | 2099-12-31 | 新数区域  | 19.50       |
| 结算管理                              | 9878                         |                               |           |              |            | 提交审核  | 自由市民        |
| 订单结算                              |                              |                               |           |              |            | 豊豊江博  | <b>MAGE</b> |
| 地算单元                              | SADD-150001-2022-03<br>8762  | 常态化泛集市市南计图书<br>供应同协议          | 鼠追区本服     | <b>O</b> 已图面 | 2022-08-14 | 提交审核  | 我比判别        |
| 自控服务<br>协议管理                      | SADD-150101-2022-03<br>7131  | 词防障保险务供应商协议<br>(電态化)          | 呼和情格市本版   | ◎ 草斑         | 2099-12-31 | 新数評価  | 47.40       |

图 3-51

步骤二:点击【新增协议】按钮打开协议新增页面。如下图 3-52

所示:

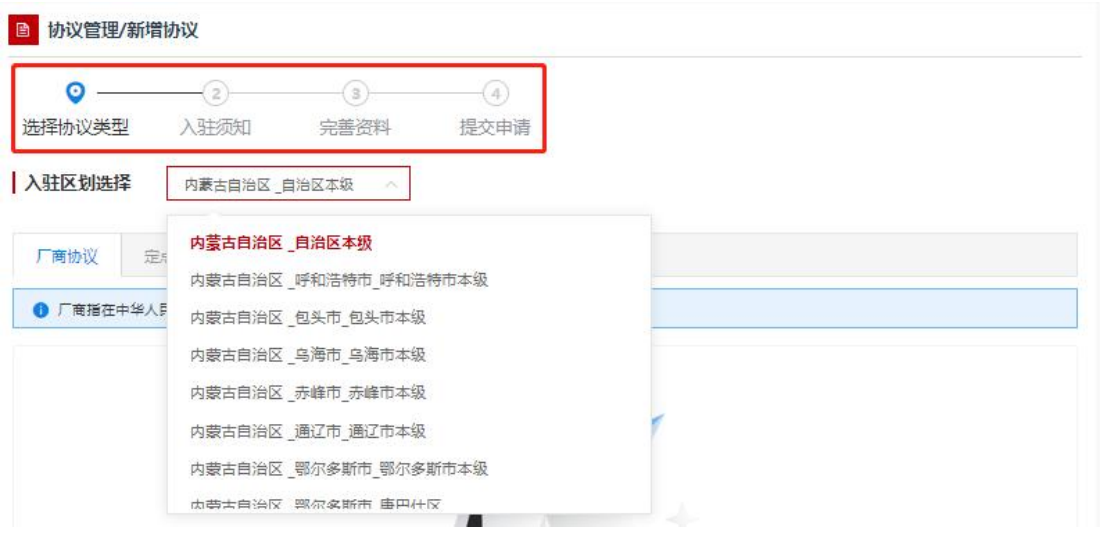

图 3-52

步骤三:按照供应商实际情况选择入驻区划及电商协议类型(参 照: 内蒙古自治区政采商城电子卖场供应商征集公告), 如下图 3-53 所示: フィング・フィッシュ スカット しょうしょう

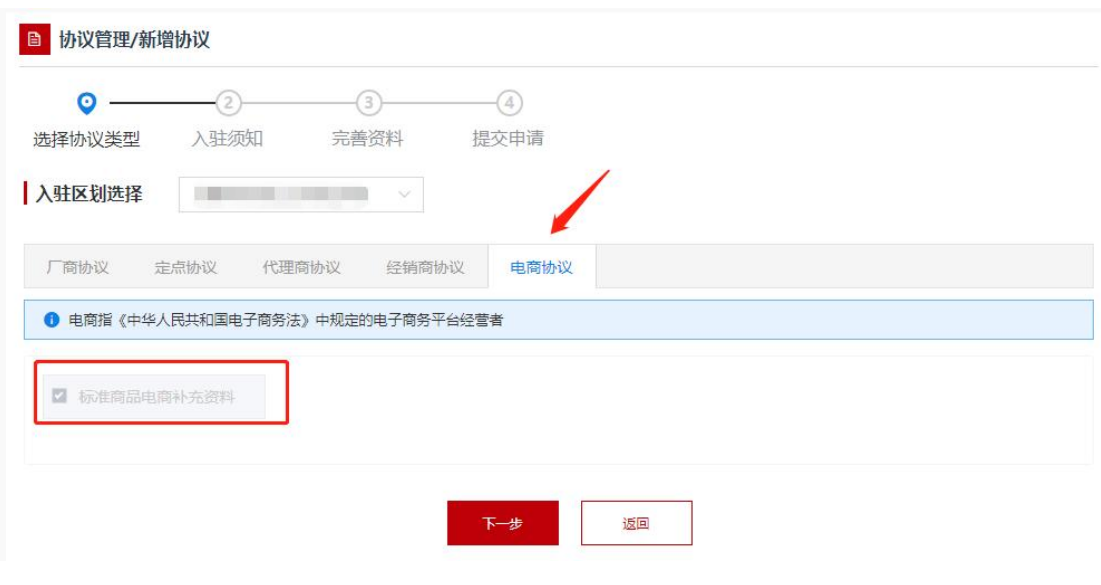

图 3-53

步骤四:点击【下一步】按钮,进入创建协议界面,浏览阅读"进 驻须知"信息,进驻须知内容为供应商进驻承诺函,勾选【我已阅读

第 42 页 共 78 页

并同意以上内容】按钮表示同意遵守相关承诺,点击【下一步】按钮 进入完善资料页面。

申请流程请参照 3.3.1 章节。

### 3.3.5.企业信息维护

进入"电子卖场-我的待办"左侧"个人信息"下的"企业信息" 里完善企业销售信息、企业基本信息,如下图 3-54、图 3-55 所示:

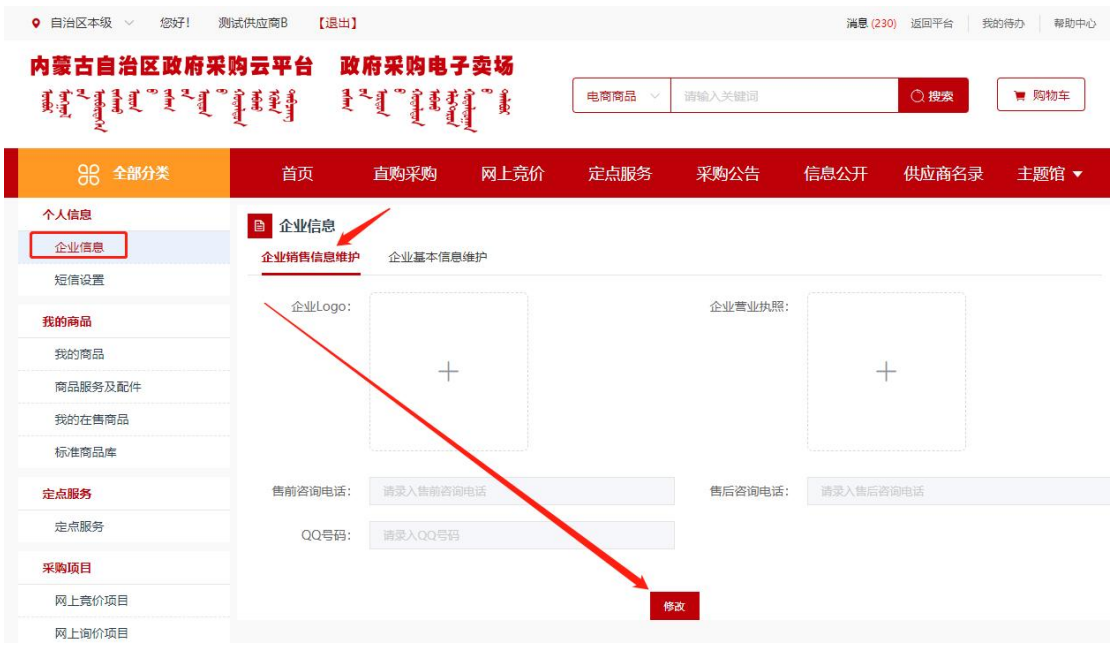

图 3-54

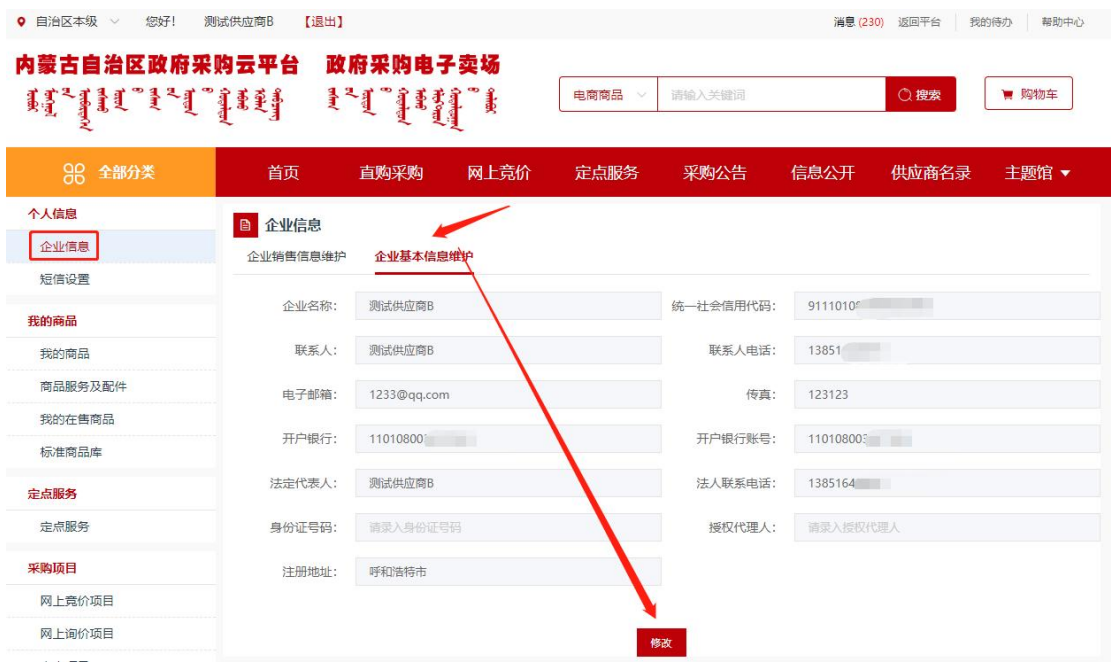

图 3-55

提示:

(一)企业销售信息必须维护否则会导致供应商名录查询不到企 业信息;

(二)企业基本信息维护里开户银行信息为供应商收款账号,必 须维护并维护正确,否则会导致无法起草电子合同或采购人无法付款。

# **4.** 供应商业务操作

## 4.1. 定点项目报价

定点项目有定点议价、定点竞价交易方式。

### 4.1.1.定点定向议价项目

下面以印刷服务项目为例:

第 44 页 共 78 页

步骤一:参与议价定点供应商进入"电子卖场-我的待办",点 击左侧菜单中"采购项目-定点项目"进入定点项目列表中,如下图 4-1 所示:

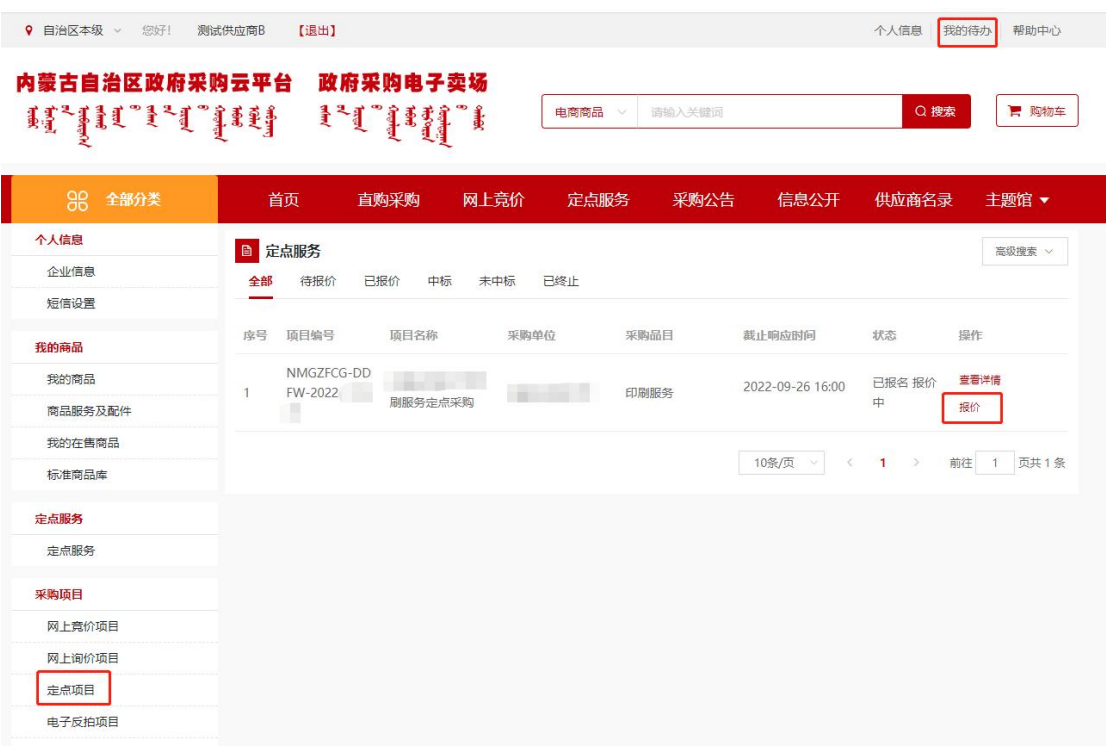

图 4-1

提示: 定点议价项目只有采购人手动邀请方式报价, 需要采购人 选择符合条件的供应商后,列表中才会收到项目信息,若列表没有可 报价的项目,则说明还没有采购人邀请。

步骤二:点击【报价】按钮后会弹出报价须知,勾选同意后,点 击【确定】按钮进行报价,如果该项目有多个需求明细,则需要对每 个明细进行分别报价,报价总金额自动计算,填写响应说明内容,带 \*为必填项,确认无误后,点击页面右上角或最下方的【确认报价】 按钮,提交报价。如下图 4-2、图 4-3 所示:

第 45 页 共 78 页

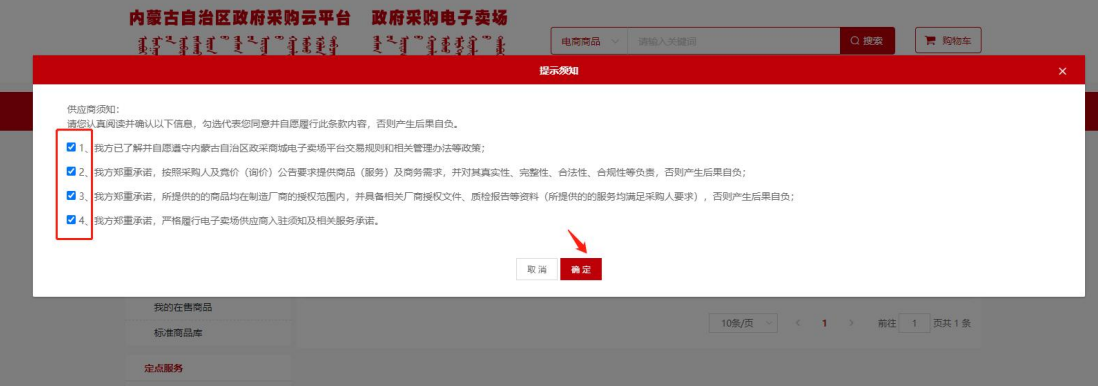

图 4-2

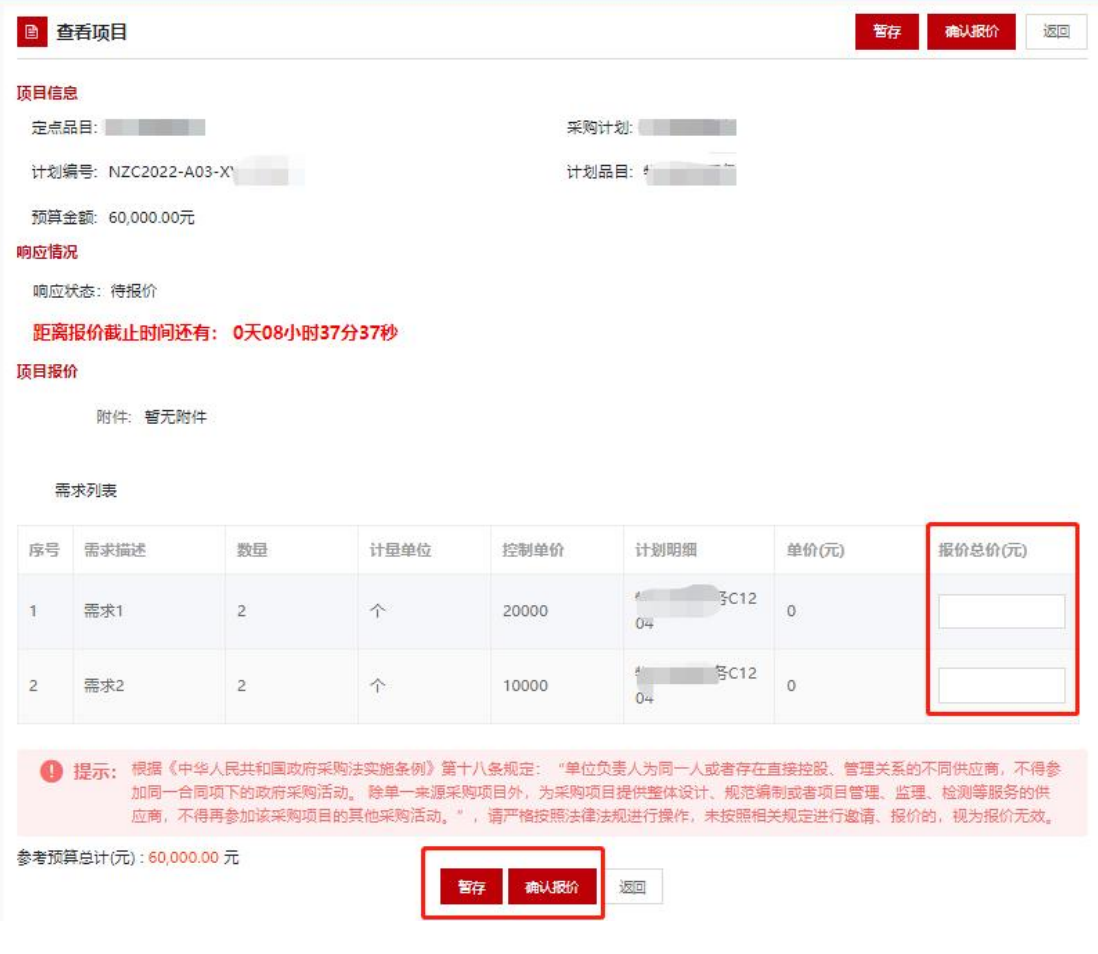

图 4-3

### 4.1.2.定点竞价项目报价

步骤一:供应商在电子卖场首页采购公告的定点公告下找到对应 的定点公告,点击公告查看项目信息,如下图 4-4 所示:

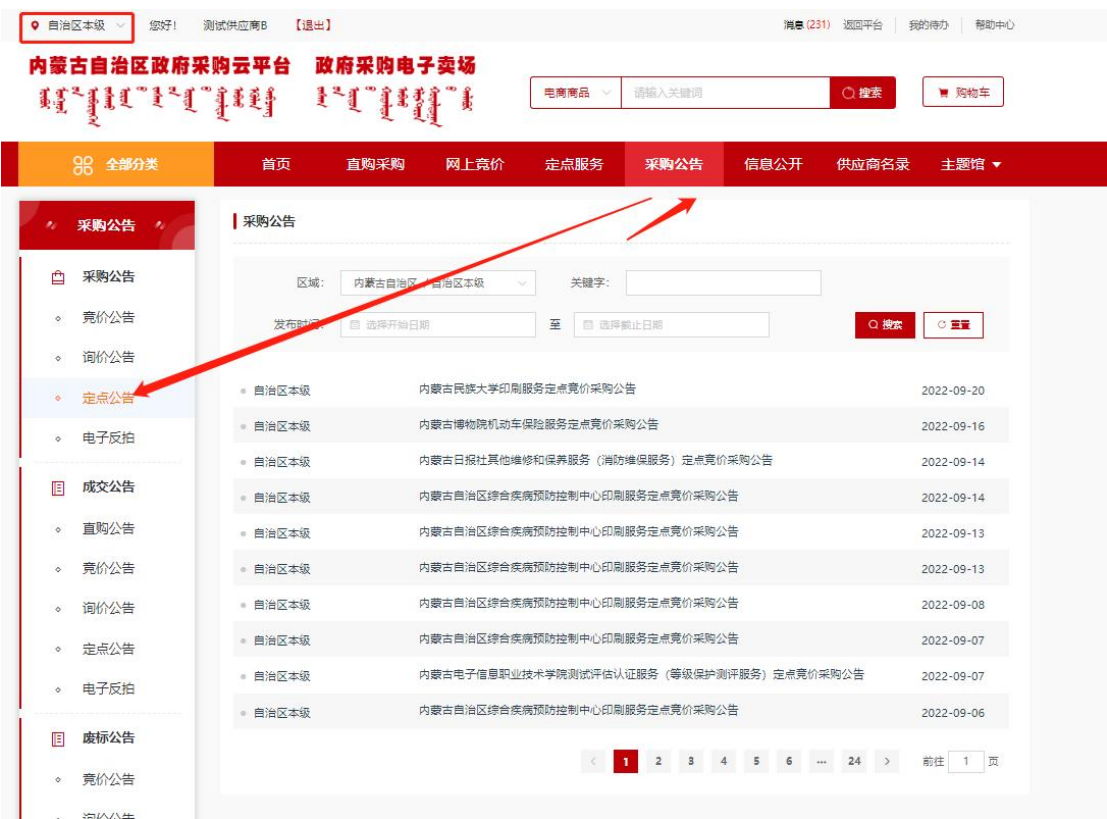

图 4-4

提示:查找项目之前需要将左上角区划切换到项目所在区划。

步骤二:点击右下方的【查看项目详情】按钮,跳转到项目详情 页面后,点击右上方的【报价】按钮进行报价,如下图 4-5、图 4-6 所示:

联系人: | 1:0(

三、成交原则

1. 报价供应商不足三家时,作废标处理。

2. 报价供应商满足三家的,报价不同时,以报价最低的供应商为成交供应商,报价相同时,以报价时间最早的供应商为成交供应商。

3. 采购人选择非最低报价供应商为成交供应商的应说明理由,选择理由将在结果公示中进行公示。

#### 四、需求明细

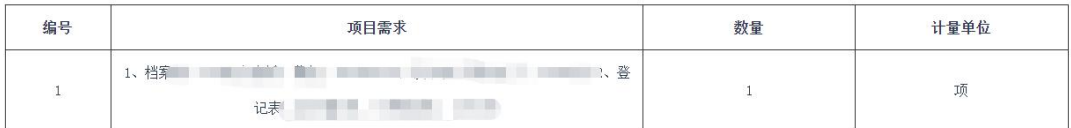

#### 五、商务需求

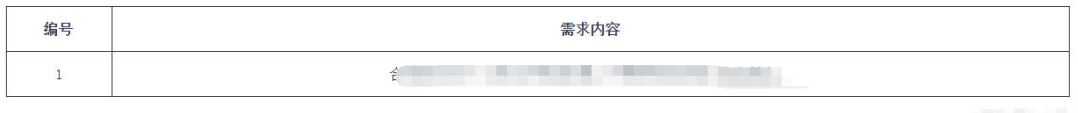

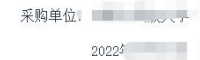

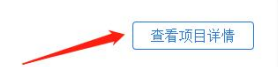

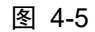

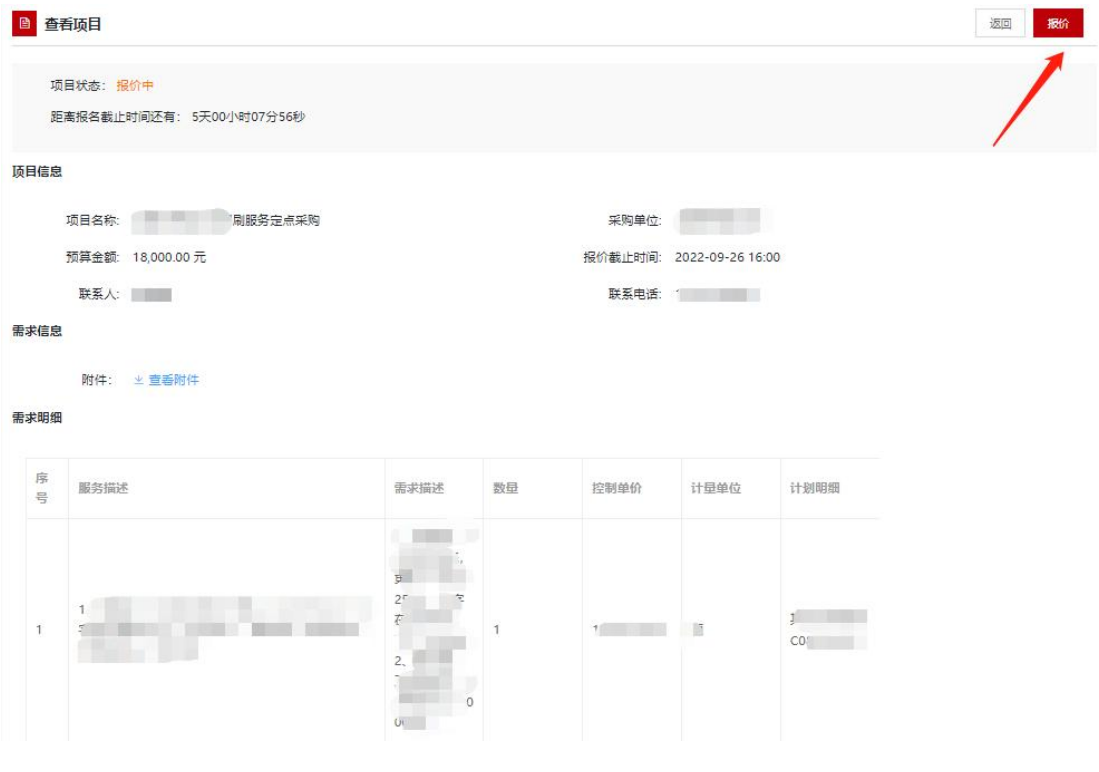

图 4-6

步骤二:点击【报价】按钮后会弹出报价须知,勾选同意后点击 【确定】按钮进行报价,如果该项目有多个需求明细,则需要对每个

第 48 页 共 78 页

明细进行分别报价,报价总金额自动计算,填写响应说明内容,带\* 为必填项,确认无误后,点击页面右上角或最下方的【确认报价】按 钮,提交报价。如下图 4-7、图 4-8 所示:

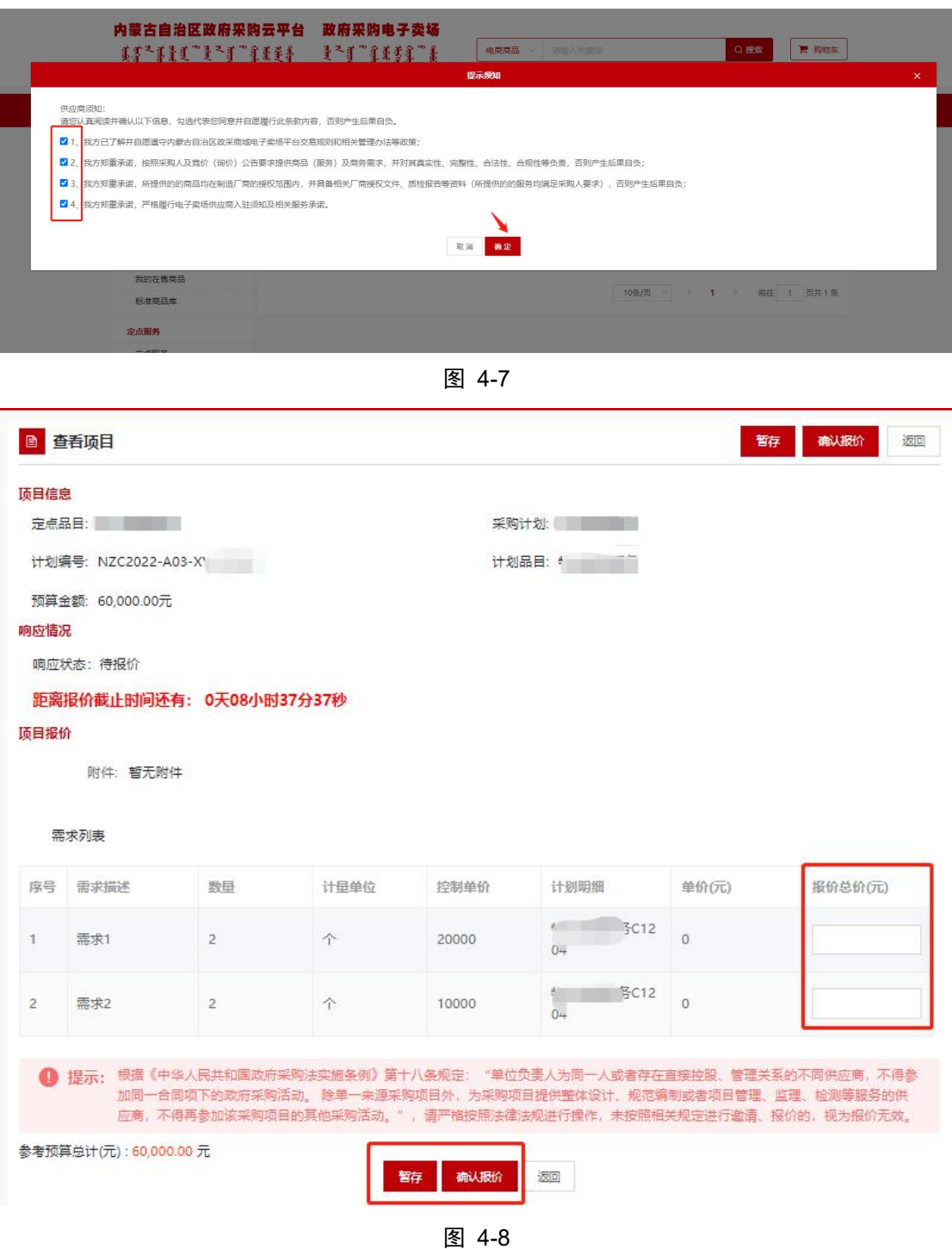

提示:如果明细比较多可以响应一部分点暂存后再进行剩下明细

#### 第 49 页 共 78 页

的报价响应。

## 4.2. 网上竞价项目报价

步骤一:在电子卖场首页"采购公告"栏目的竞价公告下选择对 应的竞价项目公告,点击公告查看项目信息,如下图 4-9、图 4-10 所示:

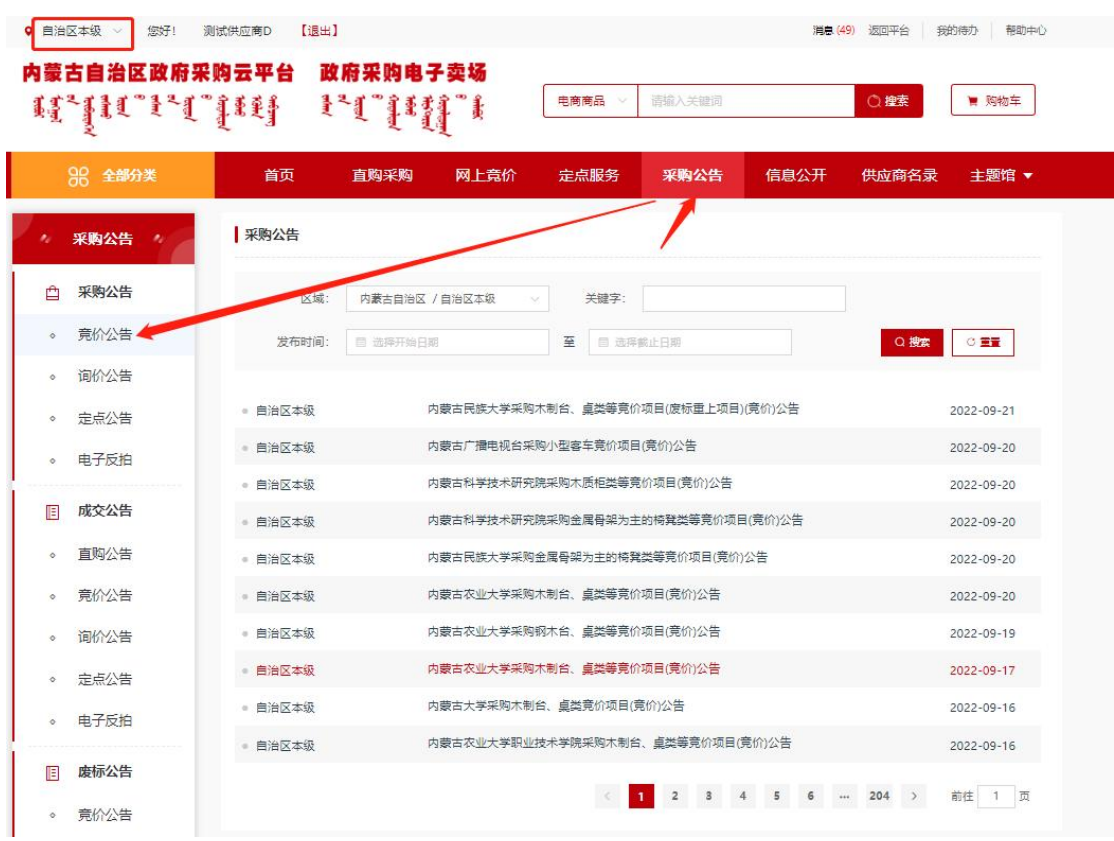

图 4-9

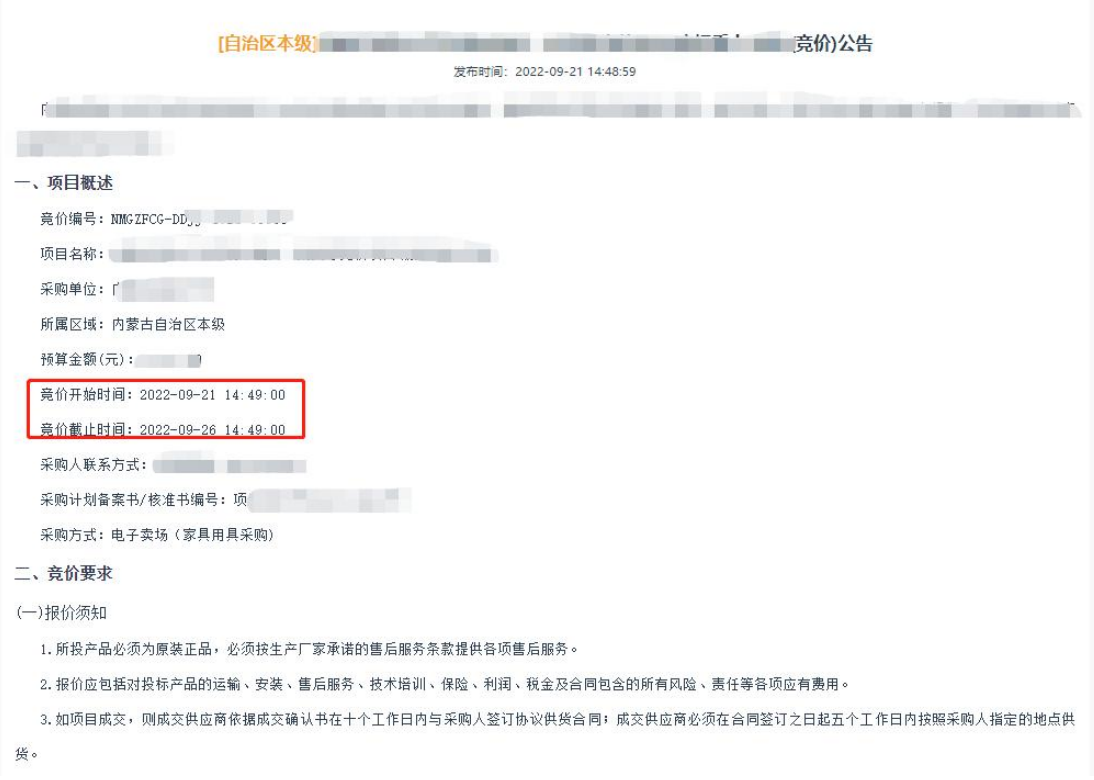

图 4-10

提示:查找项目之前需要将左上角区划切换到项目所在区划。

步骤二:点击右下方的【查看项目详情】按钮,跳转到项目详情 页面后,点击右上方的【报名】按钮,如下图 4-11 所示,进入报名 界面,确认信息无误后点击【确定】按钮完成报名,如下图 4-12 所 示:

| 我的交易/网上竞价<br>a            |                                                                             |                |    | 报名                         | 操作日志<br>退回 |  |  |  |
|---------------------------|-----------------------------------------------------------------------------|----------------|----|----------------------------|------------|--|--|--|
| 网上竞价单信息                   |                                                                             |                |    |                            |            |  |  |  |
| 网上竟价标题:                   | the control of the control of the con-                                      |                |    |                            |            |  |  |  |
| 网上竟价编号: NMGZFCG-DDJ       |                                                                             |                |    | 报价中<br>报价截止时间: 4天22时16分46秒 |            |  |  |  |
| 开始时间: 2022-09-21 14:49:01 |                                                                             |                |    |                            |            |  |  |  |
| 结束时间: 2022-09-26 14:49:00 |                                                                             |                |    |                            |            |  |  |  |
|                           |                                                                             |                |    |                            |            |  |  |  |
| 需求清单 3 中国国                |                                                                             |                |    |                            |            |  |  |  |
| 商品/需求                     | 参数                                                                          | 数量             | 单位 | 控制单价(元)                    | 控制总额(元)    |  |  |  |
| 木制台、卓类                    | 是<br>÷ī,<br>产<br>面……<br>المولات والمار<br>$\sim$ 100 $\pm$                  | 1              | 张  | 247.00                     | 247.00     |  |  |  |
| 木骨架沙发类                    | 是<br>可<br><b>The Company</b><br>拆一<br>类<br>$\mathbb{R}$                     | $\overline{2}$ | 张  | 500.00                     | 1,000.00   |  |  |  |
| 金属质柜类                     | 扰国<br>"页:<br><b><i><u>ARIGUA</u></i></b><br>Europe House<br>$\sim$ - $\sim$ | $\overline{2}$ | 组  | 600.00                     | 1,200.00   |  |  |  |
| 商务需求                      |                                                                             |                |    |                            |            |  |  |  |
|                           |                                                                             |                |    |                            |            |  |  |  |
| 商务项目                      | 商务要求                                                                        |                |    |                            |            |  |  |  |
| 售后服务                      | 合同签订后5个工作日内,免费送货上门,组装;质保一年。                                                 |                |    |                            |            |  |  |  |
| 样图                        | 见附件                                                                         |                |    |                            |            |  |  |  |
| 附件信息                      |                                                                             |                |    |                            |            |  |  |  |
| 单人沙发.png<br>茶几png         | 档案柜.png                                                                     |                |    |                            |            |  |  |  |

图 4-11

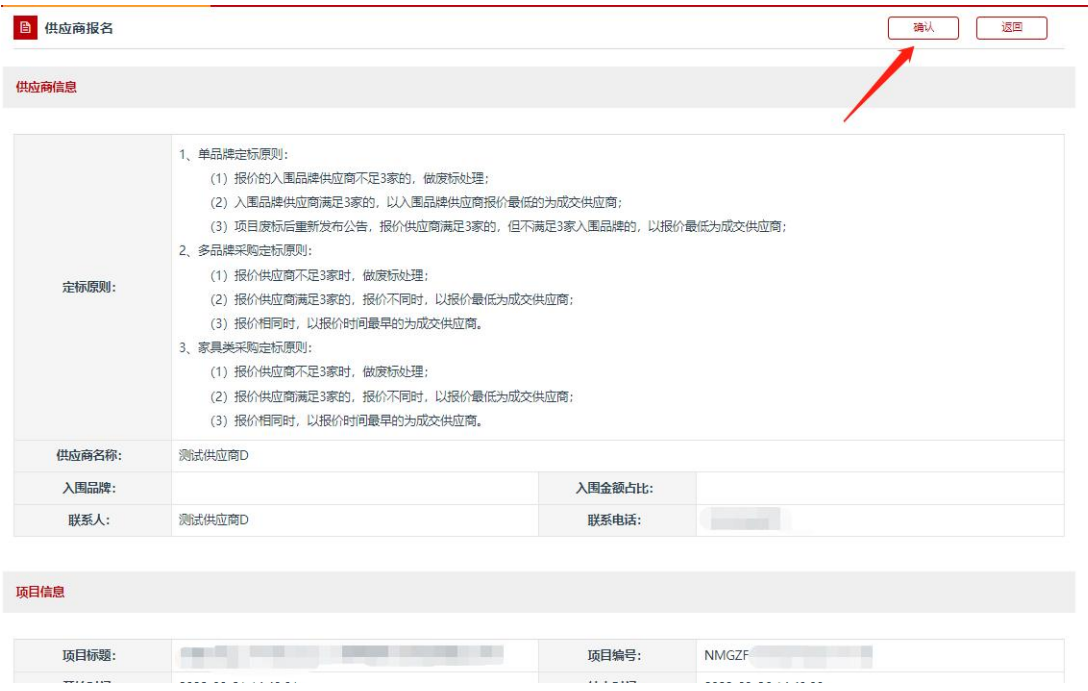

#### 第 52 页 共 78 页

步骤二:点击【确认】按钮后进入报价界面,填写报价信息,如 下图 4-13 所示:

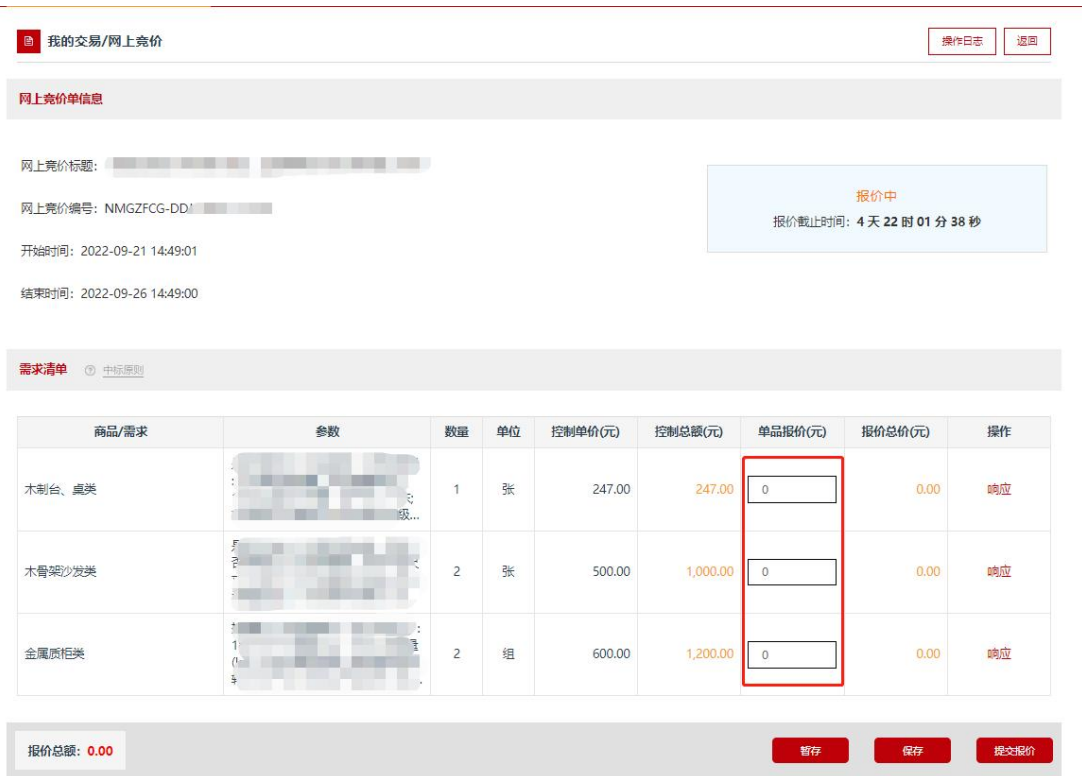

图 4-13

在报价界面点击【响应】按钮,进入需求响应界面依次响应该项 目的竞价需求,响应完成后,点击下方的【保存】按钮,如下图 4-14、 图 4-15、图 4-16 所示:

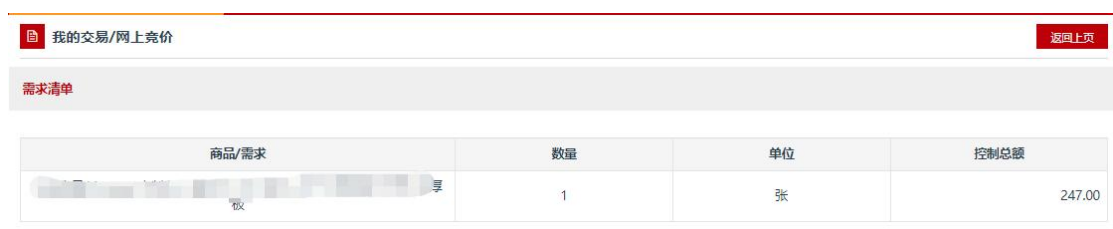

响应需求

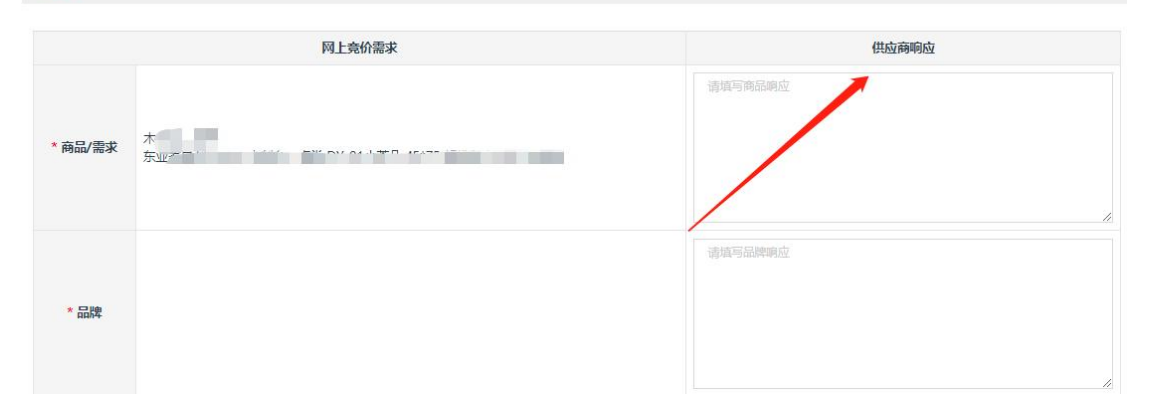

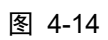

| 响应参数       |                        |               |                     |
|------------|------------------------|---------------|---------------------|
| 参数名称       | 参数要求                   | 参数响应值         | 是否符合                |
| * 产品尺寸(mm) | $\mathcal{L}_{\mu\nu}$ | 请输入参数响应       | ○ 符合<br>○ 正偏离 ○ 负偏离 |
| * 产品材质     | 四日  <br>$\mathbb{R}$   | 请输入参数响应       | ○ 符合 ○ 正偏离 ○ 负偏离    |
| * 产品类型     | 推<br>w.                | 语输入参数响应       | ○ 符合 ○ 正偏离 ○ 负偏离    |
| * 产地       | $\Box$<br>- 61         | 请输入参数响应<br>1, | ○ 符合 ○ 正偏离 ○ 负偏离    |
| * 形状       | $\frac{1}{2}$          | 请输入参数响应       | ○ 符合 ○ 正偏离 ○ 负偏离    |
| * 承重量(kg)  |                        | 请输入参数响应       | ○ 符合 ○ 正偏离 ○ 负偏离    |
|            |                        | 请输入参数响应       |                     |

图 4-15

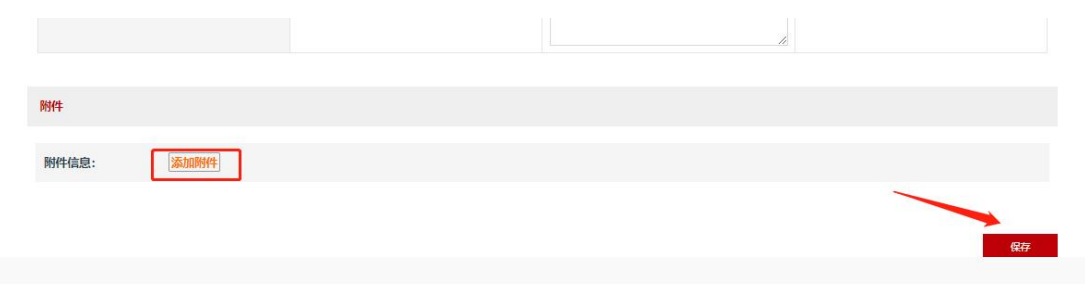

图 4-16

提示:如果明细比较多可以响应一部分点暂存后再进行剩下明细 的报价响应。

步骤三:确认报价信息无误后,点击页面下方的【提交报价】按 钮,提交报价,如下图 4-17 所示:

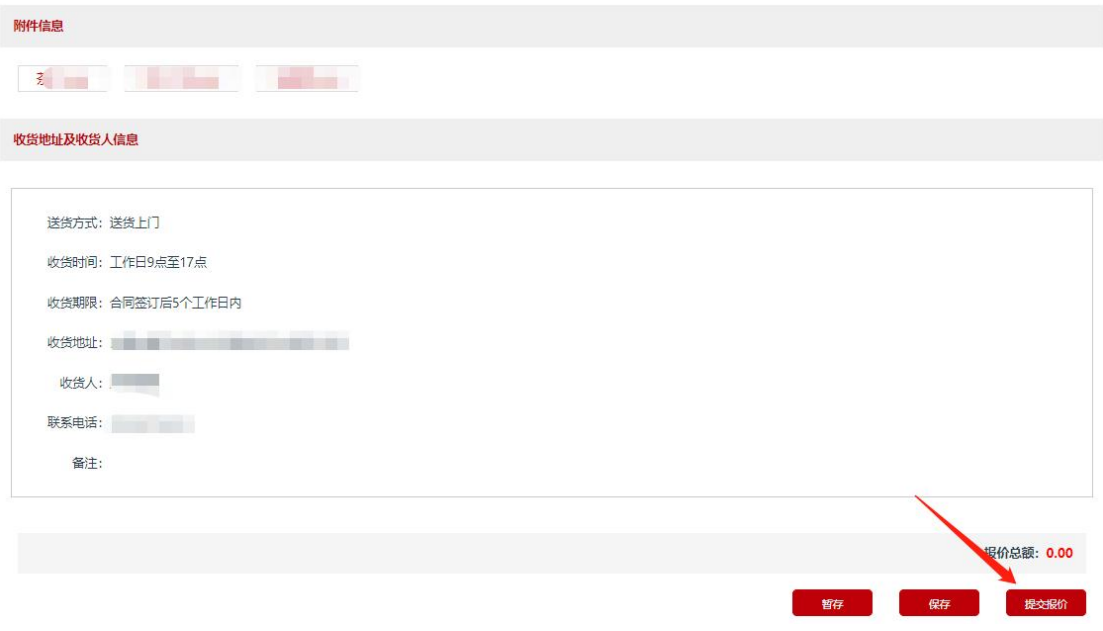

图 4-17

步骤四:报价完成后,可在"采购项目"中关注项目进展,已报 价的项目,在竞价截至时间前,供应商可修改当前报价,点击【撤销 报价】按钮,重新报价即可。

第 55 页 共 78 页

## 4.3. 网上询价项目报价

在电子卖场首页"采购公告"栏目的询价公告下选择对应的询价 项目公告,点击公告查看项目信息,如下图 4-18 所示:

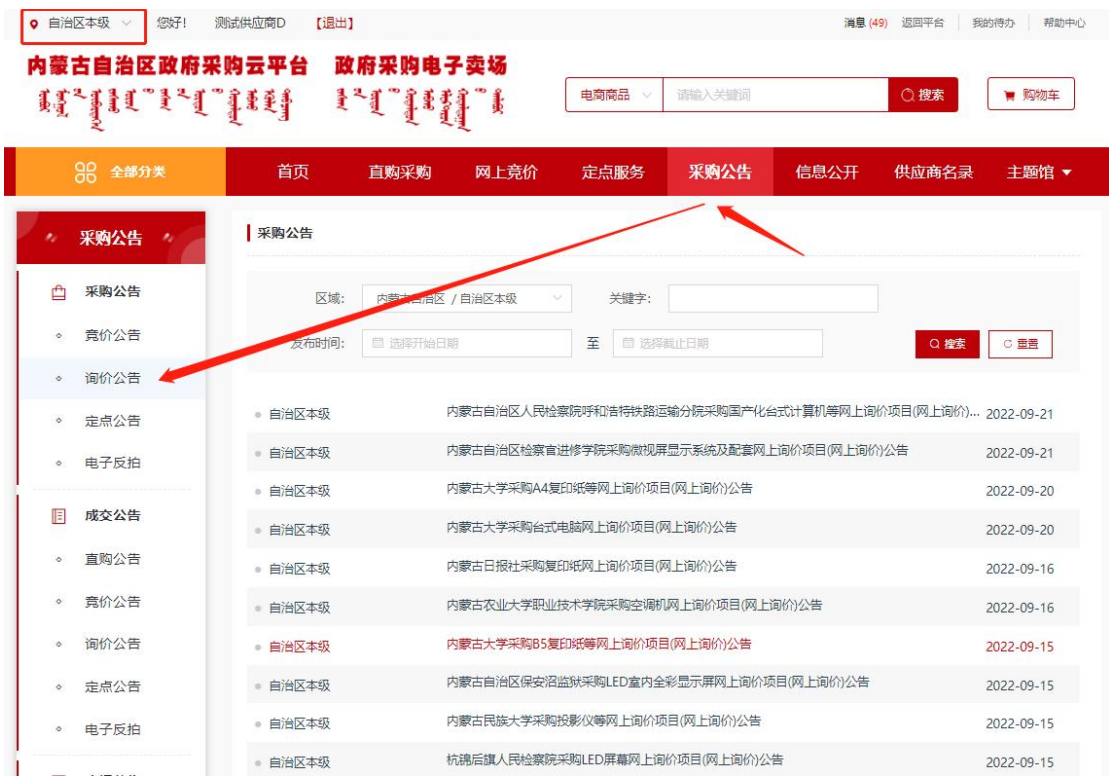

图 4-18

报价流程请参照竞价项目报价操作流程 4.2 章节,在此不重复赘 述。

## 4.4. 电子反拍项目报价

单一商品,按多轮报价方式,在规定时间内供应商报价,按截止 时间报价最低原则确定成交供应商。

步骤一:进入"电子卖场-我的待办",点击左侧菜单中的"采 购项目-电子反拍项目",进入电子反拍项目列表。项目状态为"公 示期"的项目,可以点击【查看】按钮,查看项目详情,如下图 4-19、 图 4-20 所示:

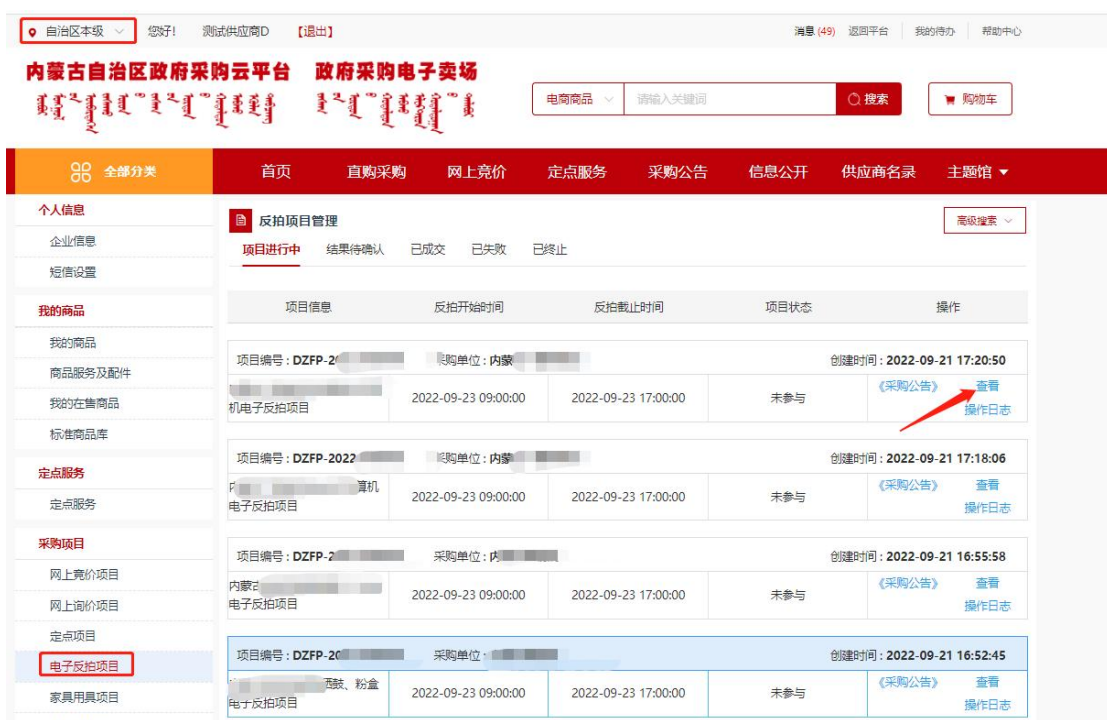

图 4-19

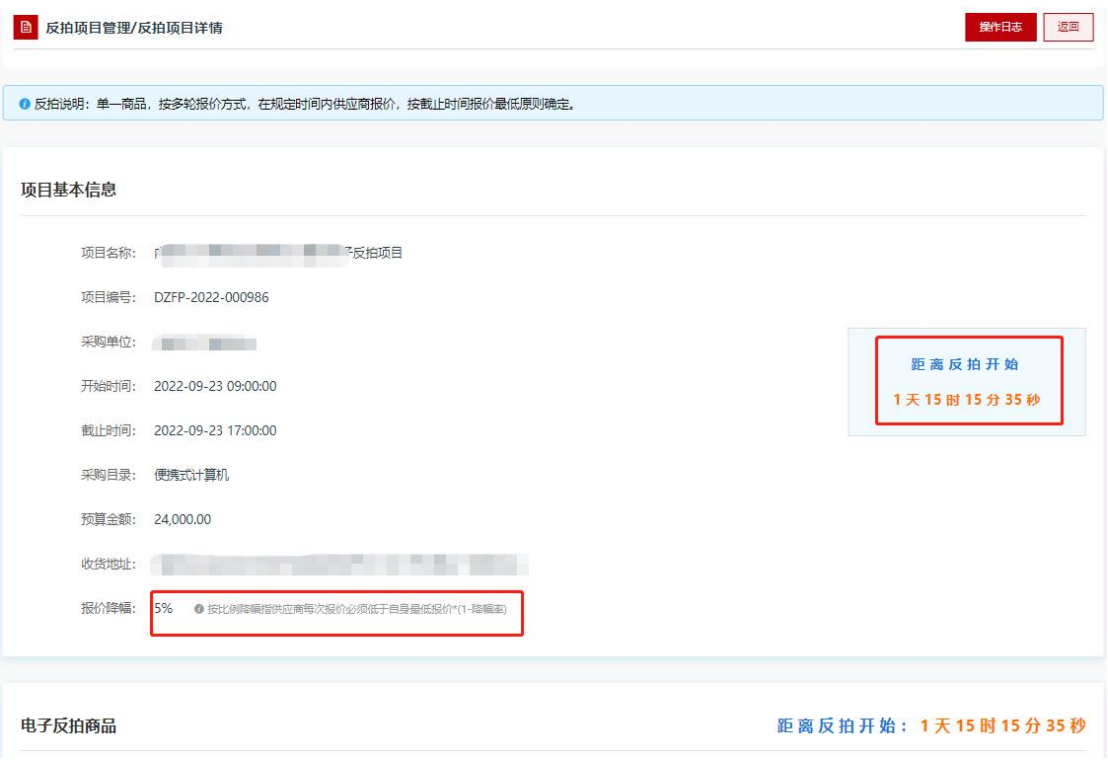

#### 图 4-20

步骤二:报价时间开始后,点击【查看】按钮,进入详情界面, 在报价栏目的下方填写框中输入报价价格后,点击页面右上方的【报 价】按钮提交报价,如下图 4-21、图 4-22 所示:

| ◎ 电子反拍 / 反拍项目管理 / 反拍项目详情 |          |                                                                                                    |            |
|--------------------------|----------|----------------------------------------------------------------------------------------------------|------------|
| 反拍项目详情                   |          | 报价<br>取消报价                                                                                                    | 操作日志<br>返回 |
|                          |          | ◎ 反拍说明:单一商品,按多轮报价方式,在规定时间内供应商报价,按截止时间报价最低原则确定。                                                                                 |            |
|                          |          | 提示                                                                                                    |            |
| 顶目基本信息                   |          | 供应商须知:                                                                                                    |            |
| 项目名称: 内蒙古                |          | 请您认真阅读并确认以下信息,勾选代表您同意并自愿履行此条款内容,否则产生后果自负。<br>1、我方已了解并自愿遵守内蒙古自治区政采商城电子卖场平台交易规则和相关管理办法等政策;<br>2. 我方郑审承诺, 严格履行电子卖场供应商入驻须知及相关服务承诺; |            |
| 项目编号:                    | DZFP-    | 3、我方郑重承诺,按照采购人要求提供与采购人要求一致的商品,不得使用类似商品替代、以次充好,否则产生后果自<br>负:                                                                    |            |
| 采购单位:                    | 内蒙古      | 4. 我方郑重承诺,按照反拍公告要求提供商务需求,并对其真实性、完整性、合法性、合规性等负责,否则产生后果自<br>负:                                                                   | 备反拍截止      |
| 开始时间:                    | $2022 -$ | 5、我方郑重承诺,所提供的商品均在制造厂商的授权范围内,并具备相关厂商授权文件、质检报告等资料(所提供的商<br>品均满足采购人要求),否则产生后果自负。                                                  | 5时09分17秒   |
| 截止时间:                    | $2022 -$ | 6、我方已知晓,报名报价前,已确认可向采购人提供本次电子反拍要求一致的商品,且库存充足,对于中标后不能及时<br>供货、履约等情形将按照《内蒙古自治区政府采购电子卖场管理办法》及相关规则制度处理、                             |            |
| 采购目录: 热式打                |          | ■ 以上信息, 我已阅读并同意以上内容。                                                                                                    |            |
| 预算余额: 830.00             |          | 确认                                                                                                    |            |
| 收货地址:                    | 内蒙古      |                                                                                                    |            |
|                          |          |                                                                                                    |            |

图 4-21

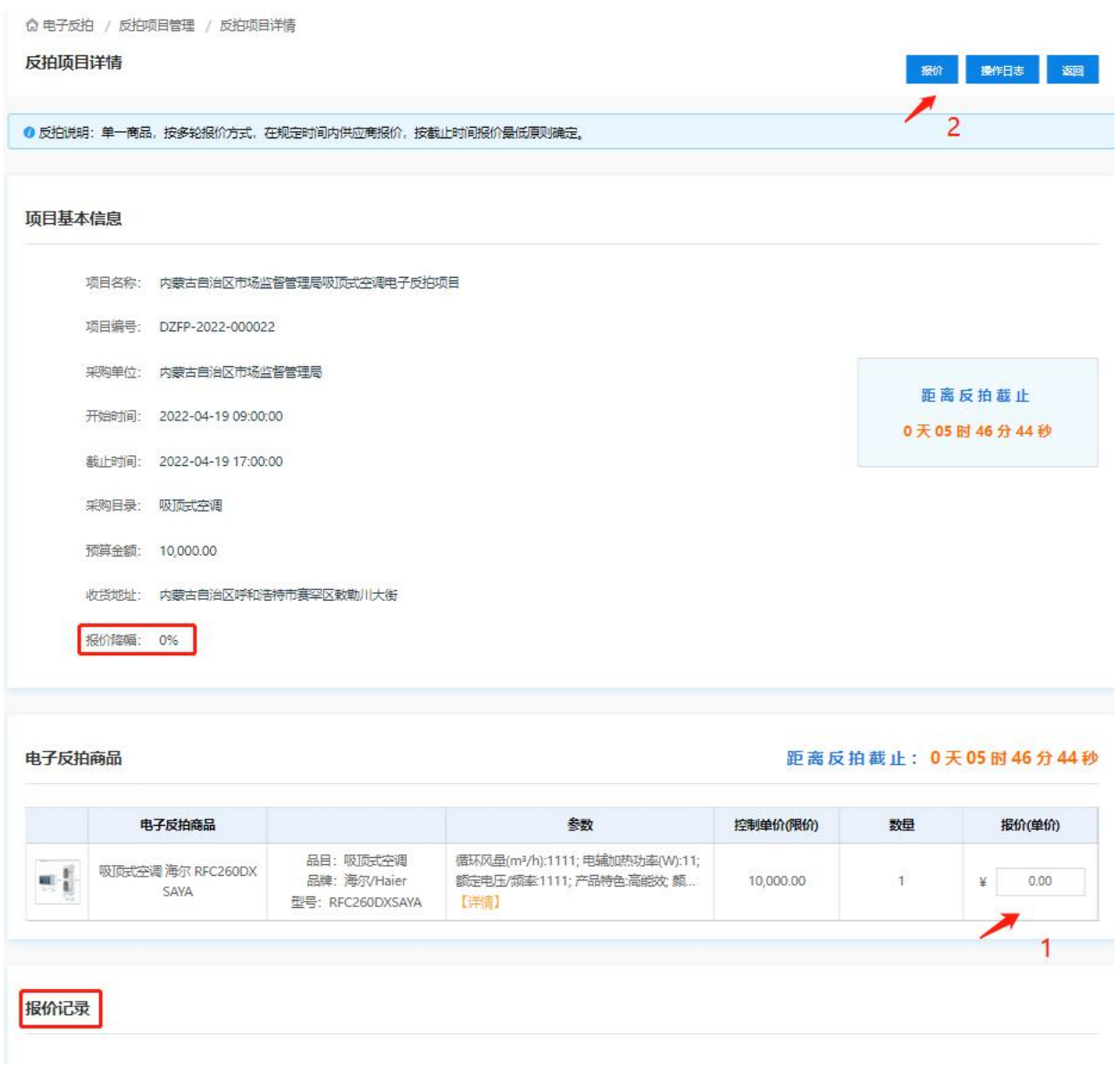

图 4-22

提示:可以取消本次报价,点击【取消报价】按钮,取消报价成 功,如下图 4-23 所示:

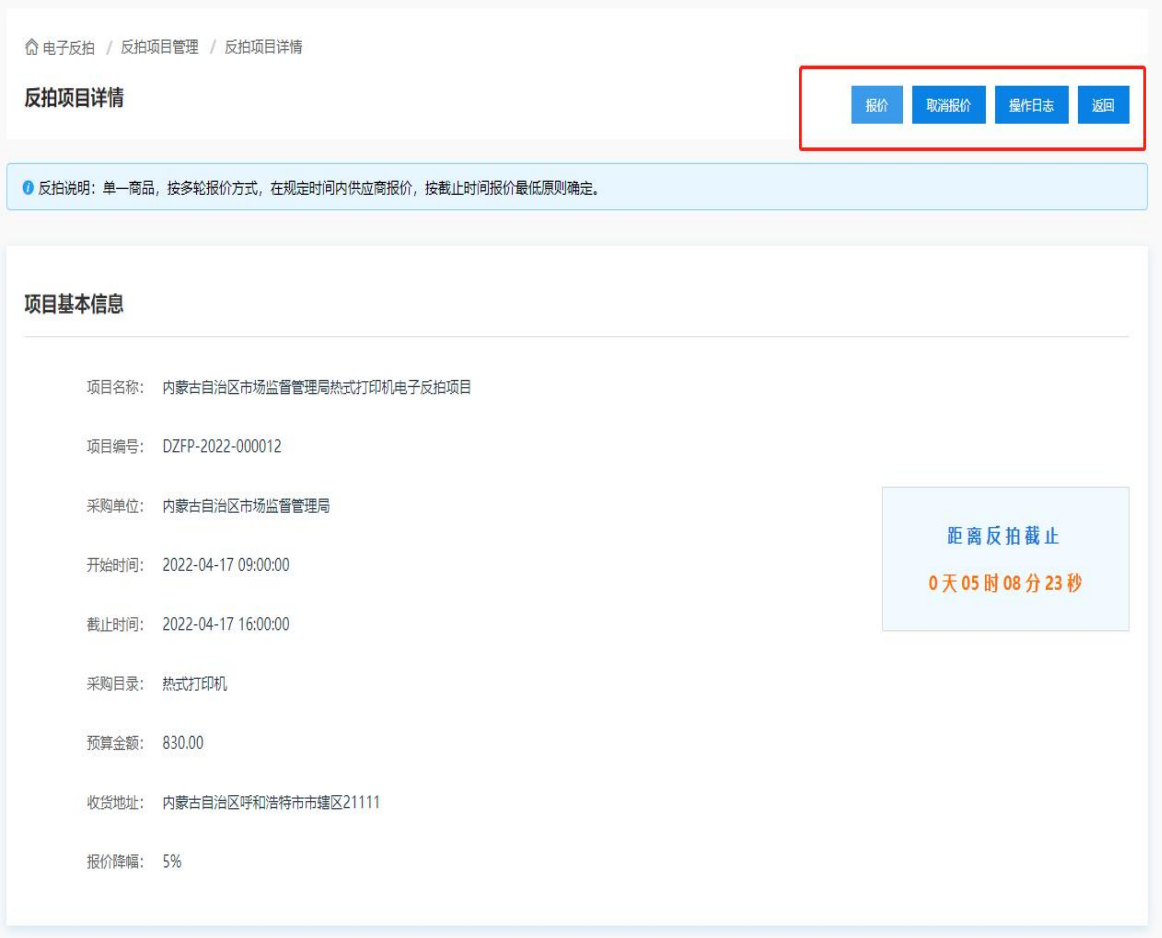

图 4-23

步骤四:竞价时间截前,可以在项目详情里,进行多次修改报价, 修后报价不得高于前次价格,如下图 4-24 所示:

吸价记录

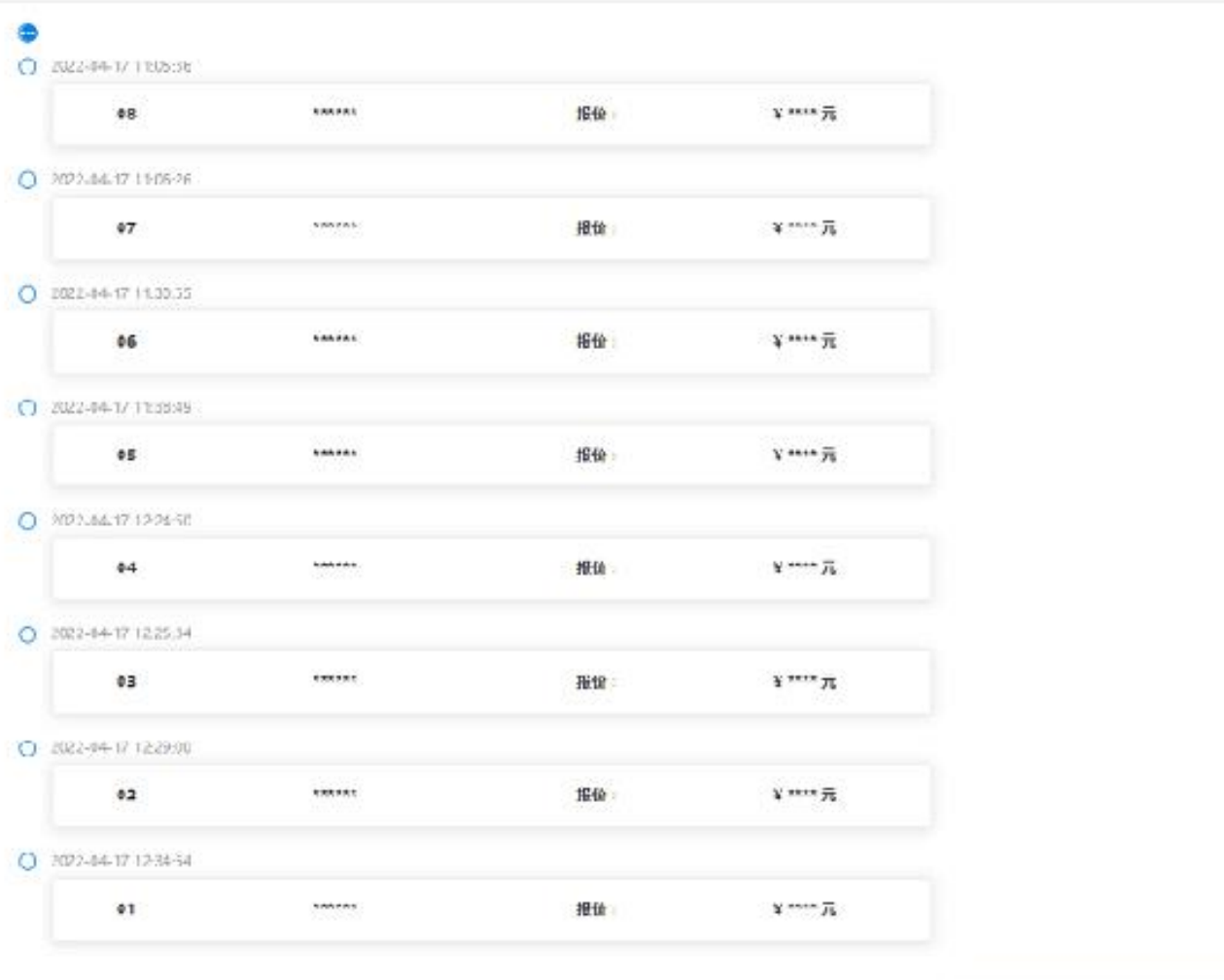

服服最低限价:¥500元

图 4-24

提示:竞价时间截止后,可在项目列表中切换至"已成交"页签, 点击对应项目右侧的【查看】按钮,可以查看中标详情,如下图 4-25 所示:

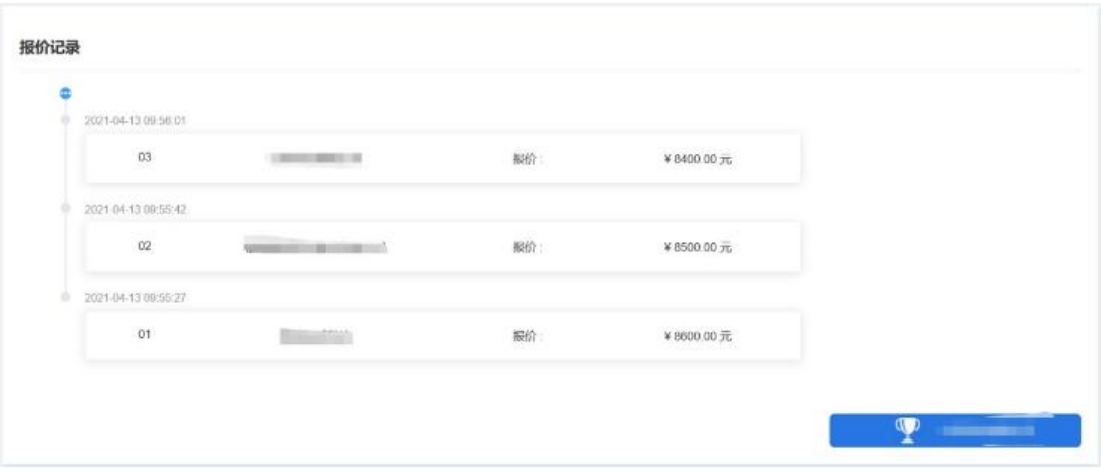

图 4-25

## 4.5. 供应商确认订单

采购人发送订单后,需要供应商对订单进行确认操作。

供应商讲入"电子卖场-我的待办-我的订单"菜单中在"待确 认"状态下查看订单详情,选择需要确认的订单后,点击【确认订单】 按钮, 完成订单确认, 如下图 4-26 所示:

■ 我的订单 高级搜索 > 结算单 全部 待确认 已确认 已确认收货 已发货 订单总价 订单状态 订单详情 操作 订单编号: NMGZFCG-DD-2022-181298 订单状态: 待确认 采购单位: 执行交易测试单位 区划: 内蒙古自治区 自治区本级 下单时间: 2022-09-26 17:48:42 订单详情 确认订单 **A** The 物流信息 **All College**  $\sqrt{2}$ 退回订单  $\mathbb{R}$ 开票信息 上传发票 **共1条** 10条/页

提示:点击【退回订单】按钮可以对订单进行退回操作。

图 4-26

## 4.6. 供应商签订合同

### 4.6.1.起草

步骤一:进入"电子卖场-我的待办"菜单下,左侧"我的订单" 列表中,状态为"供应商已确认"订单可起草合同,供应商点击【起 草合同】按钮进入起草合同页面,如下图 4-27 所示

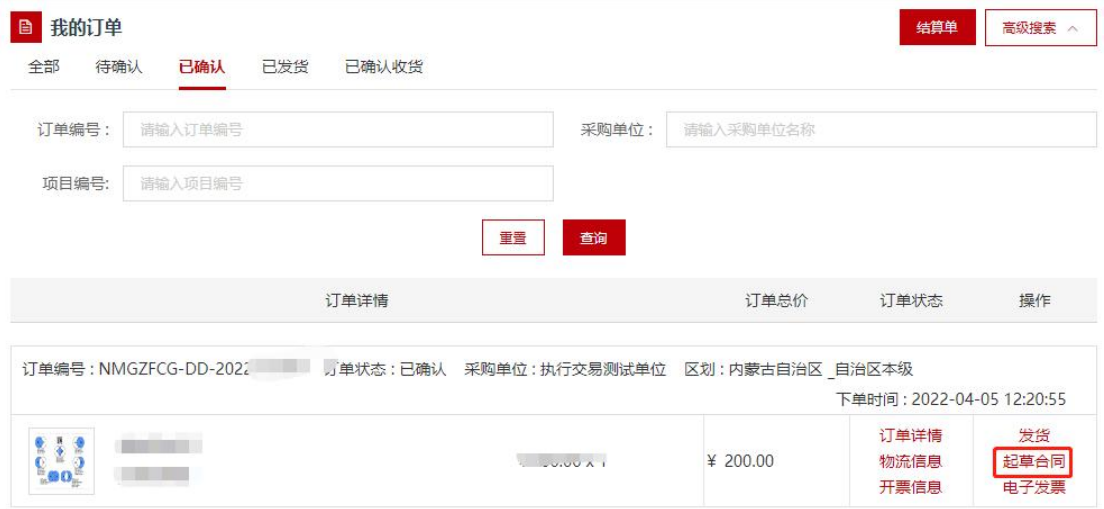

图 4-27

提示:属于集中采购目录内品目的商品需要起草合同,集采目录 外品目的商品无需起草合同。

步骤二:在起草合同页面,填写相关内容,供应商确认合同无误 后,点击【保存】按钮,如下图 4-28 所示:

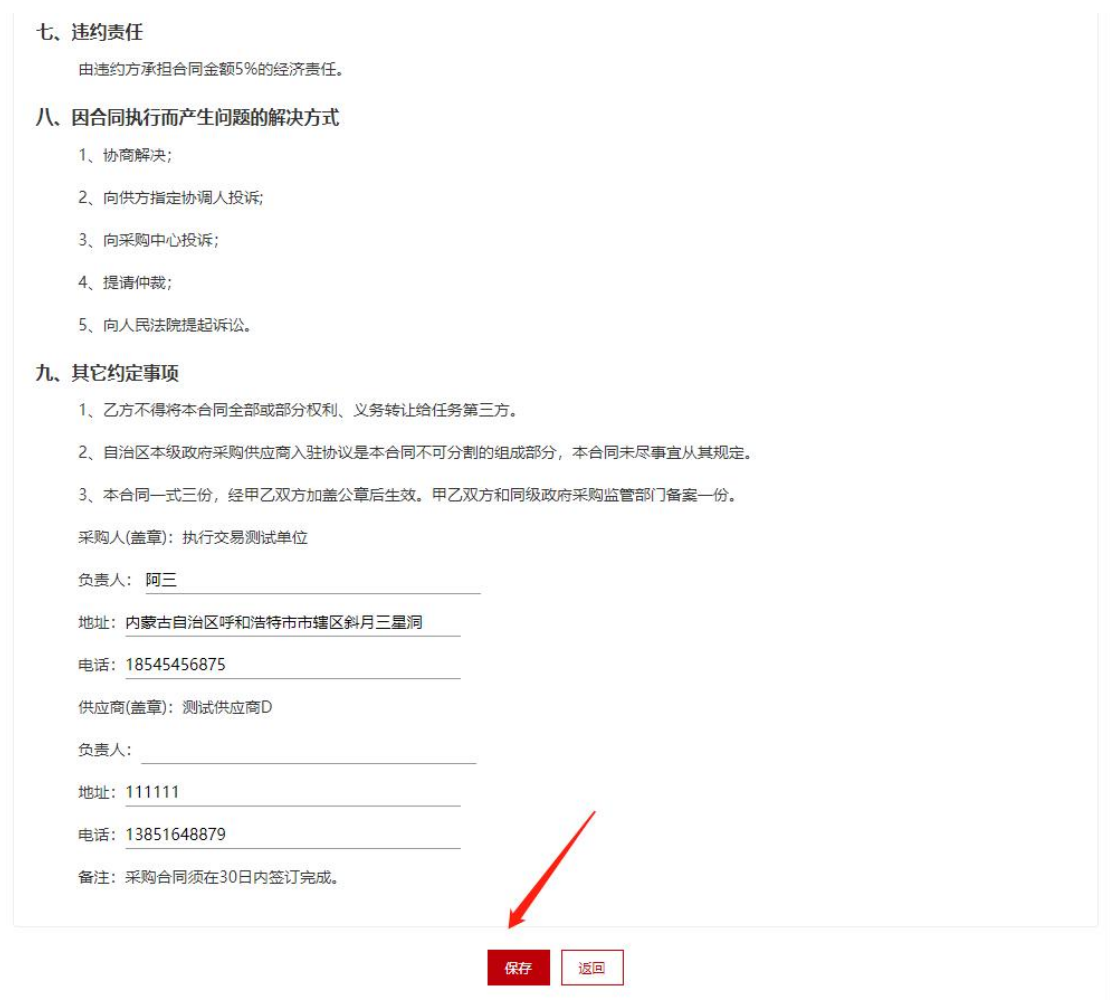

图 4-28

提示:需核对"合同付款方式及期限"、"采购人及供应商信息" 等信息的正确性。

步骤三:进入"电子卖场-我的待办"菜单,左侧"我的合同" 菜单中,点击右上方的【发送】按钮,可将合同发送至采购人进行合 同确认,如下图 4-29 所示:

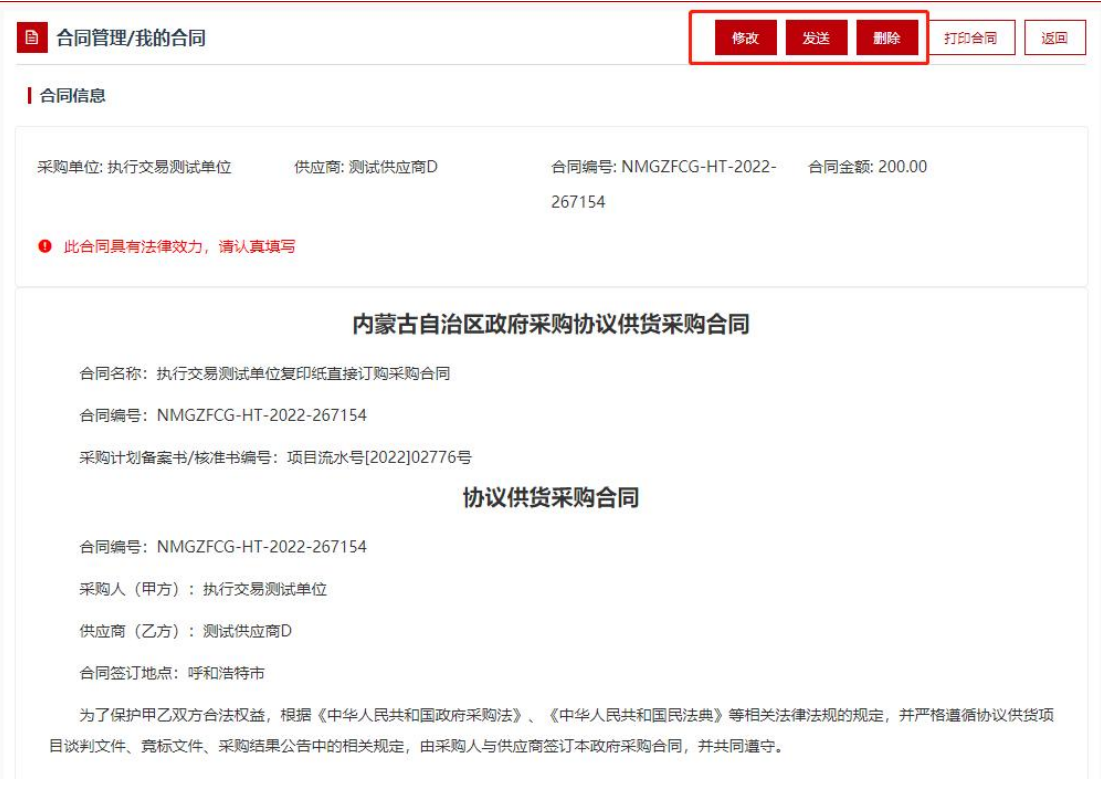

图 4-29

提示: 若合同信息需要修改, 则点击右上方的【修改】按钮。

步骤四:合同发送后,在采购人未确认合同前,供应商可点击【撤 销】按钮,撤回已发送至采购人的合同,如下图 4-30、图 4-31 所示:

| 全部 | 草稿     | 日发送           | 单位已确认                        | 待盖章      | 供应商已盖章 | 单位已盖章                        | 已取消        |                           |
|----|--------|---------------|------------------------------|----------|--------|------------------------------|------------|---------------------------|
|    | 合同名称   |               | 合同类型                         |          |        | 采购单位                         | 合同总额       | 操作                        |
|    |        |               | 合同编号: NMGZFCG-HT-2022-267154 | 合同状态:待确认 |        | 订单编号 : NMGZFCG-DD-2022-97980 |            | 更新时间: 2022-09-26 18:40:41 |
|    | 订购采购合同 | 执行交易测试单位复印纸直接 | 普通合同                         |          |        | 执行交易测试单位                     | $¥$ 200.00 | 查看合同 撤销                   |

图 4-30

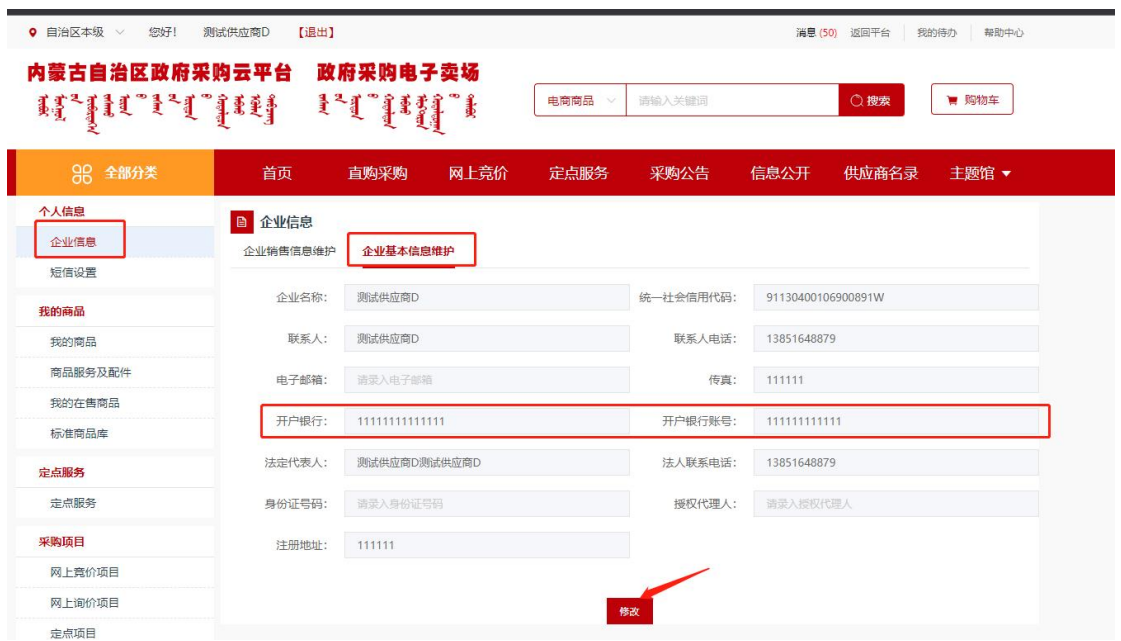

图 4-31

提示:供应商在起草合同前,需认真核对"企业信息"菜单中的 供应商开户银行名称、银行账号、供应商名称等信息,如下图 4-32 所示:

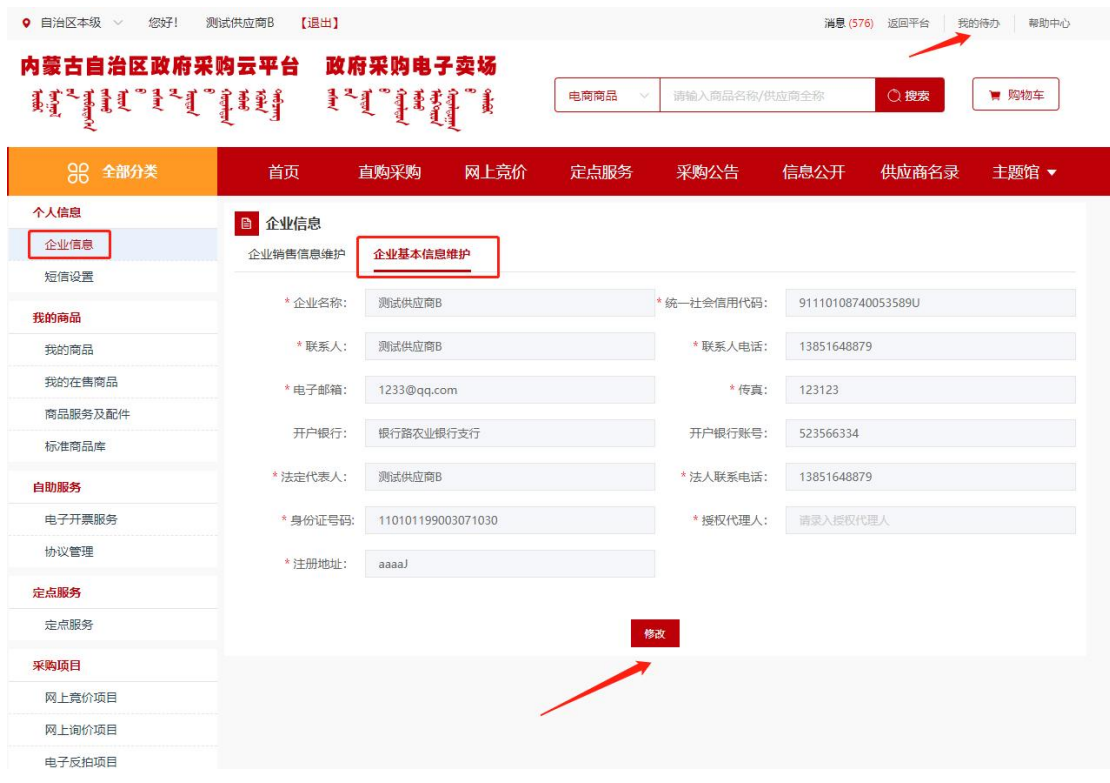

图 4-32

第 67 页 共 78 页

4.6.2.签章

步骤一:采购人、供应商双方都确认合同无误后,点击左侧菜单 中"我的合同",切换至"单位已确认"页签,选择对应的合同后, 点击合同信息右侧的【查看合同】按钮,如下图 4-33 所示:

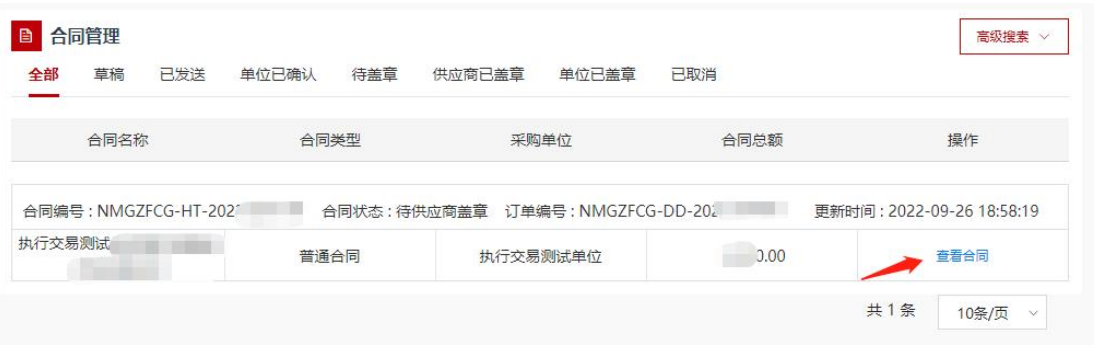

图 4-33

步骤二:确认合同信息无误后,点击右上方的【签章】/【扫码 签章】按钮,进行电子签章,如下图 4-34 所示:

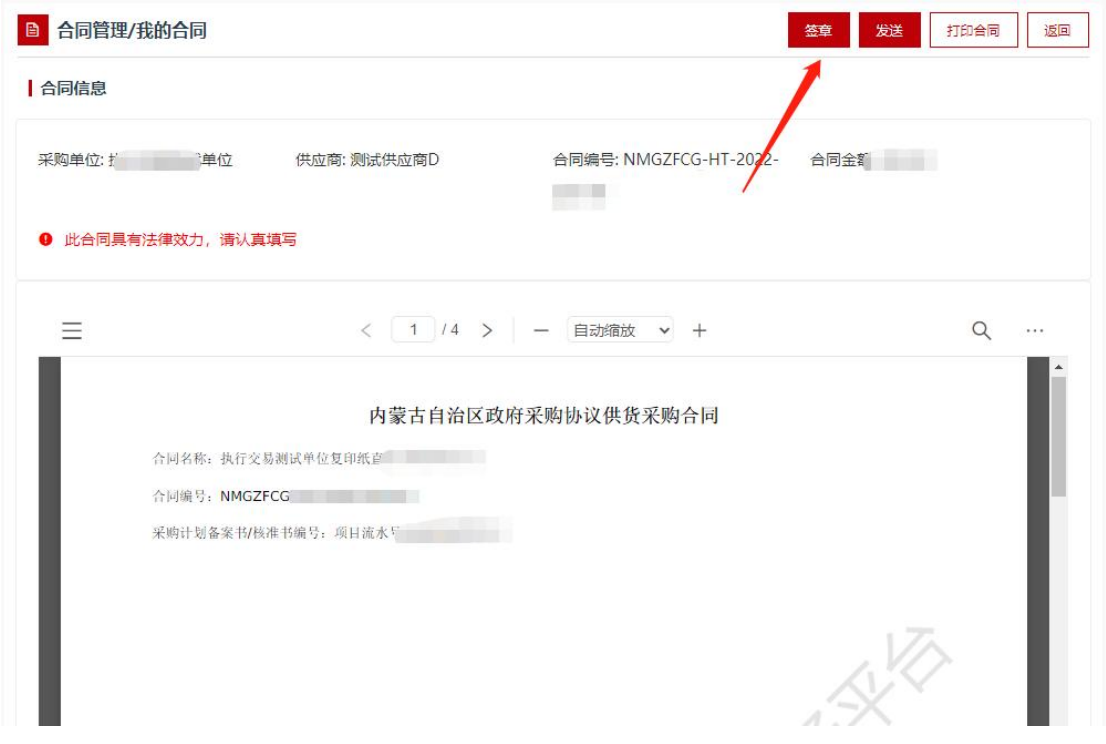

图 4-34

第 68 页 共 78 页

提示:

> 使用介质 CA 的,请先安装 CA 驱动, 驱动下载及安装方法请参 照下方链接:

<https://www.ccgp-neimenggu.gov.cn/2022/09/101246.html>

> 手机签办理流程,参照[《内蒙古自治区政府采购云平台手机移](https://www.ccgp-neimenggu.gov.cn/www/zfcgw/ueditor/php/upload/file/20230220/1676883299878684.pdf) 动签章操作指南》, 链接:

[https://www.ccgp-neimenggu.gov.cn/www/zfcgw/ueditor/php/upload/file/20230220/1676883](https://www.ccgp-neimenggu.gov.cn/www/zfcgw/ueditor/php/upload/file/20230220/1676883299878684.pdf) 299878684.pdf

步骤三:点击【签章】/【扫码签章】按钮,在选择印章信息页 面,可选项有:一次性定位连续多页签章(可自行设置页数)、附加 文字(默认为附件文字)、骑缝章,供应商按照实际情况进行选择, 点击【确定】按钮进行签章,如下图 4-35、图 4-36 所示:

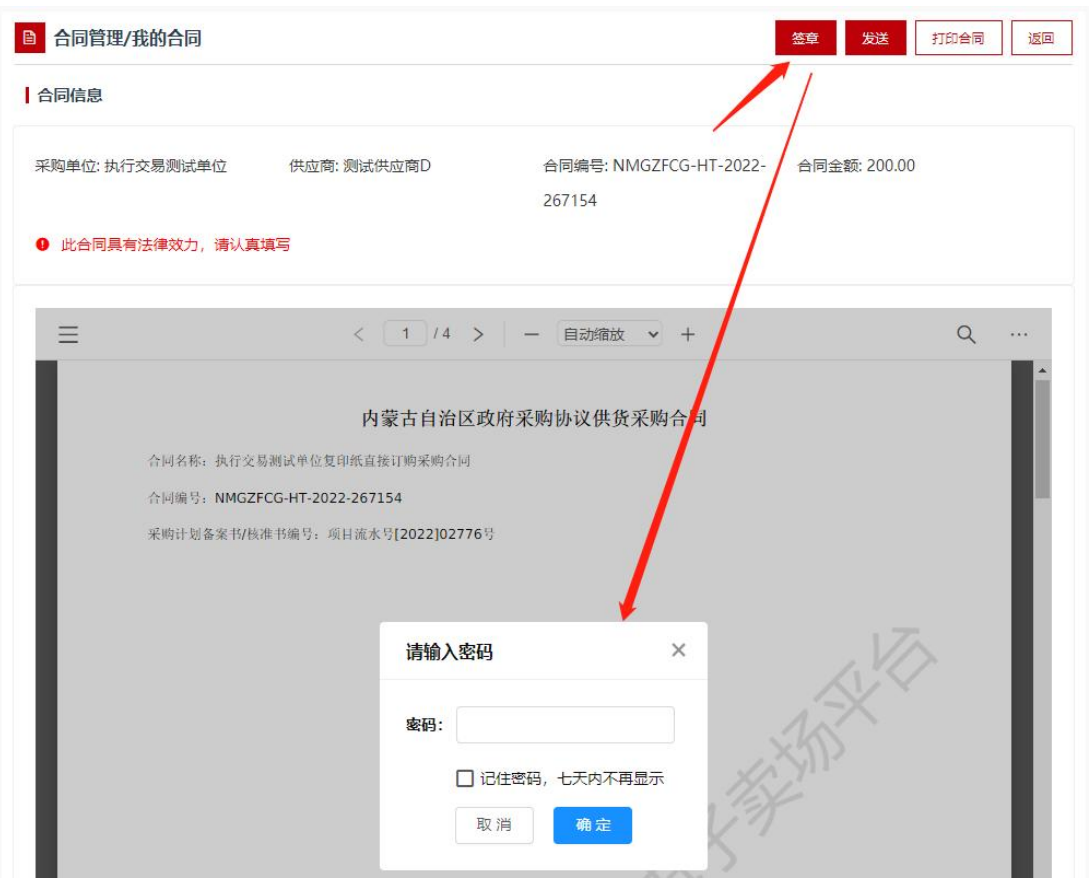

图 4-35

第 69 页 共 78 页

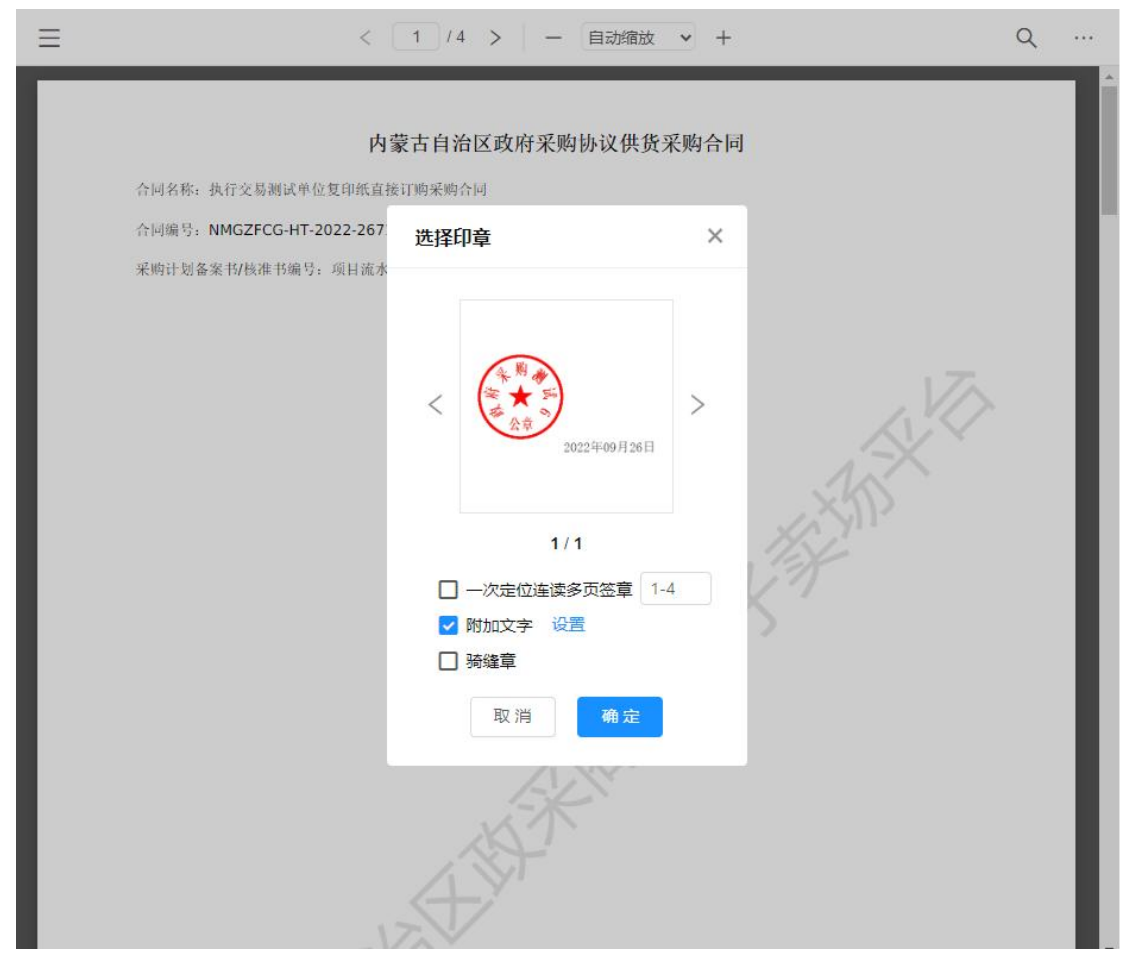

图 4-36

步骤四:在印章选择界面,选择印章后拖动鼠标至合同签章处, 放置印章完成签章,如下图 4-37 所示:

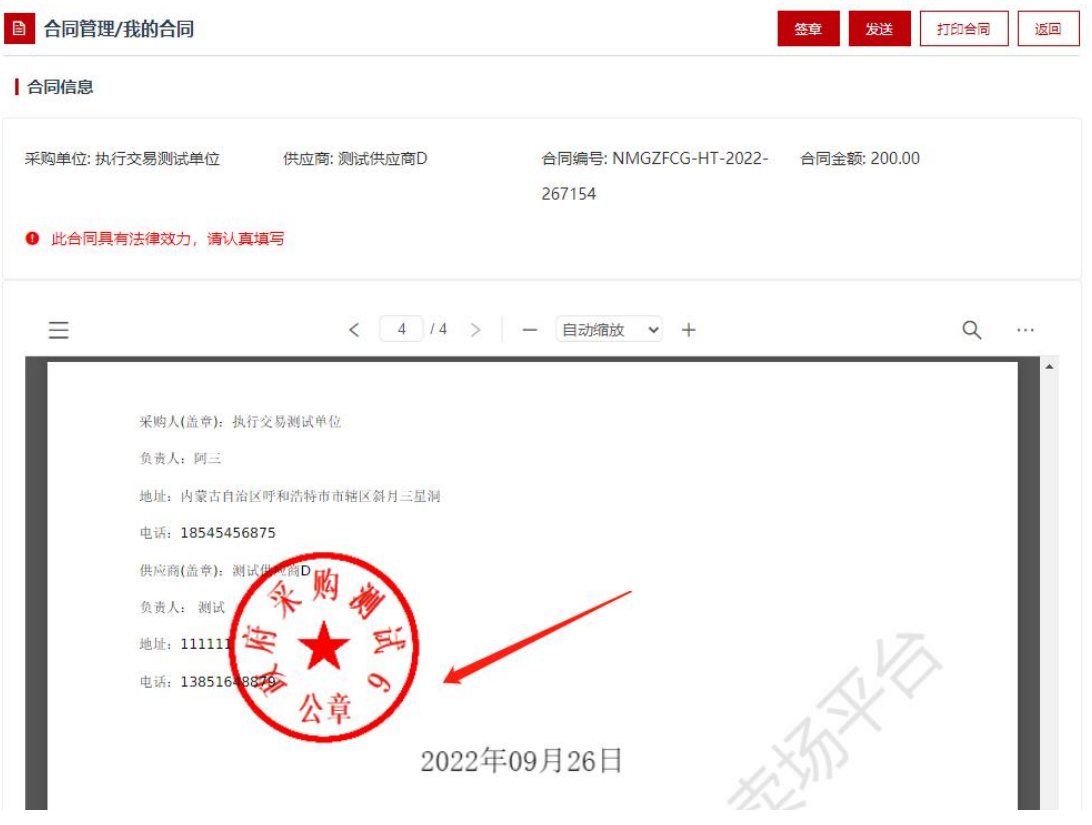

图 4-37

提示: 若签章有误,点击印章右上角的"X"或者点击鼠标右键 删除,重新进行签章。
步骤五:确认签章无误后,点击右上方的【发送】按钮,将签章 后的合同发送至采购人进行合同签章,如下图 4-38 所示:

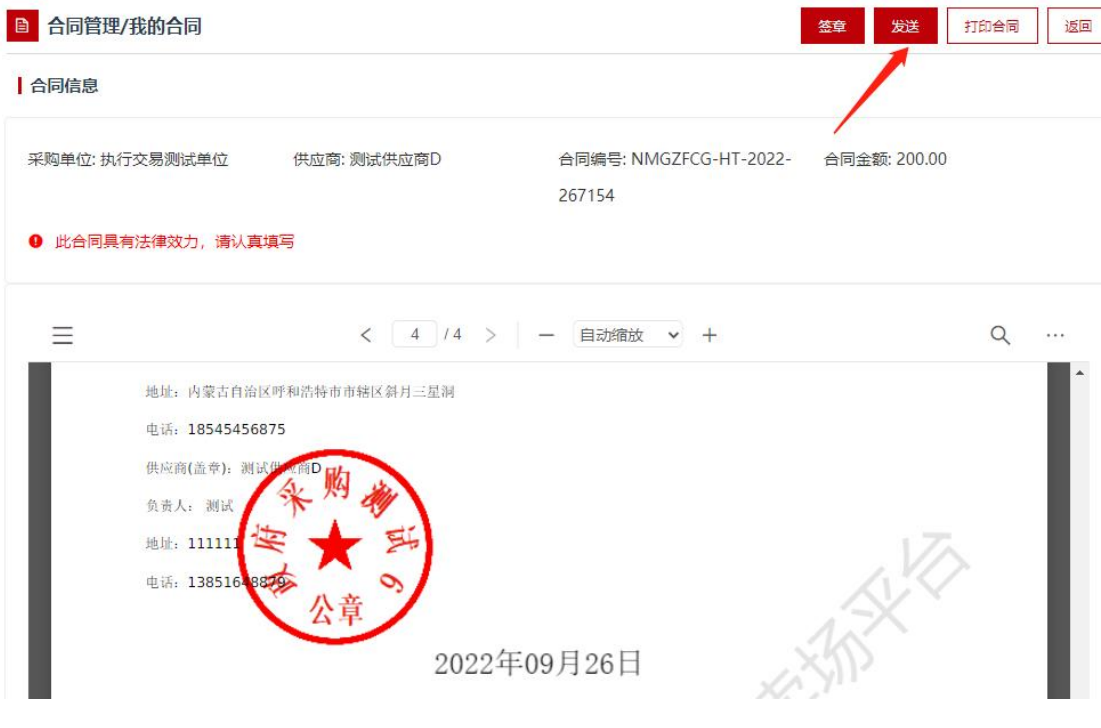

图 4-38

提示:采购人或供应商各自最多只能签 2 个电子印章,请先签公 章再签法人章。

4.7. 发货

步骤一:供应商点击左侧菜单中"我的订单",进入"订单管理" 界面,切换至"已确认"页签,如下图 4-39 所示:

| 目                      | 我的订单  |                       |     |          |                  |       |                 | 结算单                       | 高级搜索<br>$\checkmark$ |
|------------------------|-------|-----------------------|-----|----------|------------------|-------|-----------------|---------------------------|----------------------|
| 全部                     | 待确认   | 已确认                   | 已发货 | 已确认收货    |                  |       |                 |                           |                      |
|                        |       |                       |     | 订单详情     |                  |       | 订单总价            | 订单状态                      | 操作                   |
|                        |       | 订单编号: NMGZFCG-DD-202. |     | 丁单状态:已确认 | 采购单位: 扩          | 引测试单位 | 区划:内蒙古自治区_自治区本级 | 下单时间: 2022-04-05 12:20:55 |                      |
| ie d<br>ă<br><b>BO</b> | 测试用勿买 |                       |     |          | <b>Committee</b> |       | $¥$ 200.00      | 订单详情<br>物流信息<br>开票信息      | 发货<br>音看合同<br>电子发票   |
|                        |       |                       |     |          |                  |       |                 | 共1条                       | 10条/页<br>$\vee$      |

图 4-39

提示:货物类项目需要发货,服务类暂时没有发货功能。

步骤二:供应商先完善物流信息,点击【物流信息】按钮,选择 其中一种物流方式,确认后点击【发货】按钮,如下图 4-40、图 4-41 所示:

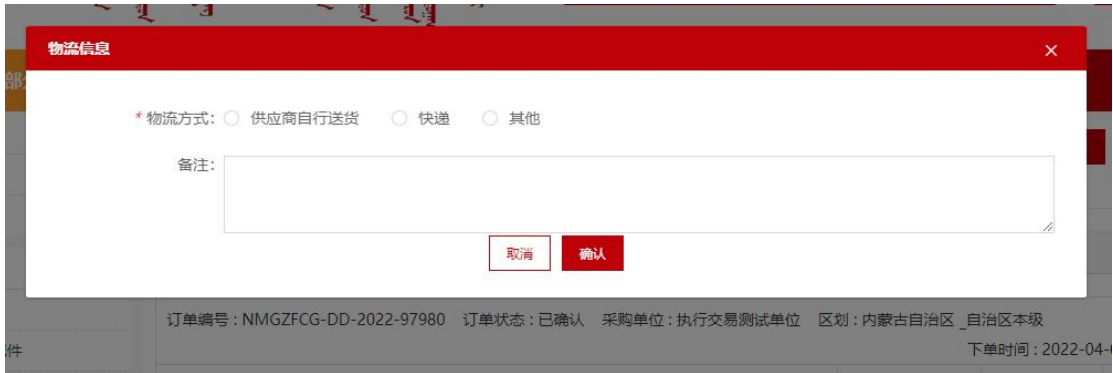

图 4-40

| 我的订单<br>₿<br>已发货<br>待确认<br>已确认<br>全部<br>已确认收货 |                        |                 | 结算单                       | 高级搜索 >             |
|-----------------------------------------------|------------------------|-----------------|---------------------------|--------------------|
| 订单详情                                          |                        | 订单总价            | 订单状态                      | 操作                 |
| 订单编号: NMGZFCG-DD-2027                         | 订单状态:已确认 采购单位:执行交易测试单位 | 区划:内蒙古自治区 自治区本级 | 下单时间: 2022-04-05 12:20:55 |                    |
| i.<br>测试用勿买<br>ě                              |                        | ¥ 200.00        | 订单详情<br>物流信息<br>开票信息      | 发货<br>查看合同<br>电子发票 |
|                                               |                        |                 | 共1条                       | 10条/页<br>Y         |

图 4-41

步骤三:点击【上传发票】按钮,上传对应的电子发票,如下图 4-42、图 4-43 所示:

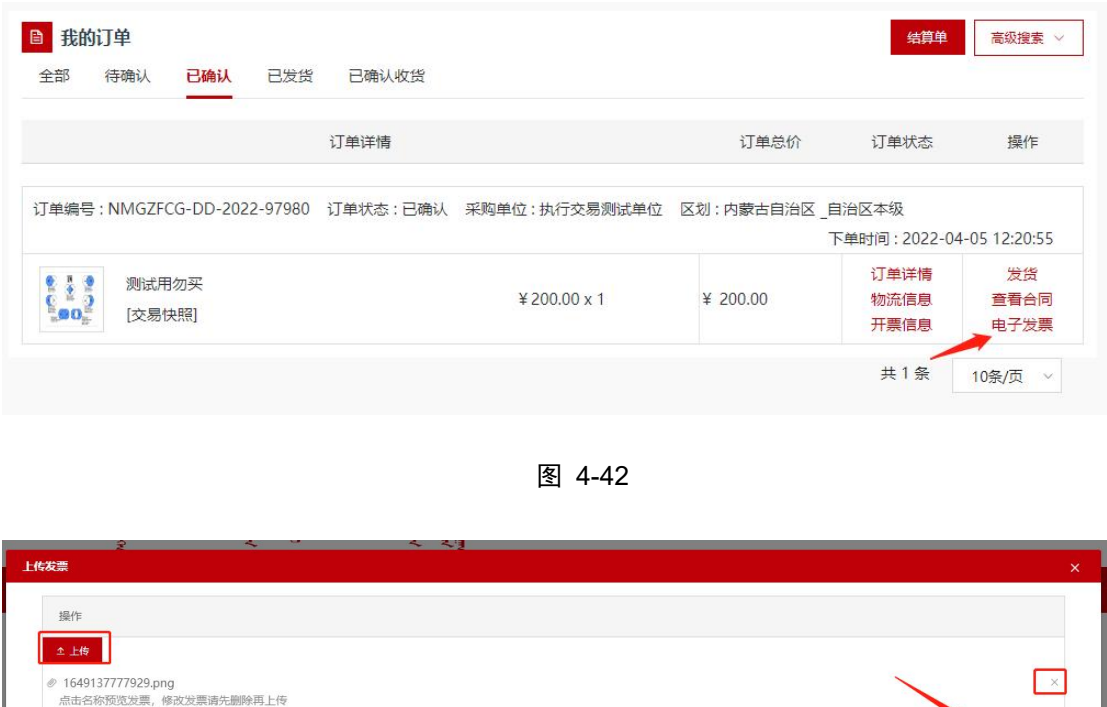

图 4-43

保存发票 取消

提示:可以将所有发票添加到一个 PDF 文件中上传。

## 4.8. 退货

申请退换货须先退回合同至草稿状态,由供应商删除后,方可申 请退换货。

采购人退换货方式有 2 种:供应商上门取件、物流发货。

采购人退换货原因有 5 个,分别是:7 天无理由、错发、质量问 题、供应商未按时发货、其他。

步骤一:采购人确认收货后,因商品不符合采购需求,发起退货 申请后,供应商在左侧"我的退换货单"中,选择对应的退换单后, 点击退换货单右侧的【退货信息】按钮进行退换货确认,如下图 4-44 所示: フィング・シー アンディング・シーム しょうしょう

| 个人信息         | <b>B</b> 我的退换货单                                                        |               |                           |       | 高级搜索 v          |
|--------------|------------------------------------------------------------------------|---------------|---------------------------|-------|-----------------|
| 企业信息         | 待确认<br>全部<br>已拒绝<br>已完成                                                |               |                           |       |                 |
| 短信设置         |                                                                        |               |                           |       |                 |
| 我的商品         | 退换货单商品                                                                 | 退换货商品分类       | 退换货数量                     | 总价    | 操作              |
| 我的商品         | 退货单编号: TH-2022-181406                                                  |               | 创建时间: 2022 00:27 09:04:35 |       |                 |
| 商品服务及配件      | 退货单状态:待供应商确认                                                           | 采购单位:执行交易测试单位 |                           |       |                 |
| 我的在售商品       | $\begin{smallmatrix} 0&1&0\\ 0&0&0\\ 0&0&0 \end{smallmatrix}$<br>测试用勿买 | 复印纸           | $\overline{1}$            | ¥ 200 | 退货信息            |
| 标准商品库        |                                                                        |               |                           |       |                 |
| 定点服务         |                                                                        |               |                           | 共1条   | 10条/页<br>$\vee$ |
| 定点服务         |                                                                        |               |                           |       |                 |
| 采购项目         |                                                                        |               |                           |       |                 |
| 网上竟价项目       |                                                                        |               |                           |       |                 |
| 网上询价项目       |                                                                        |               |                           |       |                 |
|              |                                                                        |               |                           |       |                 |
| 定点项目         |                                                                        |               |                           |       |                 |
| 电子反拍项目       |                                                                        |               |                           |       |                 |
| 家具用具项目       |                                                                        |               |                           |       |                 |
| 汽车馆项目        |                                                                        |               |                           |       |                 |
| 灯具馆项目        |                                                                        |               |                           |       |                 |
| 工会竞价项目       |                                                                        |               |                           |       |                 |
| 工会定点项目       |                                                                        |               |                           |       |                 |
| 终止项目管理       |                                                                        |               |                           |       |                 |
|              |                                                                        |               |                           |       |                 |
| 订单管理<br>我的订单 |                                                                        |               |                           |       |                 |

图 4-44

步骤二:确认退货单信息无误后,点击右上方的【同意退货】按 钮,表示退货成功,若不同意退货,则点击右上方的【拒绝退货】按 钮,如下图 4-45 所示:

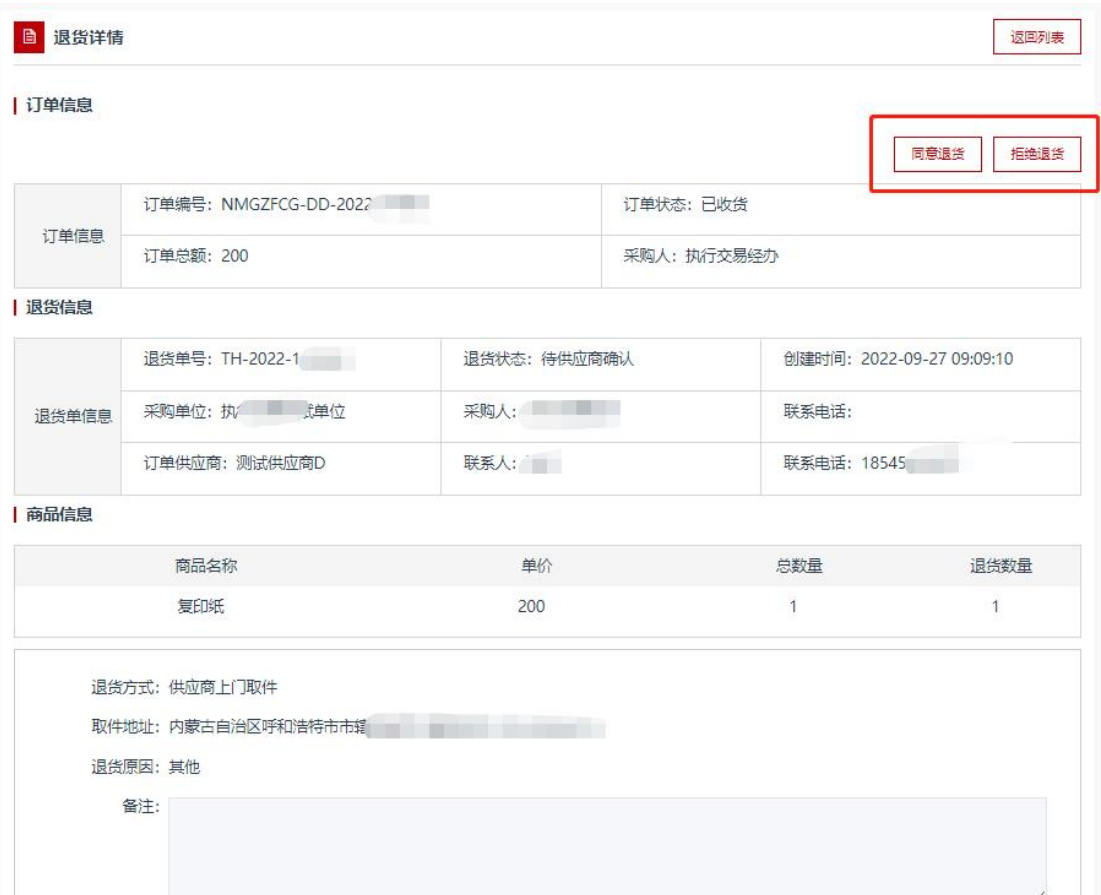

图 4-45

提示:退货成功后,返回到退货单详情列表,退货单状态为"退 换货结束",则表示订单退货成功。

## 4.9. 终止项目管理

步骤一:采购人发起了项目终止申请,供应商可进入我的待办左 侧菜单中的"终止项目管理"里,选择对应的项目,点击同意终止或 拒绝终止,如下图 4-46 所示:

| 个人信息    | <b>自 终止项目管理</b>                 |      |          |      |                           | 高级搜索 >  |
|---------|---------------------------------|------|----------|------|---------------------------|---------|
| 企业信息    | 全部<br>待确认<br>待审核<br>已终止         | 已取消  |          |      |                           |         |
| 短信设置    |                                 |      |          |      |                           |         |
| 我的商品    | 项目信息                            | 交易方式 |          | 终止原因 |                           | 操作      |
| 我的商品    | 项目编号: EEDSSZFCG-DDJJ-2023-14069 |      |          |      | 创建时间: 2023-06-30 16:15:50 |         |
| 我的在售商品  | 鄂尔多斯市东胜区第八小学采购便携式笔记本            | 询价   | 附件信息上传错误 |      |                           | 查看详情    |
| 商品服务及配件 | 网上询价项目                          |      |          |      |                           | 确认终止    |
| 标准商品库   |                                 |      |          |      |                           |         |
| 自助服务    |                                 |      |          |      | 共1条                       | 10条/页 > |
| 电子开票服务  |                                 |      |          |      |                           |         |
| 协议管理    |                                 |      |          |      |                           |         |
| 定点服务    |                                 |      |          |      |                           |         |
| 定点服务    |                                 |      |          |      |                           |         |
| 采购项目    |                                 |      |          |      |                           |         |
| 网上竞价项目  |                                 |      |          |      |                           |         |
| 网上询价项目  |                                 |      |          |      |                           |         |
| 电子反拍项目  |                                 |      |          |      |                           |         |
| 定点项目    |                                 |      |          |      |                           |         |
| 灯具馆项目   |                                 |      |          |      |                           |         |
| 汽车馆项目   |                                 |      |          |      |                           |         |
| 家具用具项目  |                                 |      |          |      |                           |         |
| 工会竞价项目  |                                 |      |          |      |                           |         |
| 工会定点项目  |                                 |      |          |      |                           |         |
| 终止项目管理  |                                 |      |          |      |                           |         |

图 4-46